Brugervejledning

© Copyright 2015 HP Development Company, L.P.

AMD er et varemærke tilhørende Advanced Micro Devices, Inc. Bluetooth er et varemærke tilhørende dets indehaver og anvendes af Hewlett-Packard Company under licens. Intel er et varemærke tilhørende Intel Corporation i USA og andre lande/områder. Microsoft og Windows er varemærker tilhørende Microsoftgruppen af virksomheder.

Find oplysninger om DTS-patenter på <http://patents.dts.com>. Fremstillet under licens fra DTS Licensing Limited. DTS, symbolet samt DTS og symbolet sammen er registrerede varemærker, og DTS Studio Sound er et varemærke tilhørende DTS, Inc. © DTS, Inc. Alle

rettigheder forbeholdes **Studio Sound** 

Oplysningerne indeholdt heri kan ændres uden varsel. De eneste garantier for HP's produkter og serviceydelser er angivet i de udtrykkelige garantierklæringer, der følger med sådanne produkter og serviceydelser. Intet heri må fortolkes som udgørende en yderligere garanti. HP er ikke erstatningspligtig i tilfælde af tekniske unøjagtigheder eller typografiske fejl eller manglende oplysninger i denne vejledning.

Første udgave: August 2015

Dokumentets bestillingsnummer: 829966-081

#### **Produktbemærkning**

Denne brugervejledning beskriver funktioner, der er fælles for de fleste modeller. Nogle af funktionerne findes måske ikke på din computer.

Ikke alle funktioner er tilgængelige i alle udgaver af Windows. Denne computer kan kræve opgraderet og/eller separat anskaffet hardware, drivere og/eller software for at få fuldt udbytte af Windows-funktionalitet. Se <http://www.microsoft.com>, hvis du ønsker flere oplysninger.

For at få adgang til den nyeste brugervejledning skal du gå til <http://www.hp.com/support>og vælge dit land. Vælg **Drivere og download**, og følg derefter anvisningerne på skærmen.

#### **Vilkår vedrørende software**

Når du installerer, kopierer, downloader eller på anden vis bruger de softwareprodukter, der er forudinstalleret på denne computer, indvilliger du i at være bundet af betingelserne i HP's slutbrugerlicensaftale (EULA). Hvis du ikke accepterer disse licensvilkår, er din eneste mulighed at returnere hele det ubrugte produkt (hardware og software) inden for 14 dage mod fuld tilbagebetaling, der er underlagt forhandlerens tilbagebetalingspolitik.

For yderligere oplysninger eller for at anmode om en fuld tilbagebetaling af computerens pris bedes du kontakte forhandleren.

### **Sikkerhedsadvarsel**

**ADVARSEL!** For at mindske risikoen for varmerelaterede skader eller overophedning af computeren må du ikke placere den direkte i skødet eller blokere ventilationsåbningerne. Du må kun bruge computeren på en hård, plan overflade. Sørg for, at luftstrømmen ikke blokeres af en anden hård overflade, f.eks. en tilstødende printer, eller af en blød overflade f.eks. puder, tæpper eller beklædning. Du må heller ikke lade vekselstrømsadapteren komme i kontakt med huden eller en blød overflade, som puder, tæpper eller tøj under drift. Computeren og vekselstrømsadapteren overholder temperaturgrænserne for brugertilgængelige overflader som defineret af International Standard for Safety of Information Technology Equipment (IEC 60950-1).

# **Indholdsfortegnelse**

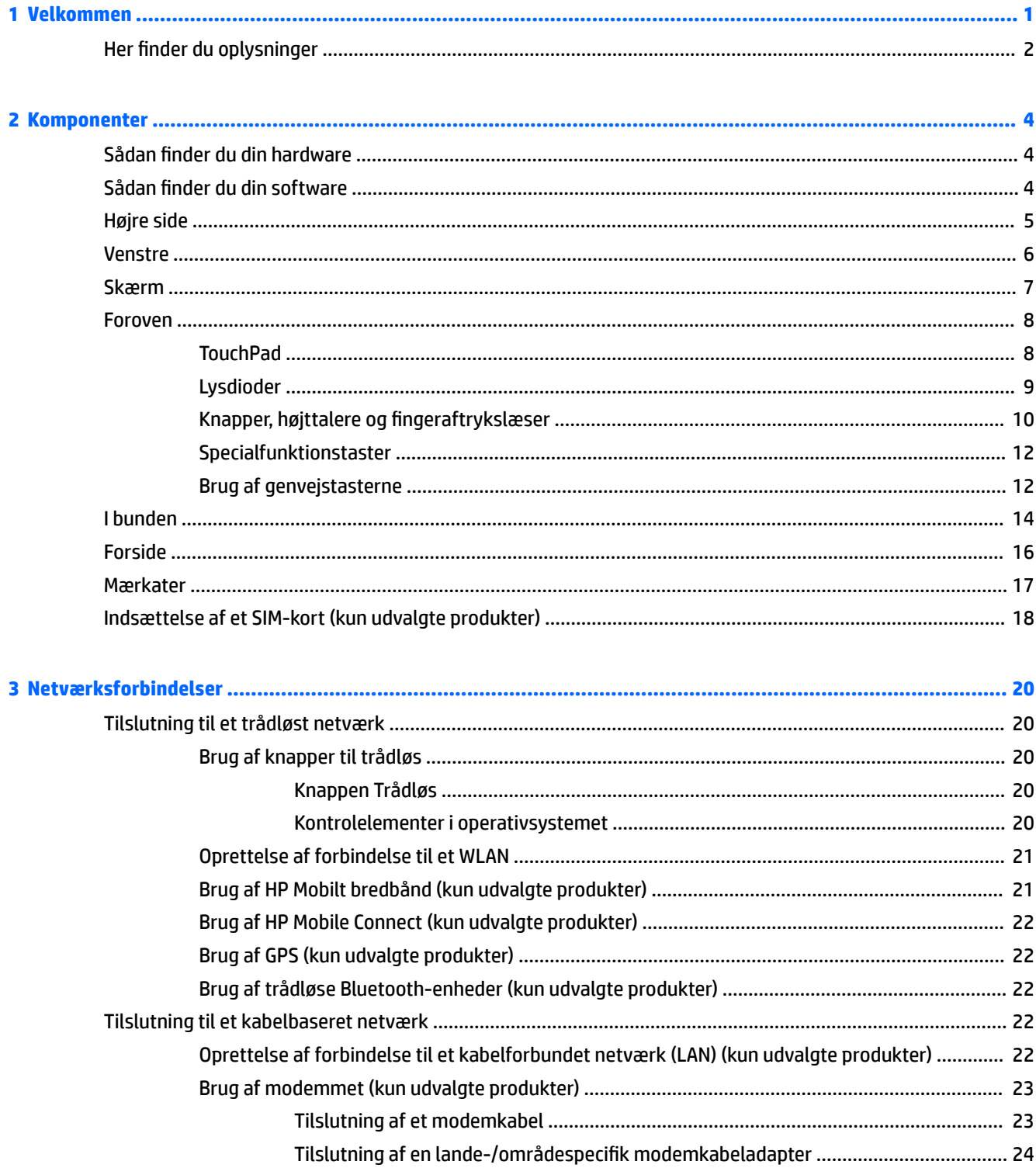

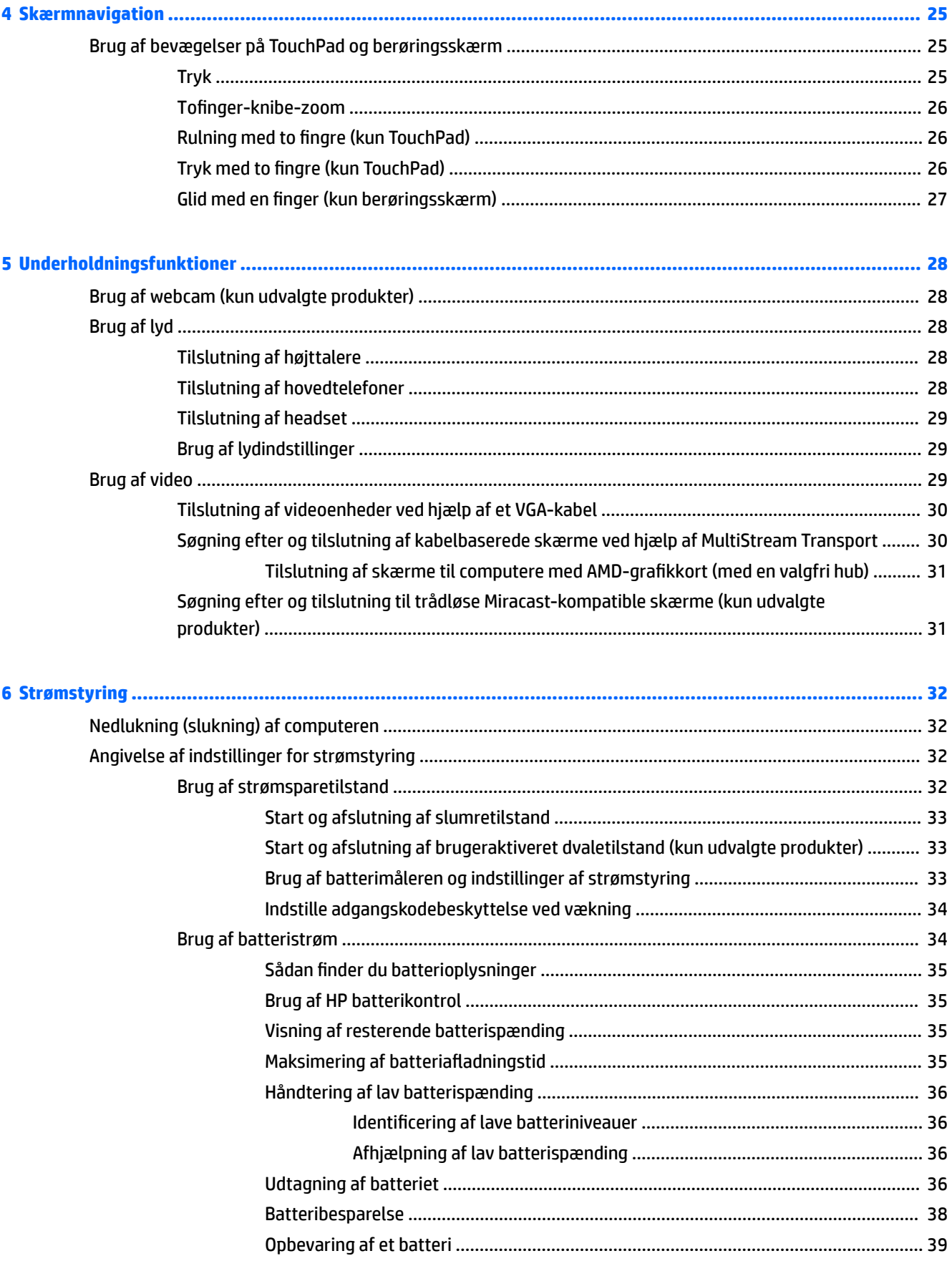

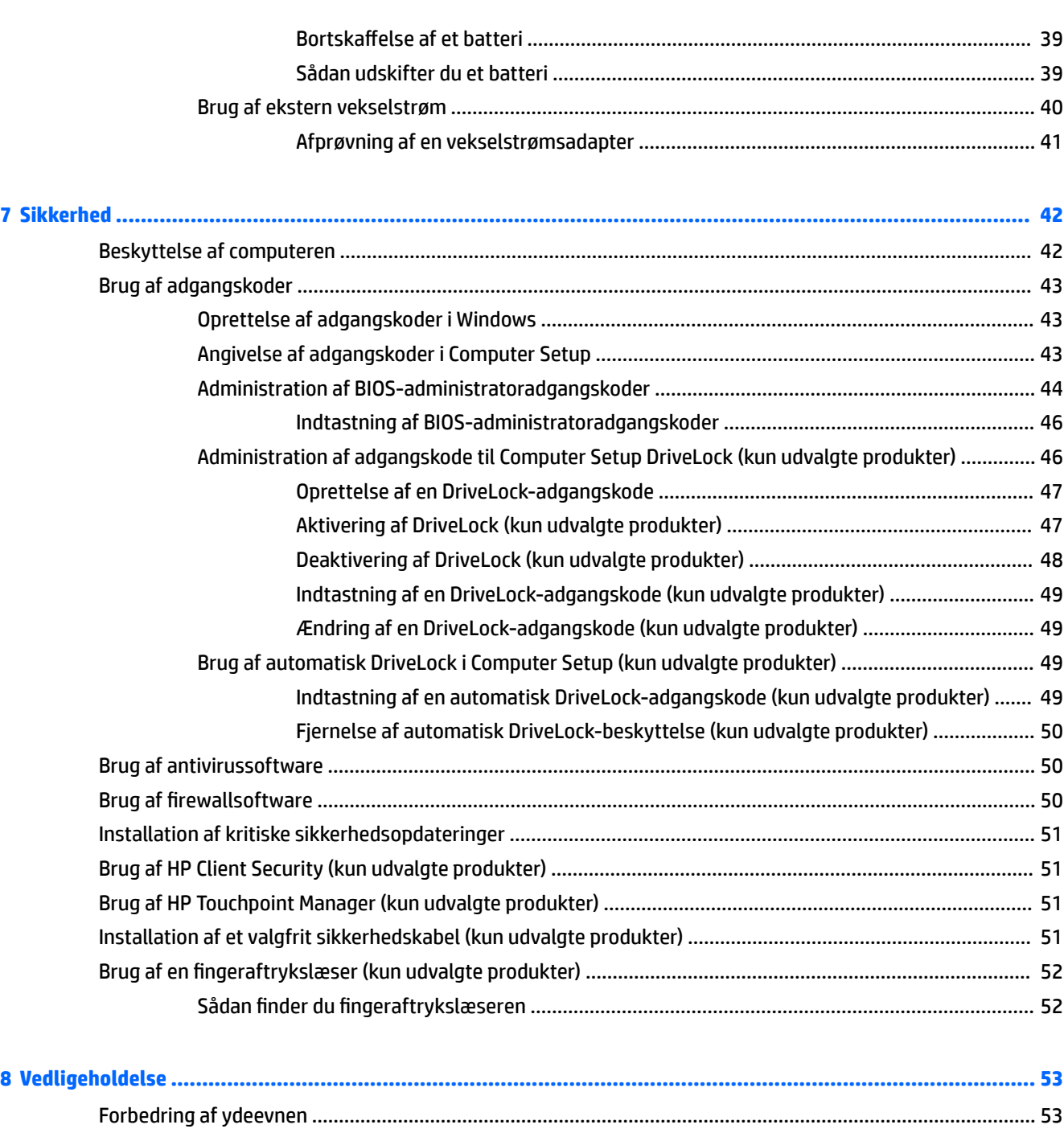

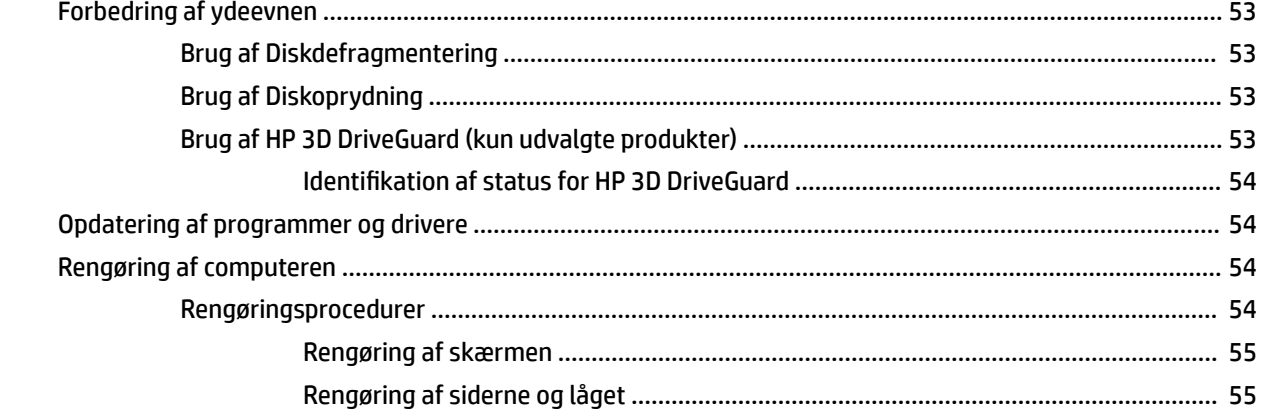

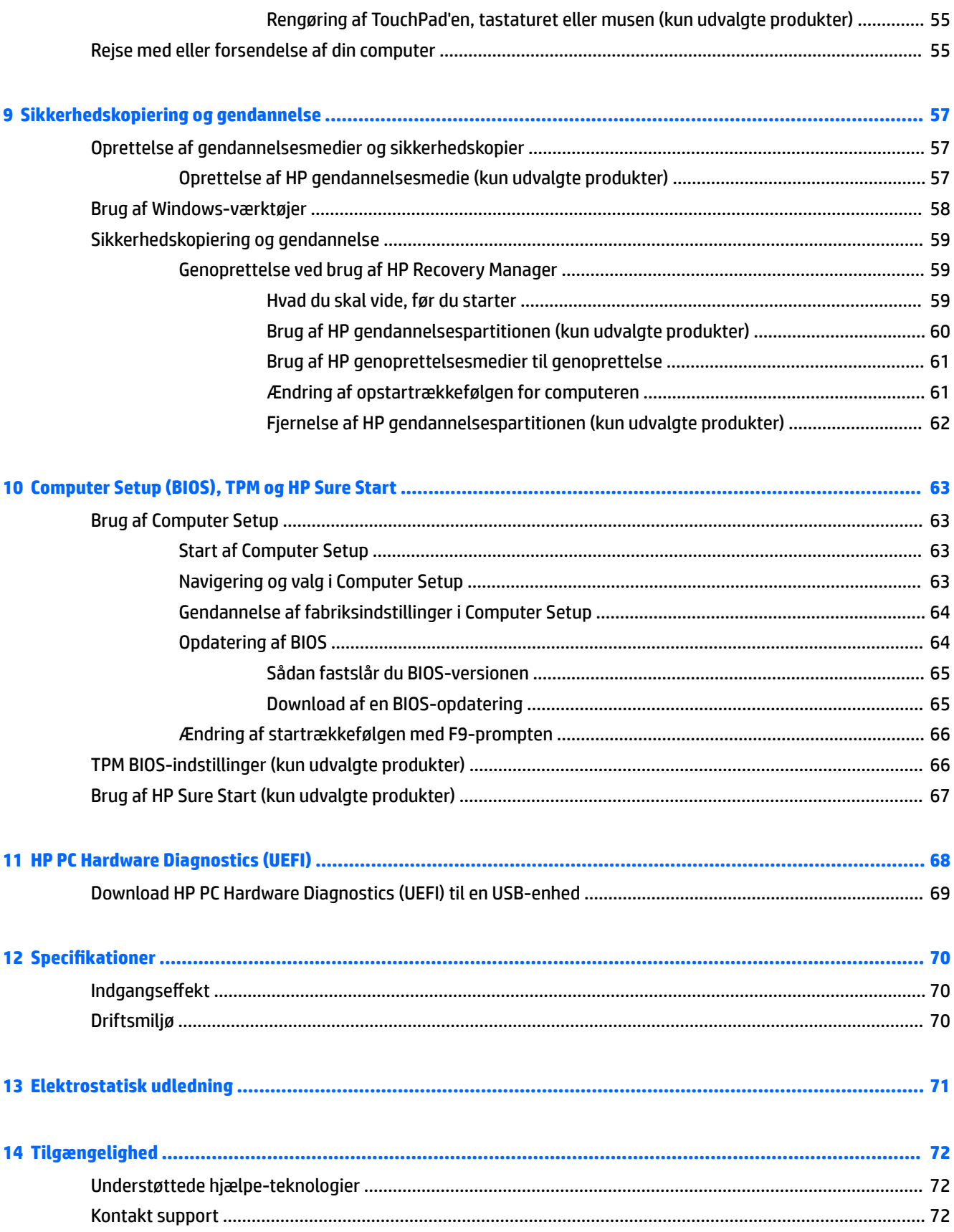

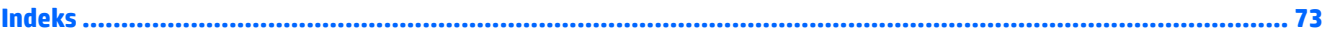

# <span id="page-10-0"></span>**1 Velkommen**

Efter at du har konfigureret og registreret computeren, anbefales det, at du udfører følgende trin for at få mest muligt ud af din investering:

 $\bullet$ **TIP:** Tryk på Windows-tasten  $\blacksquare$  på tastaturet for hurtigt at vende tilbage til computerens

startskærm fra et åbent program eller Windows-skrivebordet. Hvis du trykker på Windows-logotasten igen, vender du tilbage til den forrige skærm.

- **Opret forbindelse til internettet** Opsæt dit trådløse eller fastkoblede netværk, så du kan oprette forbindelse til internettet. Se [Netværksforbindelser på side 20](#page-29-0) for at få flere oplysninger.
- **Opdater din antivirussoftware** Beskyt din computer imod skader forårsaget af virus. Softwaren er forudinstalleret på computeren. Se [Brug af antivirussoftware på side 50](#page-59-0) for at få flere oplysninger.
- **Lær din computer at kende** Få oplysninger om din computers funktioner. Se Komponenter [på side 4](#page-13-0) og [Skærmnavigation på side 25](#page-34-0) for at få yderligere oplysninger.
- **Find installeret software** Få adgang til en liste over software, der er forudinstalleret på computeren.

Vælg knappen **Start**, og vælg derefter **Alle apps**.

‒ eller –

Højreklik på **Start**-knappen og vælg derefter **programmer og funktioner**.

Lav en sikkerhedskopi af din harddisk ved at lave oprettelsesdiske eller et gendannelses-flashdrev. Se [Sikkerhedskopiering og gendannelse på side 57.](#page-66-0)

## <span id="page-11-0"></span>**Her finder du oplysninger**

Brug denne tabel til at finde ressourcer, der indeholder produktoplysninger, brugsanvisninger med mere.

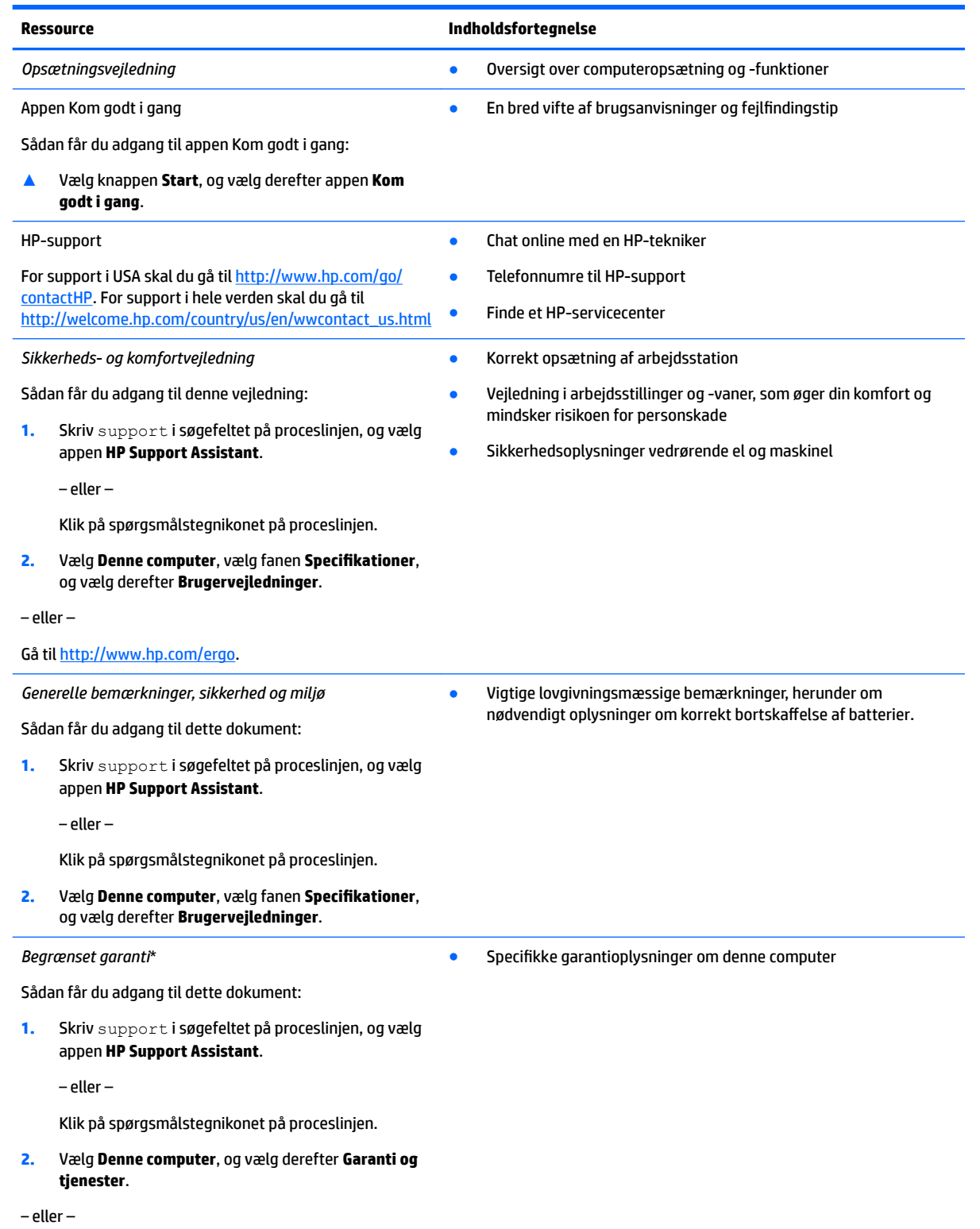

#### **Ressource Indholdsfortegnelse**

Gå til<http://www.hp.com/go/orderdocuments>.

Du kan finde den begrænsede HP-garanti sammen med brugervejledningerne på dit produkt og/eller på den cd eller dvd, der medfølger i kassen. For nogle landes eller områders vedkommende kan der være vedlagt en trykt garanti fra HP i kassen. I lande eller områder, hvor garantien ikke følger med i trykt format, kan du rekvirere en trykt kopi fra [http://www.hp.com/go/orderdocuments.](http://www.hp.com/go/orderdocuments) For produkter, der er købt i det asiatiske stillehavsområde, kan du skrive til HP på Hewlett Packard, POD, P.O. Box 200, Alexandra Post 2ffice, Singapore 911507. Inkluder produktnavnet, dit navn, telefonnummer og postadresse.

# <span id="page-13-0"></span>**2 Komponenter**

## **Sådan finder du din hardware**

Sådan finder du ud af, hvilken hardware der er installeret på computeren:

**▲** Skriv enhedshåndtering i proceslinjens søgefelt, og vælg derefter appen **Enhedshåndtering**.

Der vises en liste over alle de enheder, der er installeret på computeren.

For at få oplysninger om systemets hardwarekomponenter samt systemets BIOS-versionsnummer skal du trykke på fn+esc (kun udvalgte produkter).

## **Sådan finder du din software**

Sådan finder du ud af, hvilken software der er installeret på computeren:

**▲** Vælg knappen **Start**, og vælg derefter **Alle apps**.

‒ eller –

Højreklik på knappen **Start**, og vælg derefter **Programmer og funktioner**.

## <span id="page-14-0"></span>**Højre side**

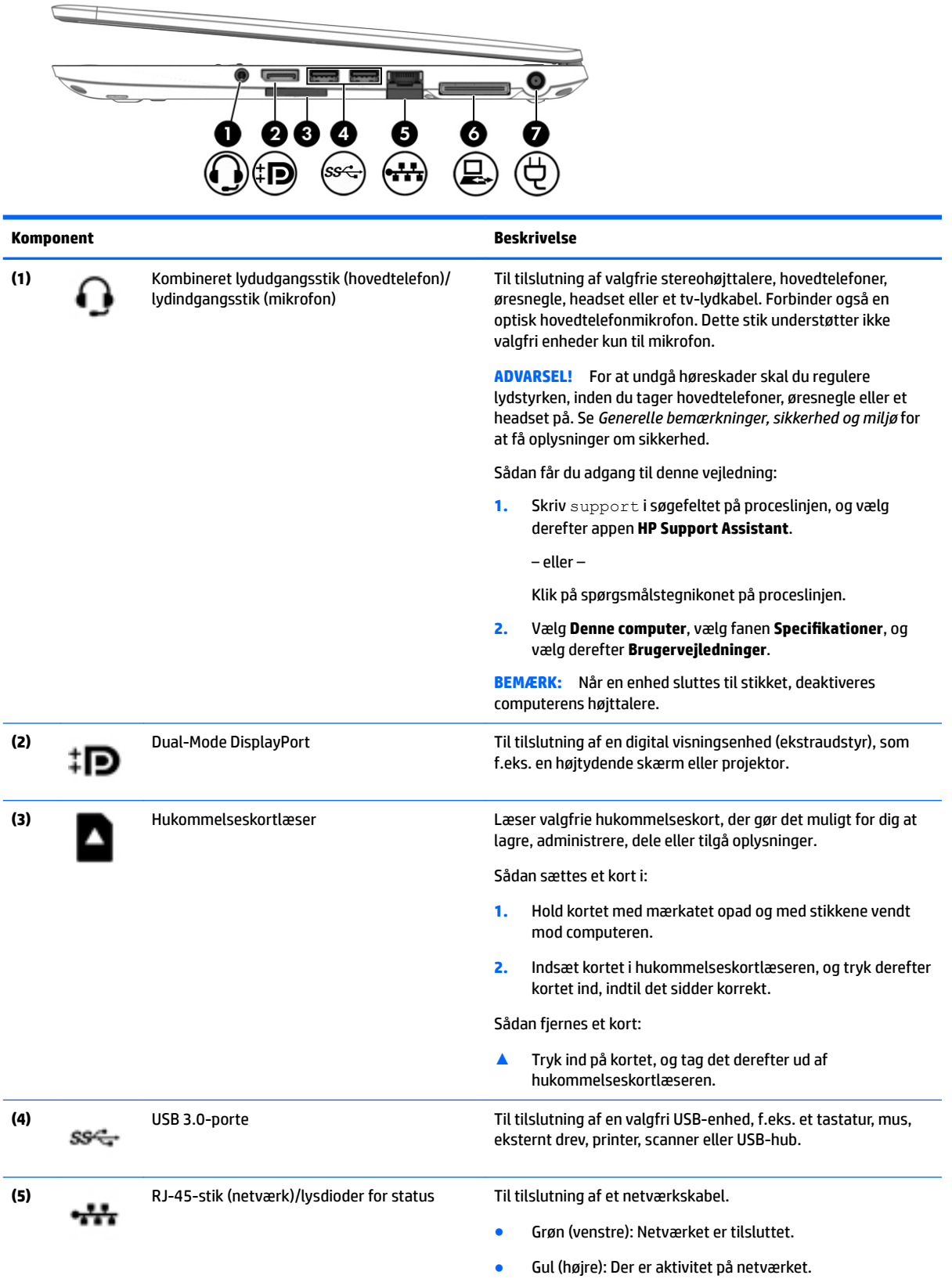

<span id="page-15-0"></span>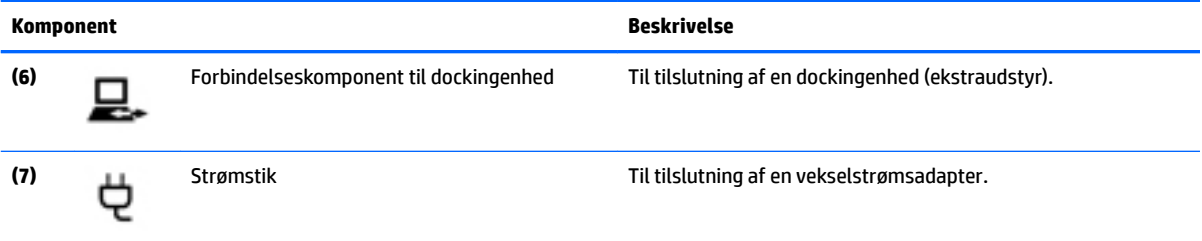

## **Venstre**

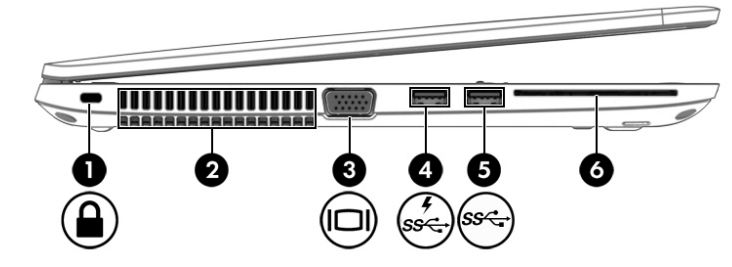

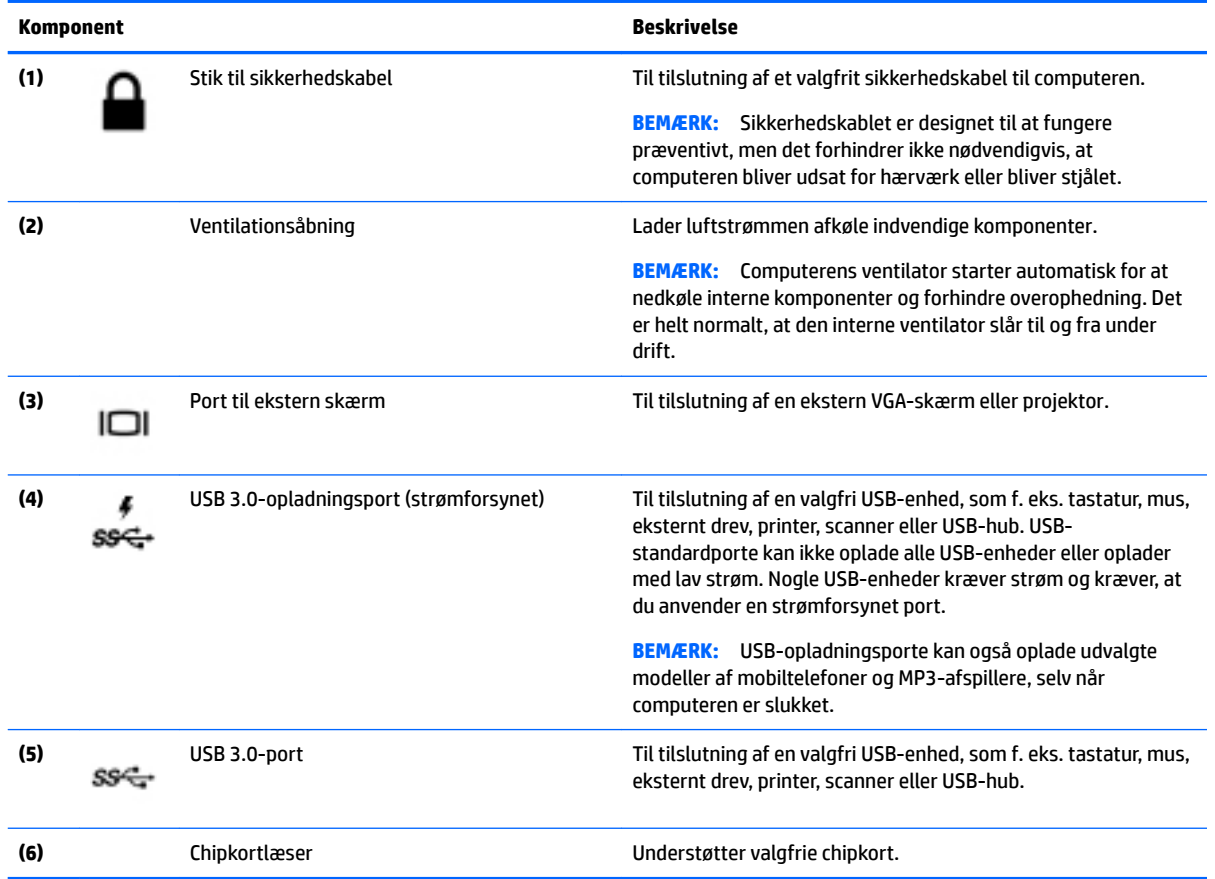

## <span id="page-16-0"></span>**Skærm**

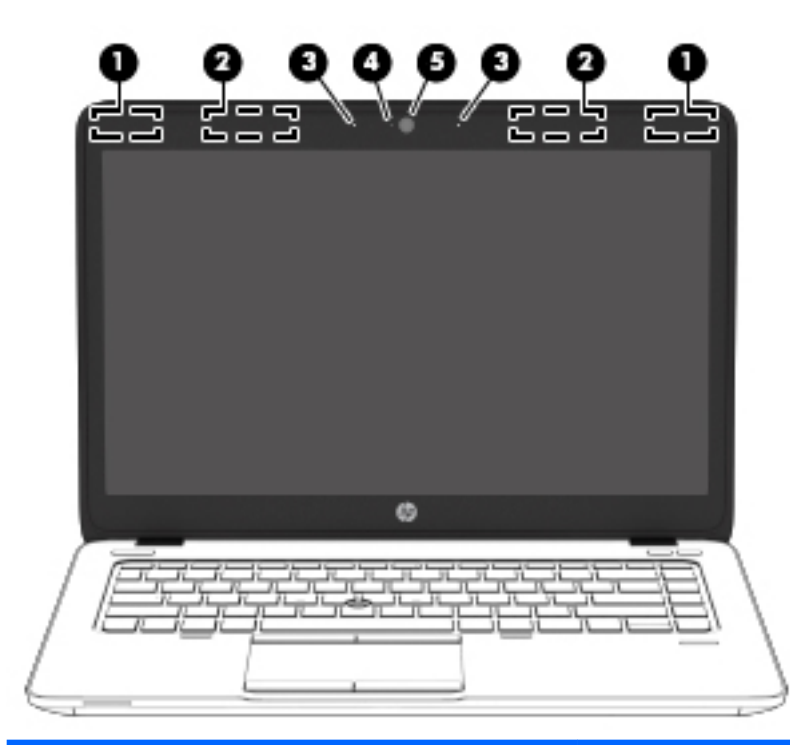

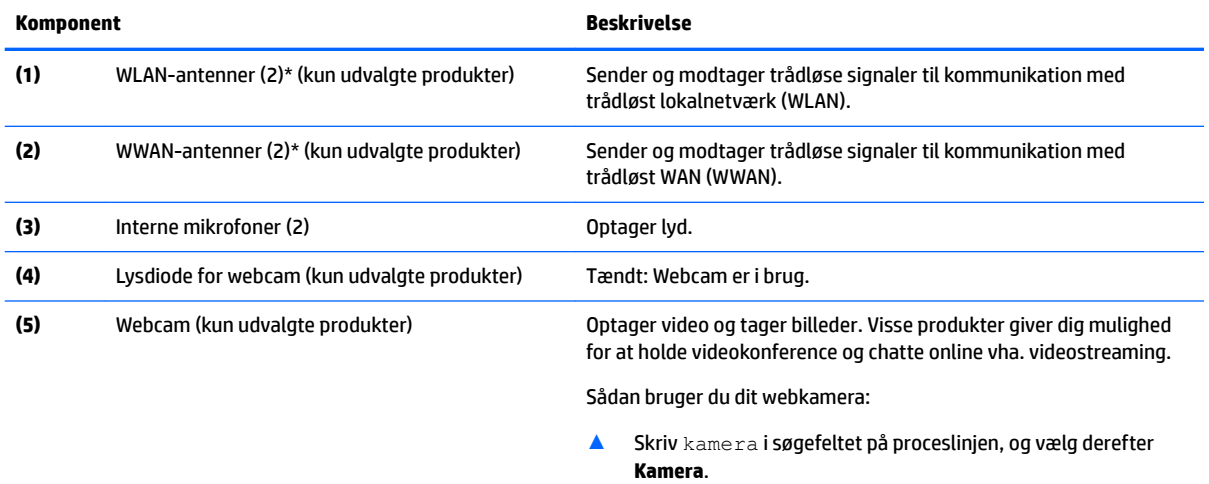

\*Antennerne er ikke synlige udvendigt på computeren. Hvis du vil opnå en optimal transmission, skal områderne umiddelbart omkring antennerne holdes fri for forhindringer.

Du kan finde lovgivningsmæssige oplysninger om trådløs kommunikation i det afsnit af *Generelle bemærkninger, sikkerhed og miljø*, der gælder for dit land/område.

Sådan får du adgang til denne vejledning:

**1.** Skriv support i søgefeltet på proceslinjen, og vælg derefter appen **HP Support Assistant**.

‒ eller –

Klik på spørgsmålstegnikonet på proceslinjen.

**2.** Vælg **Denne computer**, vælg fanen **Specifikationer**, og vælg derefter **Brugervejledninger**.

## <span id="page-17-0"></span>**Foroven**

## **TouchPad**

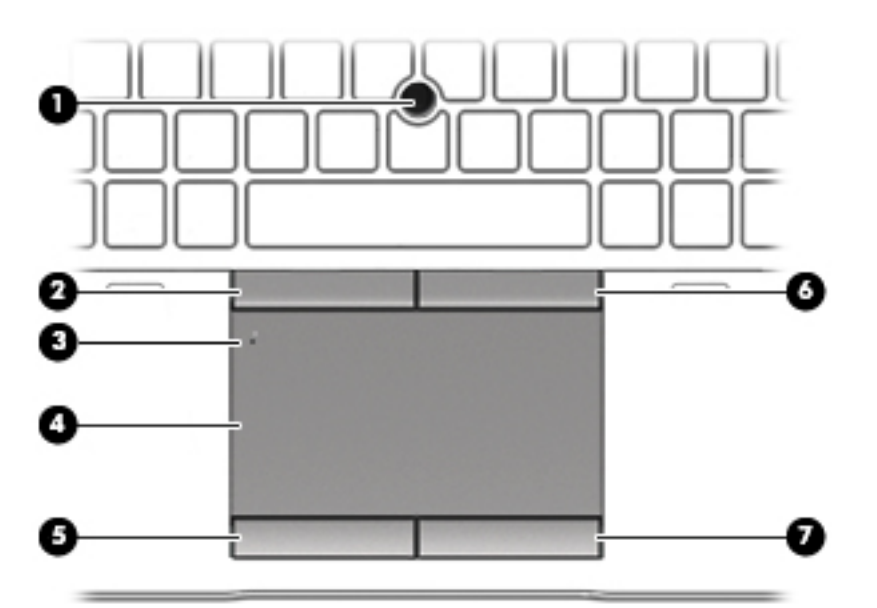

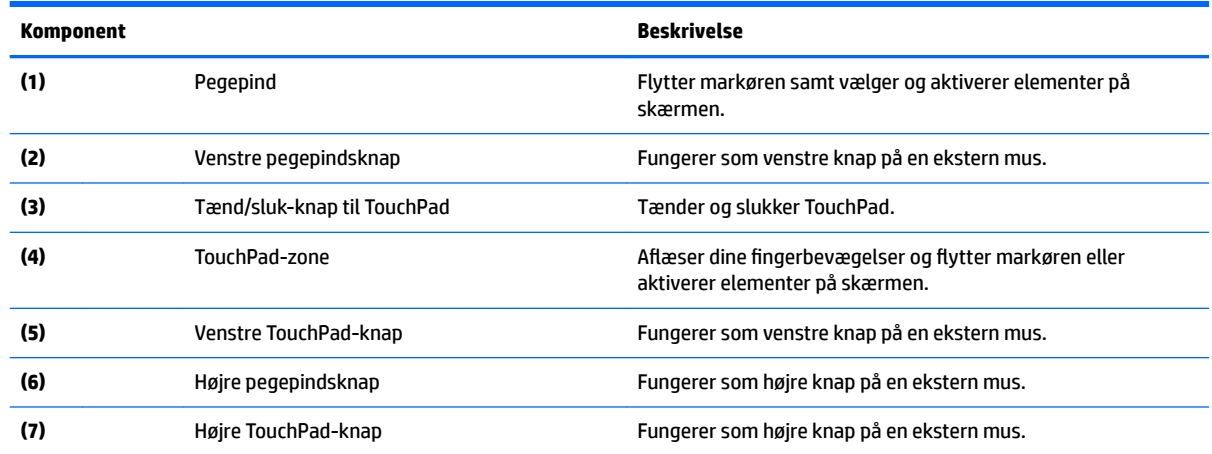

## <span id="page-18-0"></span>**Lysdioder**

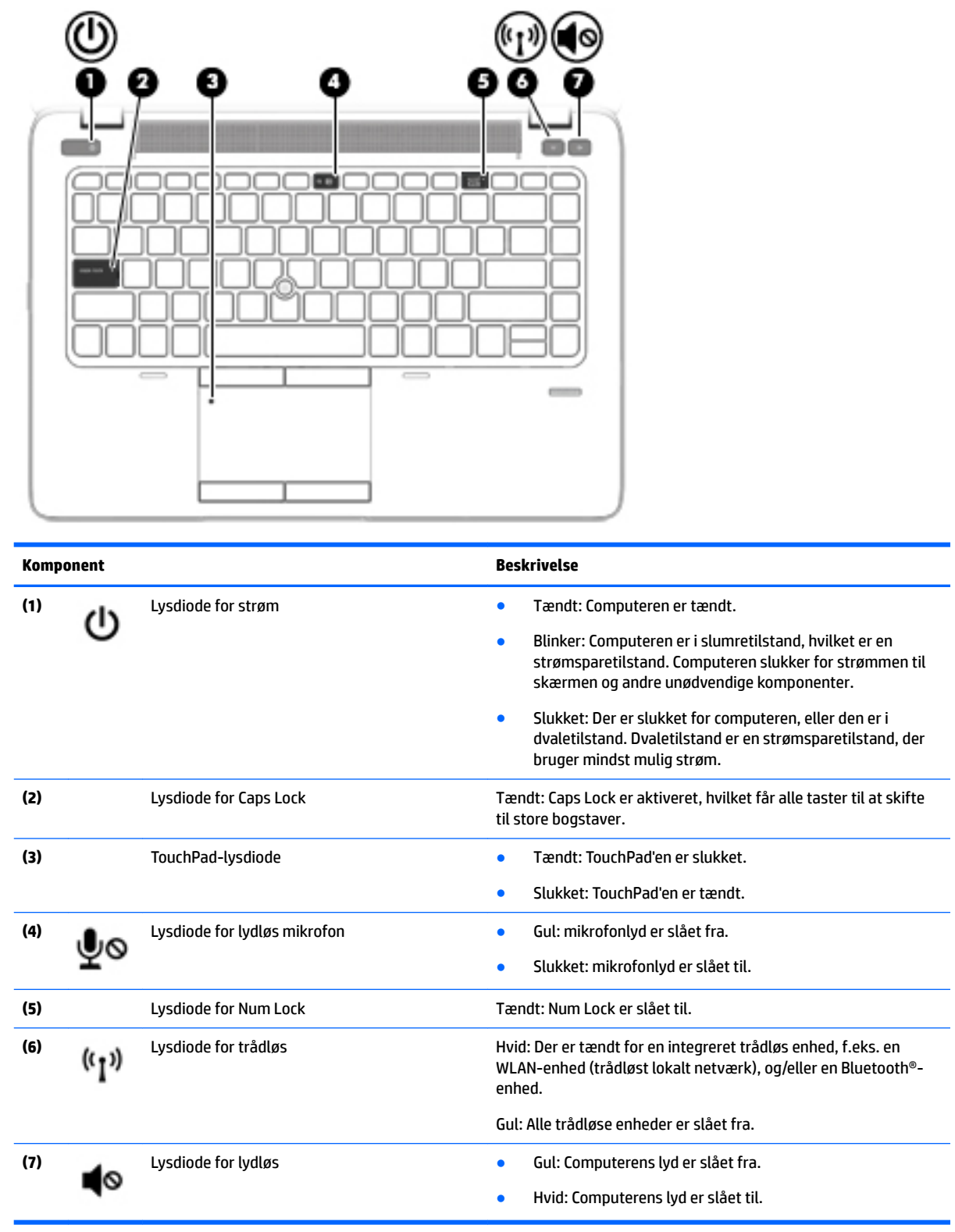

### <span id="page-19-0"></span>**Knapper, højttalere og fingeraftrykslæser**

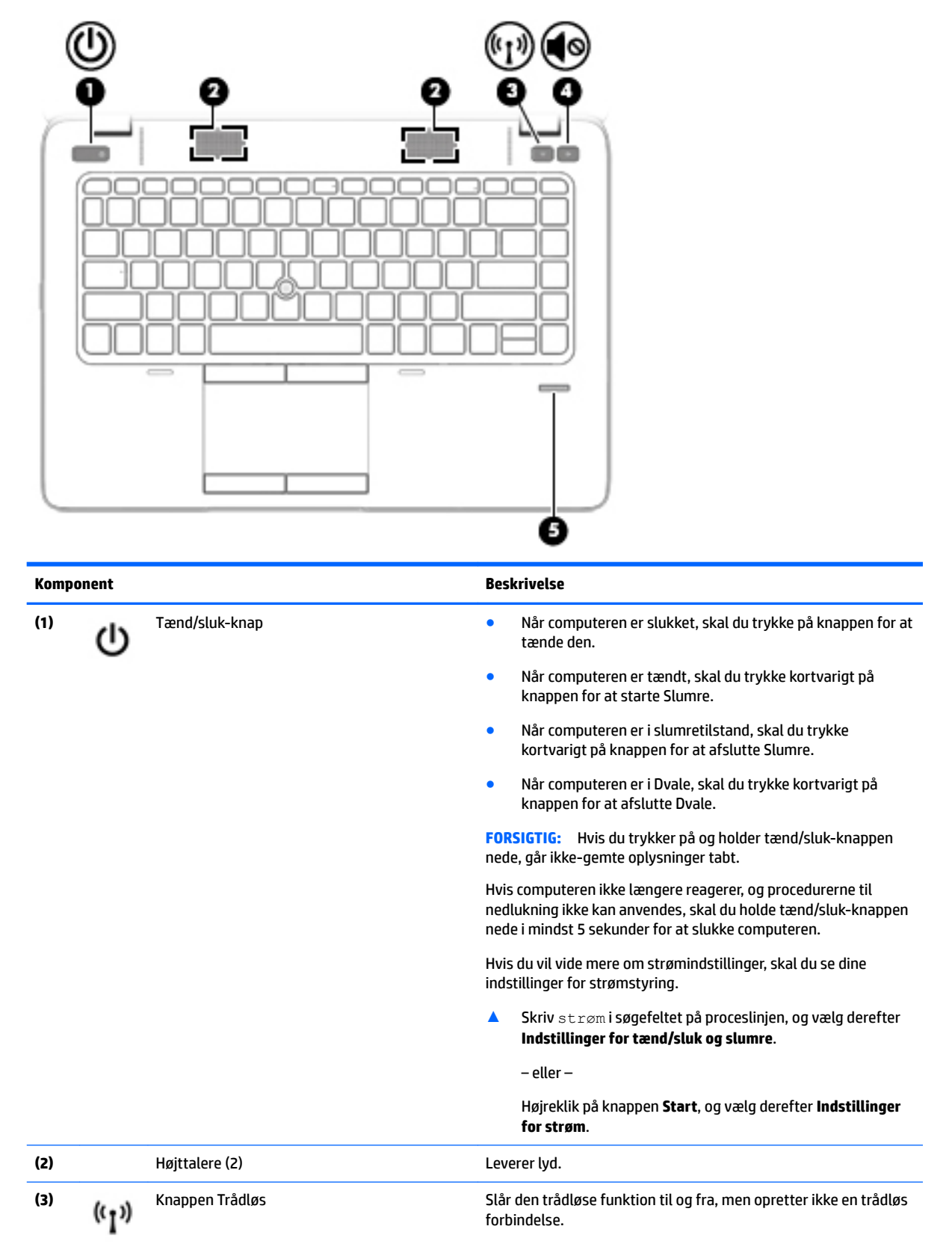

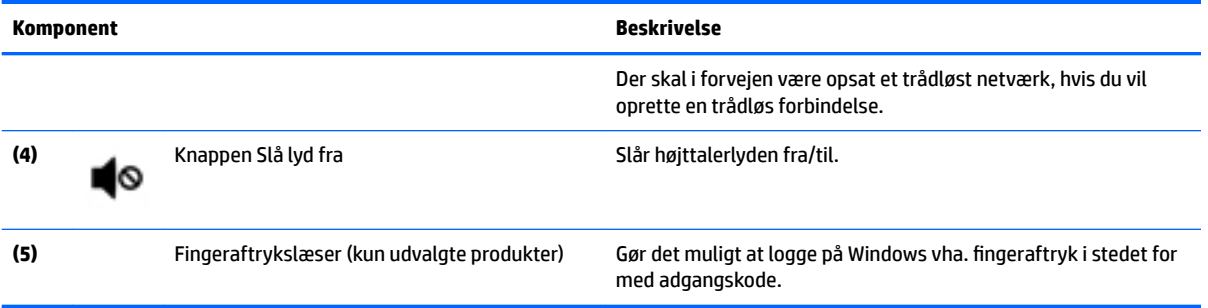

## <span id="page-21-0"></span>**Specialfunktionstaster**

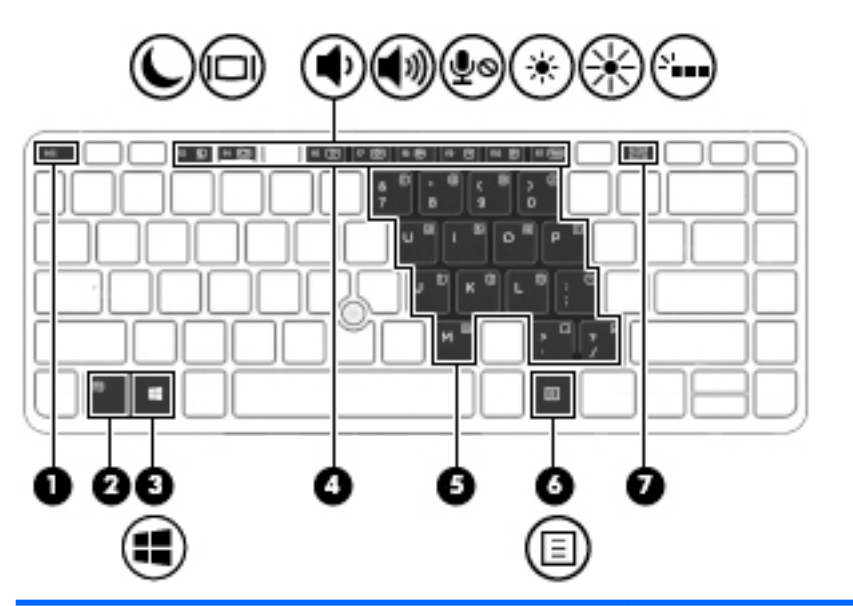

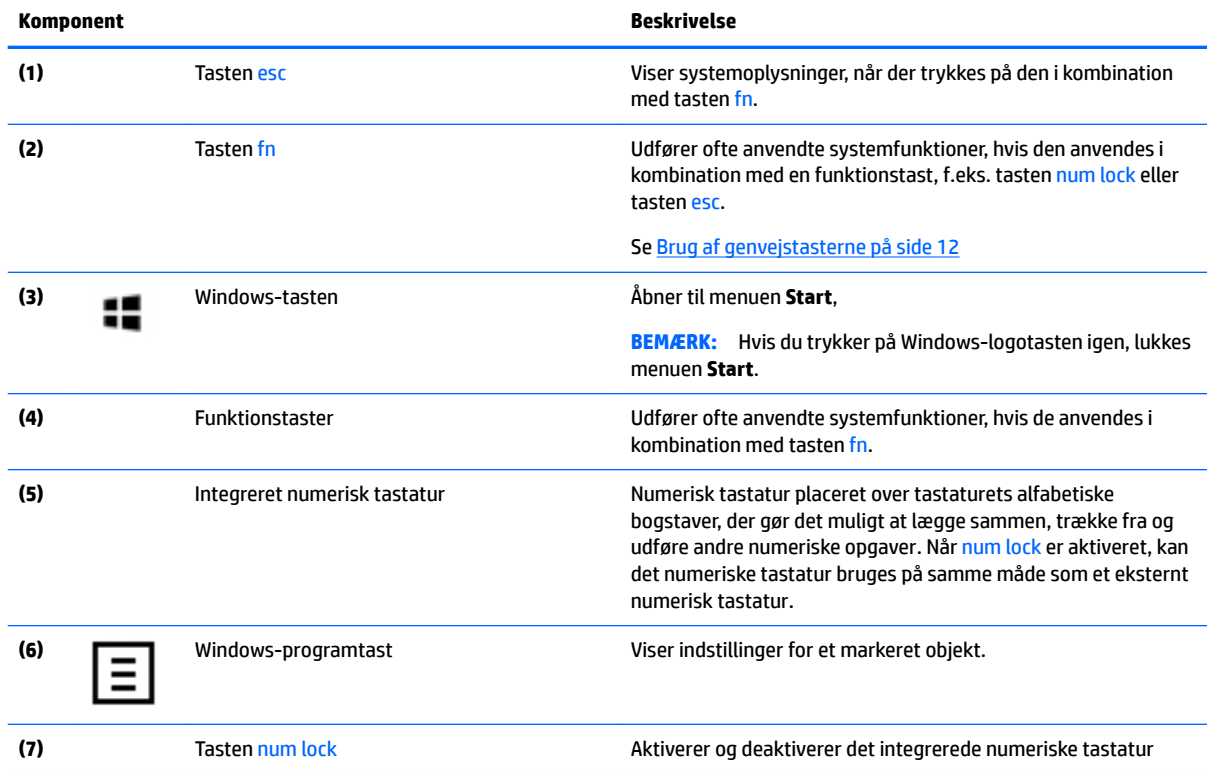

## **Brug af genvejstasterne**

Sådan bruges en hurtigtast:

**▲** Tryk på tasten fn, og tryk derefter på den korrekte funktionstast repræsenteret af ikoner nedenfor.

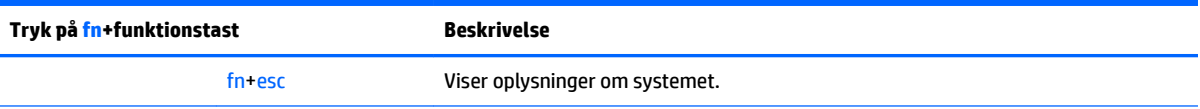

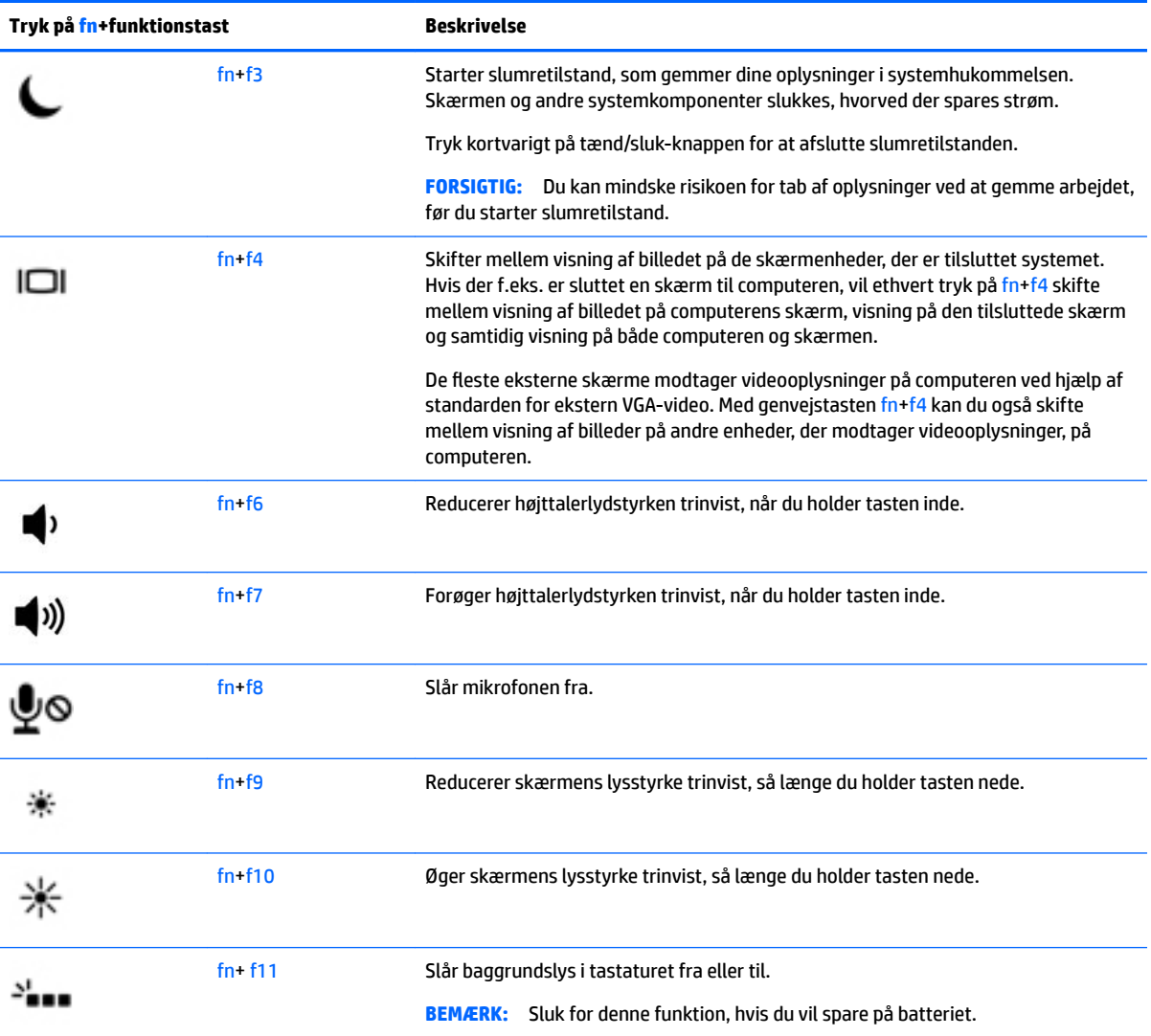

## <span id="page-23-0"></span>**I bunden**

**BEMÆRK:** Bunden på computeren vil ligne et af eksemplerne herunder. Se den illustration, der ligner din computer mest.

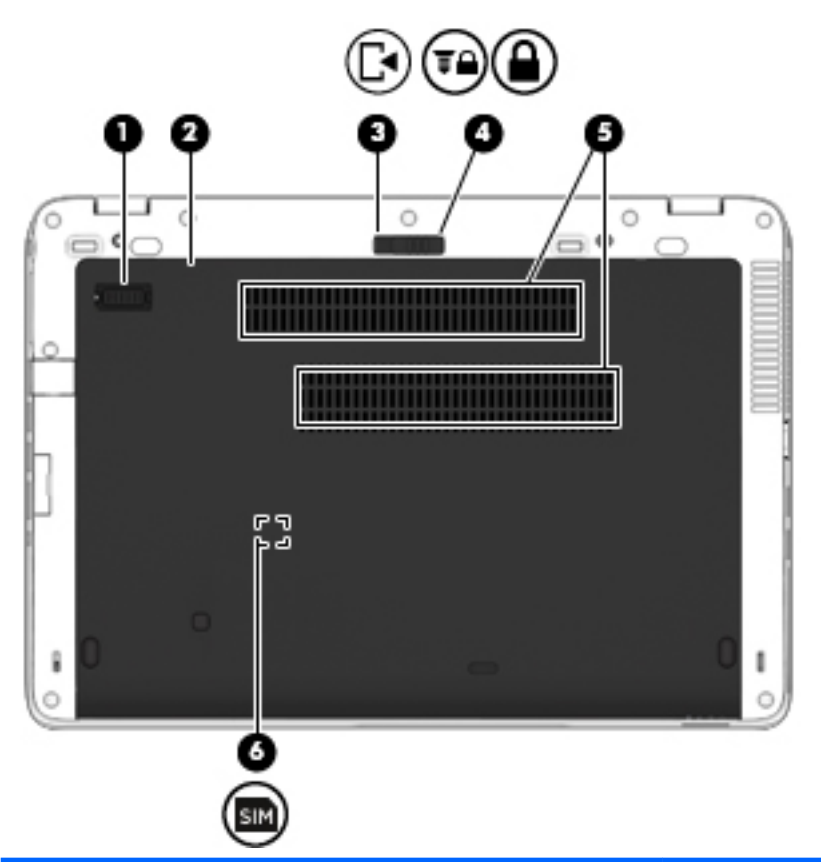

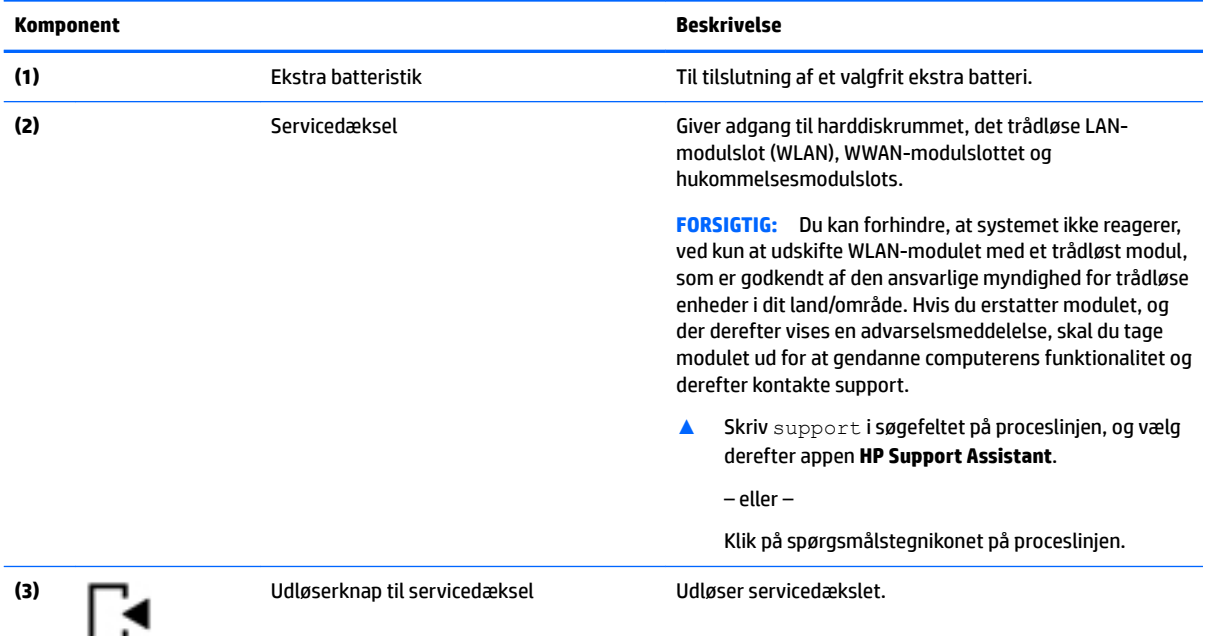

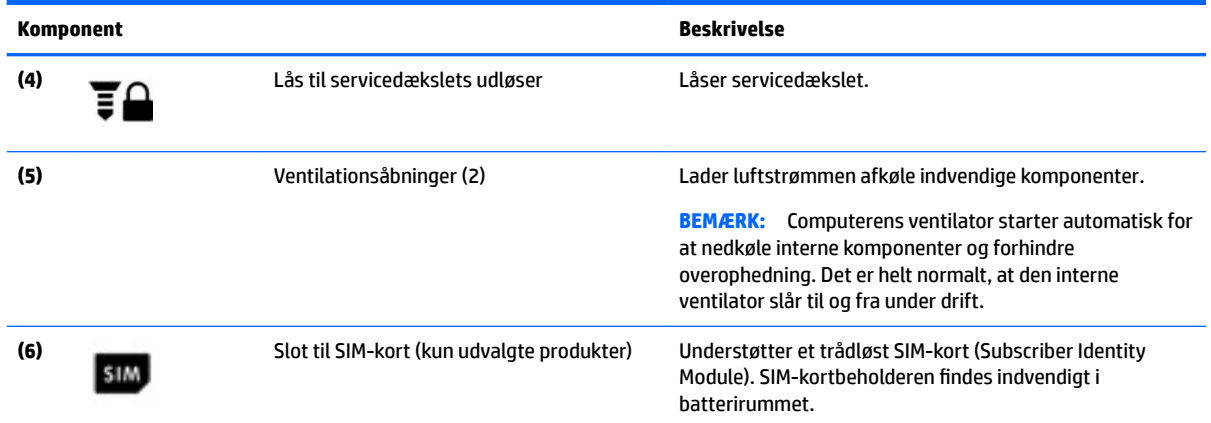

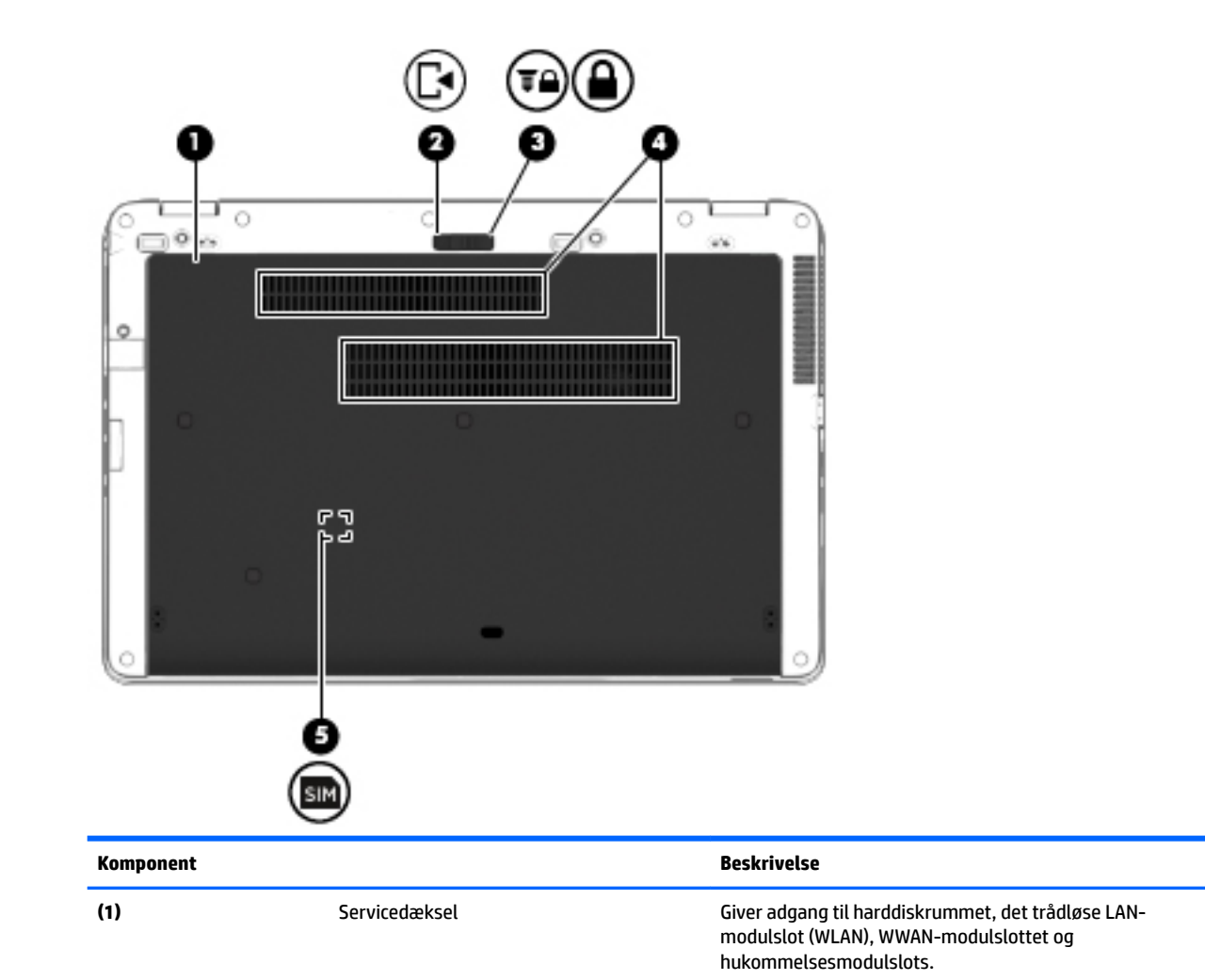

<span id="page-25-0"></span>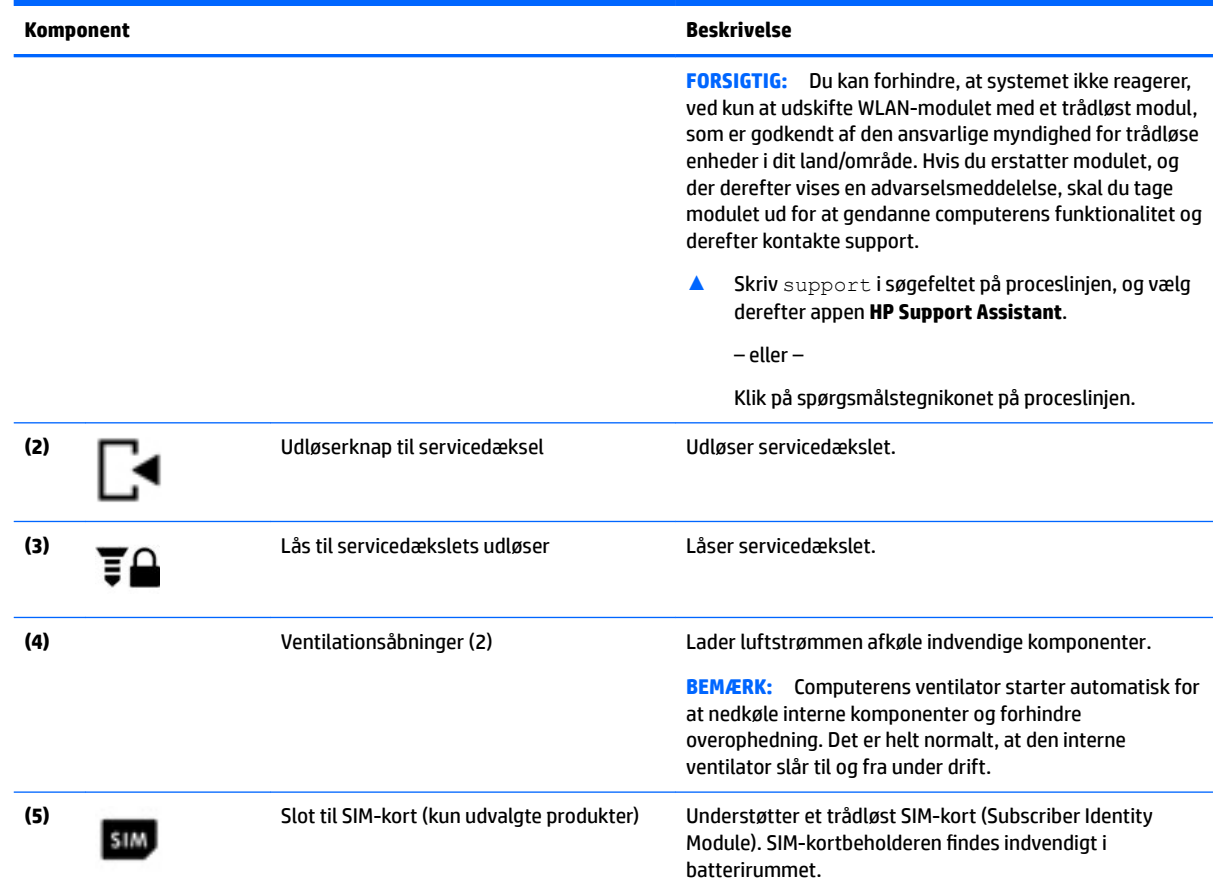

## **Forside**

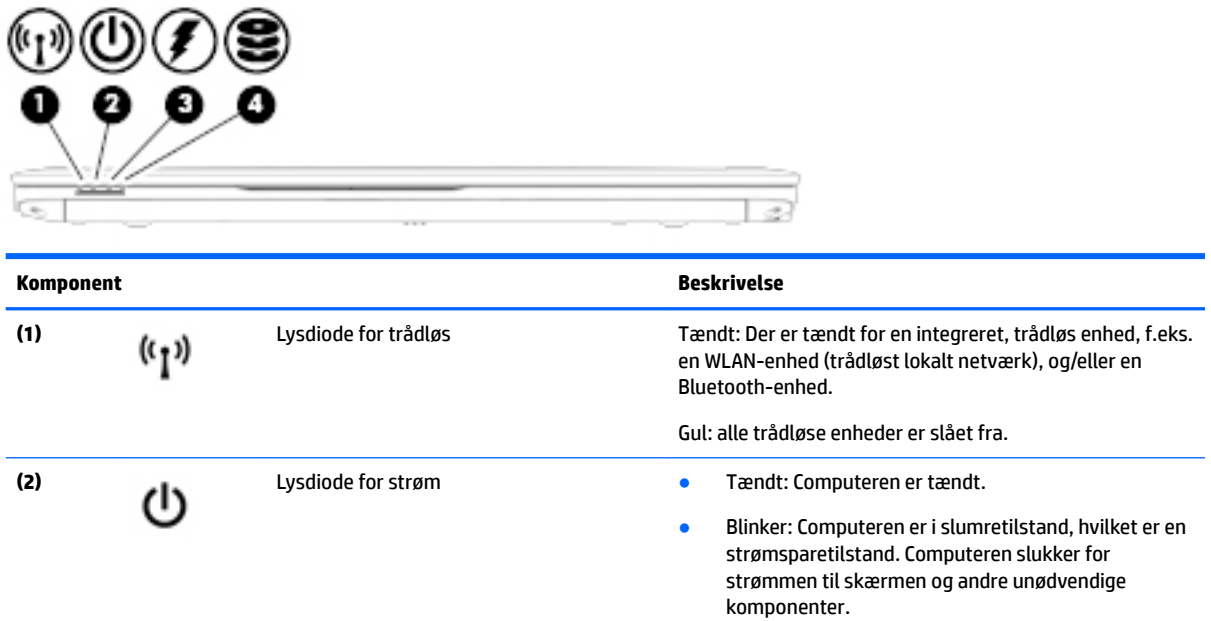

<span id="page-26-0"></span>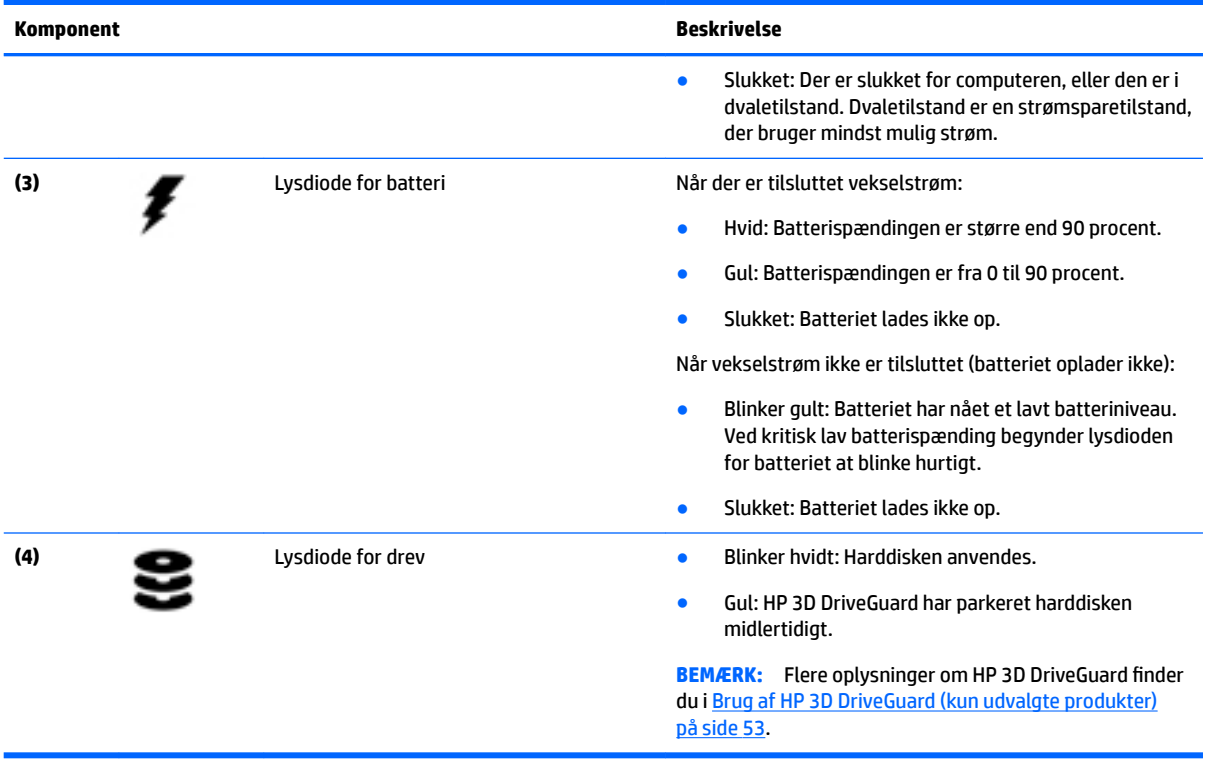

## **Mærkater**

Mærkaterne på computeren indeholder oplysninger, som du kan få brug for ved fejlfinding i forbindelse med systemproblemer, eller når du har computeren med på rejser til udlandet.

- **VIGTIGT:** Kontrollér følgende steder for at finde mærkaterne, der er beskrevet i dette afsnit: på bunden af computeren, inden i batterirummet, under servicedækslet eller bag på skærmen.
	- Servicemærkat giver vigtige oplysninger, som hjælper til at identificere computeren. Når du kontakter support, vil du sandsynligvis blive spurgt om serienummeret, og muligvis om produktnummeret eller modelnummeret. Find disse numre, inden du kontakter support.

Dit servicemærkat vil ligne et af eksemplerne herunder. Se illustrationen, der ligner servicemærkatet på din computer mest.

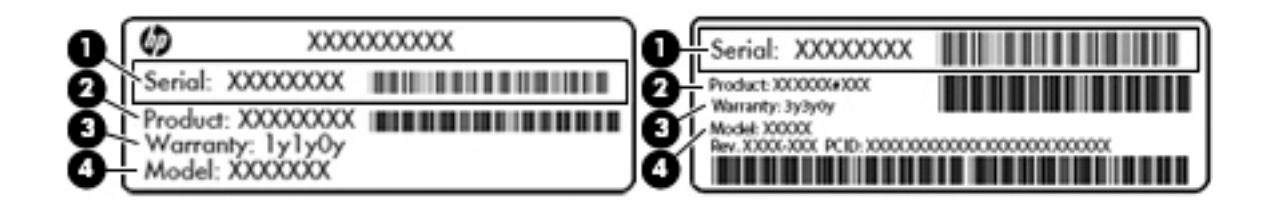

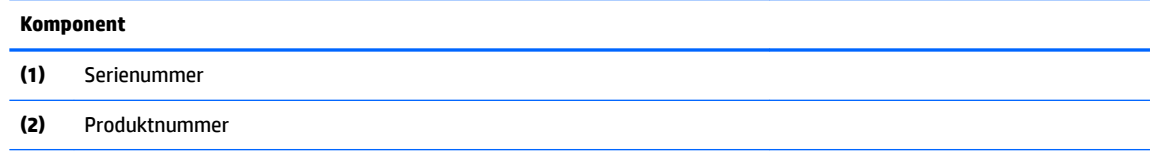

#### <span id="page-27-0"></span>**Komponent**

**(3)** Garantiperiode

**(4)** Modelnummer (kun udvalgte produkter)

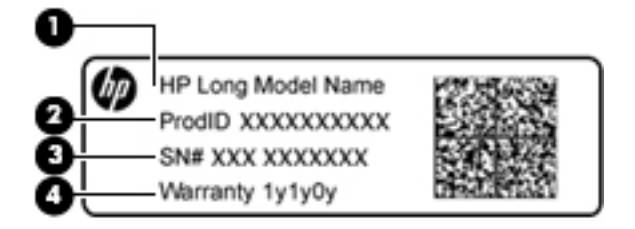

#### **Komponent**

- **(1)** Modelnavn (kun udvalgte produkter)
- **(2)** Produktnummer
- **(3)** Serienummer
- **(4)** Garantiperiode
- Mærkat med lovgivningsmæssige oplysninger indeholder lovgivningsmæssige oplysninger om computeren.
- Certificeringsmærkat(er) for trådløs indeholder oplysninger om valgfrie, trådløse enheder samt godkendelsesmærkningerne for de lande/områder, hvor enhederne er godkendt til anvendelse.

## **Indsættelse af et SIM-kort (kun udvalgte produkter)**

**A FORSIGTIG:** Vær forsigtig, når du sætter et SIM-kort i, så du ikke beskadiger stikkene.

Benyt nedenstående fremgangsmåde for at indsætte et SIM-kort:

- **1.** Sluk computeren med kommandoen Luk ned.
- **2.** Luk skærmen.
- **3.** Afbryd alle eksterne enheder, som er tilsluttet computeren.
- **4.** Tag netledningen ud af stikkontakten.
- **5.** Vend computeren om på en plan overflade, så batterirummet vender ind mod dig selv.
- **6.** Tag batteriet ud, se [Udtagning af batteriet på side 36](#page-45-0).
- **7.** Sæt SIM-kortet i slottet til SIM-kortet, og tryk derefter SIM-kortet ind, indtil det sidder korrekt.
	- **BEMÆRK:** SIM-kortet i din computer kan se lidt anderledes ud end vist på illustrationerne i dette afsnit.
	- **BEMÆRK:** Se billedet af batterirummet for at finde ud af, hvordan SIM-kortet skal sættes i computeren.

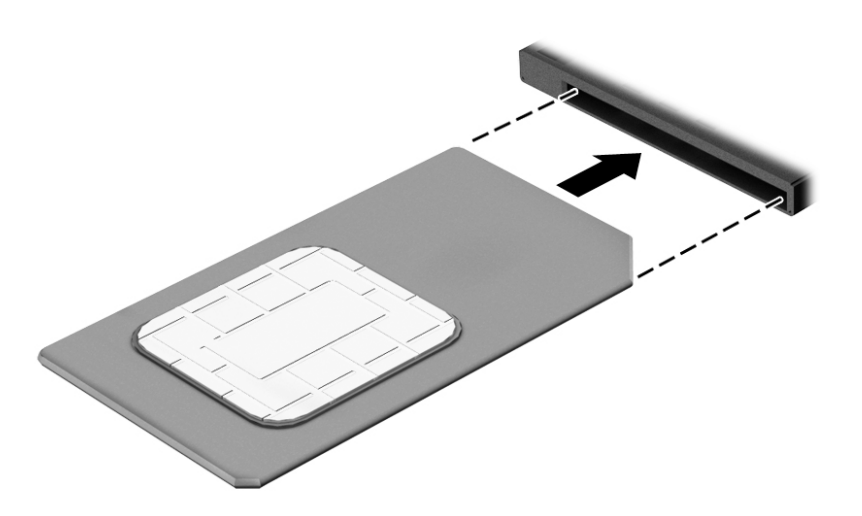

- **8.** Sæt batteriet i igen.
- **9.** Sæt servicedækslet i igen.

Tryk ind på SIM-kortet for at fjerne det, og tag det derefter ud af slottet.

# <span id="page-29-0"></span>**3 Netværksforbindelser**

Du kan have computeren med dig overalt. Men selv når du er hjemme, kan du udforske verden og få adgang til oplysninger fra millioner af websteder ved brug af din computer og et kabelbaseret eller et trådløst netværk. Dette kapitel hjælper dig med at komme i forbindelse med verden.

## **Tilslutning til et trådløst netværk**

Din computer er muligvis udstyret med én eller flere af følgende integrerede trådløse enheder:

- WLAN-enhed forbinder computeren til WLAN-netværk (Wi-Fi-netværk eller trådløse LAN-netværk) i en virksomheds lokaler, i hjemmet og på offentlige steder som f.eks. lufthavne, restauranter, caféer, hoteller og universiteter. I et WLAN kommunikerer den trådløse mobilenhed i din computer med en trådløs router eller et trådløst adgangspunkt.
- HP Mobilt Bredbånd-modul (kun udvalgte produkter) En trådløs WWAN-enhed, der giver dig trådløs tilslutning over et meget større område. Mobilnetværksudbydere installerer basestationer (minder om telefonmaster til mobiltelefoner) over store geografiske områder for at kunne tilbyde dækning på tværs af hele stater, regioner eller endda lande.
- Bluetooth-enhed Opretter et personligt netværk (PAN, personal area network) til oprettelse af forbindelse med andre Bluetooth-aktiverede enheder, som f.eks. computere, telefoner, printere, hovedtelefoner, højttalere og kameraer. I et PAN-netværk kommunikerer hver enhed direkte med andre enheder, og enhederne skal være relativt tæt på hinanden – typisk inden for en radius af 10 meter fra hinanden.

#### **Brug af knapper til trådløs**

Du kan kontrollere de trådløse enheder i computeren ved hjælp af en eller flere af disse funktioner:

- Knappen Trådløs (også kaldet tasten Flytilstand eller tasten Trådløs) (kaldet knappen Trådløs i denne vejledning)
- Kontrolelementer i operativsystemet

#### **Knappen Trådløs**

Computeren har en knap for trådløs, en eller flere trådløse enheder og en eller to lysdioder for trådløs. Alle de trådløse enheder på computeren er aktiveret fra fabrikkens side.

Lysdioden for trådløs angiver den generelle strømtilstand for dine trådløse enheder, ikke status for individuelle enheder.

#### **Kontrolelementer i operativsystemet**

Netværks- og delingscenter gør det muligt at opsætte en forbindelse eller et netværk, oprette forbindelse til et netværk og diagnosticere og løse netværksproblemer.

Sådan anvendes kontrolelementer i operativsystemet:

- **1.** Skriv kontrolpanel i søgefeltet på proceslinjen, og vælg derefter **Kontrolpanel**.
- **2.** Vælg **Network and Internet (Netværk og internet)**, og vælg derefter **Network and Sharing Center (Netværks- og delingscenter)**.

### <span id="page-30-0"></span>**Oprettelse af forbindelse til et WLAN**

**BEMÆRK:** Når du opsætter internetadgang hjemme, skal du oprette en konto hos en internetudbyder (ISP). Kontakt en lokal internetudbyder for at købe internettjeneste og et modem. Internetudbyderen hjælper med at opsætte modemmet, installere et netværkskabel til at forbinde din trådløse router til modemmet og teste internetforbindelsen.

For at tilslutte til et WLAN skal du følge disse trin:

- **1.** Sørg for, at WLAN-enheden er tændt.
- **2.** Vælg ikonet Netværksstatus på proceslinjen, og opret derefter forbindelse til et af de tilgængelige netværk.

Hvis WLAN'et er et sikkerhedsaktiveret WLAN, bliver du bedt om at angive en sikkerhedskode. Indtast koden, og vælg derefter **Next (Næste)** for at oprette forbindelsen.

- **BEMÆRK:** Hvis der ikke findes WLAN'er på listen, er du muligvis uden for en trådløs routers eller et trådløst adgangspunkts rækkevidde.
- **BEMÆRK:** Hvis du ikke ser den WLAN, du ønsker at oprette forbindelse til, skal du højreklikke på ikonet Netværksstatus på proceslinjen og derefter vælge **Open Network and Sharing Center (Åbn netværksog delingscenter)**. Vælg **Set up a new connection or network (Opret en ny forbindelse eller et nyt netværk)**. Der vises en liste over valgmuligheder, der giver dig mulighed for manuelt at søge efter og oprette forbindelse til et netværk eller at oprette en ny netværksforbindelse.
- **3.** Følg anvisningerne på skærmen for at fuldføre forbindelsen.

Når forbindelsen er oprettet, skal du vælge ikonet Netværksstatus yderst til højre på proceslinjen for at få bekræftet forbindelsens navn og status.

**BEMÆRK:** Den funktionsmæssige rækkevidde (hvor langt de trådløse signaler rækker) afhænger af WLANimplementeringen, routerfabrikatet og forstyrrelser fra vægge og andre elektroniske enheder eller bygningsmæssige barrierer som vægge og gulve.

#### **Brug af HP Mobilt bredbånd (kun udvalgte produkter)**

HP Mobilt bredbånd-computeren er udstyret med indbygget understøttelse af den mobile bredbåndstjeneste. Når du bruger din nye computer med en mobiloperatørs netværk, får du mulighed for at oprette forbindelse til internettet, sende e-mails eller oprette forbindelse til dit virksomhedsnetværk uden at skulle bruge et Wi-Fi-hotspot.

**BEMÆRK:** Hvis HP Mobile Connect medfølger din computer, gælder instruktionerne i denne sektion ikke. Se [Brug af HP Mobile Connect \(kun udvalgte produkter\) på side 22.](#page-31-0)

Du skal eventuelt bruge IMEI- og/eller MEID-nummeret til HP Mobilt Bredbånd-modulet for at aktivere en mobil bredbåndstjeneste. Nummeret kan være trykt på en mærkat, som er placeret på bunden af computeren, inde i batterirummet, under servicedækslet eller bag på skærmen.

– Eller –

Du kan finde nummeret ved at følge disse trin:

- **1.** Vælg ikonet Netværksstatus på proceslinjen.
- **2.** Vælg **View Connection Settings (Vis forbindelsesindstillinger)**.
- **3.** Under afsnittet **Mobilt bredbånd** skal du vælge ikonet Netværksstatus.

<span id="page-31-0"></span>Visse mobilnetoperatører kræver brugen af et SIM-kort. Et SIM-kort indeholder grundlæggende oplysninger om dig, f.eks. en PIN-kode (Personal Identification Number), samt netværksoplysninger. Nogle computere har et forudinstalleret SIM-kort. Hvis SIM-kortet ikke er forudinstalleret, findes det muligvis i oplysningerne for HP Mobilt Bredbånd, som fulgte med computeren, eller mobilnetoperatøren leverer det evt. særskilt fra computeren.

Oplysninger om HP Mobilt Bredbånd, og hvordan du aktiverer tjenesten hos en foretrukken mobilnetoperatør, finder du i HP Mobilt Bredbånd-oplysningerne, som fulgte med computeren.

#### **Brug af HP Mobile Connect (kun udvalgte produkter)**

HP Mobile Connect er en forudbetalt mobil bredbåndstjeneste, som giver en omkostningseffektiv, sikker, enkel og fleksibel mobil bredbåndsforbindelse til din computer. For at kunne bruge HP Mobile Connect skal din computer have et SIM-kort og appen **HP Mobile Connect**. For at finde yderligere oplysninger om HP Mobile Connect og om, hvor det er tilgængeligt, skal du gå til [http://www.hp.com/go/mobileconnect.](http://www.hp.com/go/mobileconnect)

#### **Brug af GPS (kun udvalgte produkter)**

Din computer er muligvis udstyret med en GPS-enhed (Global Positioning System). GPS-satellitter sørger for lokaliserings-, hastigheds- og retningsoplysninger til GPS-udstyrede systemer.

Yderligere oplysninger finder du i softwarehjælpen til HP GPS and Location.

#### **Brug af trådløse Bluetooth-enheder (kun udvalgte produkter)**

En Bluetooth-enhed muliggør kortrækkende, trådløs kommunikation, som erstatter de fysiske kabelforbindelser, der traditionelt sammenkæder elektroniske enheder som f.eks. følgende:

- Computere (stationære, bærbare)
- Telefoner (mobiltelefoner, trådløse telefoner, smartphones)
- Billedenheder (printer, kamera)
- Lydenheder (headset, højttalere)
- **Mus**

Bluetooth-enheder giver peer-to-peer-funktionalitet, så du kan oprette et PAN-netværk (Personal Area Network) af Bluetooth-enheder. Se Hjælp til Bluetooth-softwaren for at få oplysninger om konfiguration og brug af Bluetooth-enheder.

## **Tilslutning til et kabelbaseret netværk**

Udvalgte produkter kan tillade kabelbaserede netværk: lokalt netværk (LAN) og modemforbindelse. En LANforbindelse bruger et netværkskabel og er meget hurtigere end et modem, som bruger et telefonkabel. Begge kabler sælges separat.

**ADVARSEL!** For at reducere risikoen for elektrisk stød, brand eller skade på udstyret må et modemkabel eller telefonkabel ikke tilsluttes et RJ-45-stik (netværk).

#### **Oprettelse af forbindelse til et kabelforbundet netværk (LAN) (kun udvalgte produkter)**

Brug en LAN-forbindelse, hvis du ønsker at slutte computeren direkte til en router i dit hjem (i stedet for at arbejde trådløst), eller hvis du vil oprette forbindelse til et eksisterende netværk på dit kontor.

En LAN-forbindelse kræver et 8-bens RJ-45-netværkskabel.

<span id="page-32-0"></span>Benyt nedenstående fremgangsmåde for at tilslutte netværkskablet:

- **1.** Slut netværkskablet til computerens netværksstik **(1)**.
- **2.** Sæt den anden ende af netværkskablet i et netværksvægstik **(2)** eller en router.
- **BEMÆRK:** Hvis netværkskablet er forsynet med et støjdæmpningskredsløb **(3)**, der forhindrer forstyrrelse fra radio- og tv-modtagelse, skal du rette kablets kredsløbsende mod computeren.

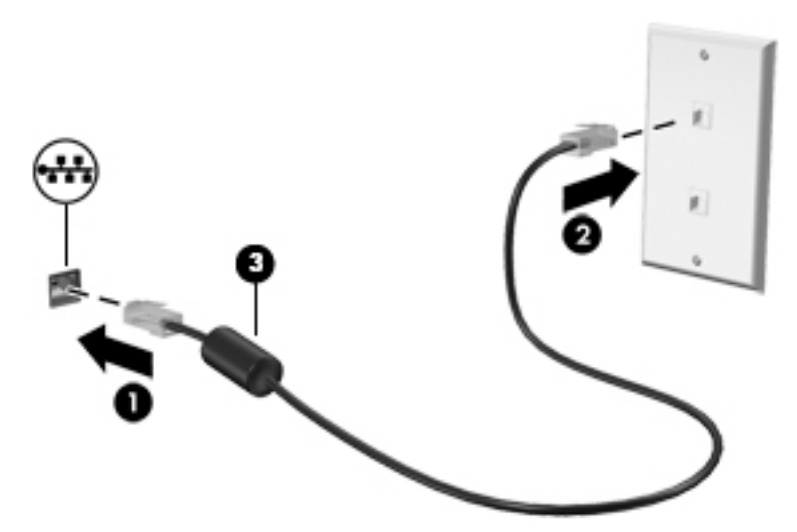

#### **Brug af modemmet (kun udvalgte produkter)**

Et modem skal være forbundet til en analog telefonlinje ved hjælp af et 6-benet RJ-11-modemkabel. I visse lande eller områder kræves der også en specifik modemkabeladapter. Stik til digitale PBX-systemer kan ligne analoge telefonstik, men de er ikke kompatible med modemmet.

#### **Tilslutning af et modemkabel**

Benyt nedenstående fremgangsmåde for at tilslutte modemkablet:

- **1.** Sæt modemkablet i computerens modemstik **(1)**.
- **2.** Sæt modemkablet i RJ-11-telefonstikket i væggen **(2)**.
- **BEMÆRK:** Hvis modemkablet er forsynet med støjdæmpningskredsløb **(3)**, der forhindrer forstyrrelse fra radio- og tv-modtagelse, skal kablets kredsløbsende vende mod computeren.

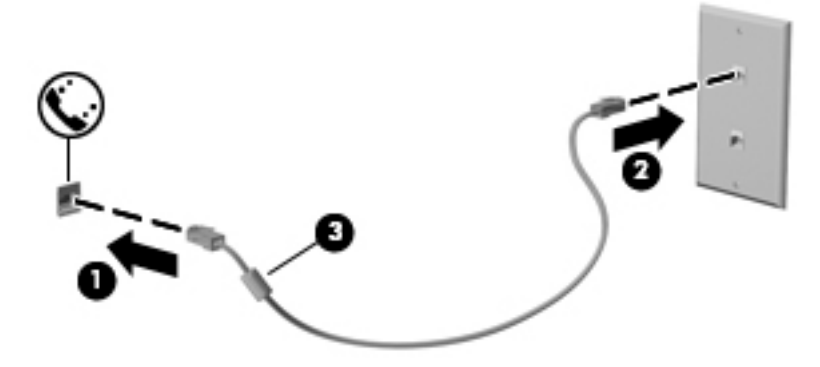

#### <span id="page-33-0"></span>**Tilslutning af en lande-/områdespecifik modemkabeladapter**

Telefonstik varierer afhængigt af land/område. Hvis du skal bruge modem og modemkabel uden for det land/ område, hvor du købte computeren, skal du anskaffe en lande-/områdespecifik modemkabeladapter.

Følg nedenstående fremgangsmåde for at tilslutte modemmet til en analog telefonlinje, der ikke har et RJ-11-telefonstik:

- **1.** Sæt modemkablet i computerens modemstik **(1)**.
- **2.** Sæt modemkablet i computerens modemkabeladapter **(2)**.
- **3.** Sæt modemkabeladapteren **(3)** i telefonstikket i væggen.

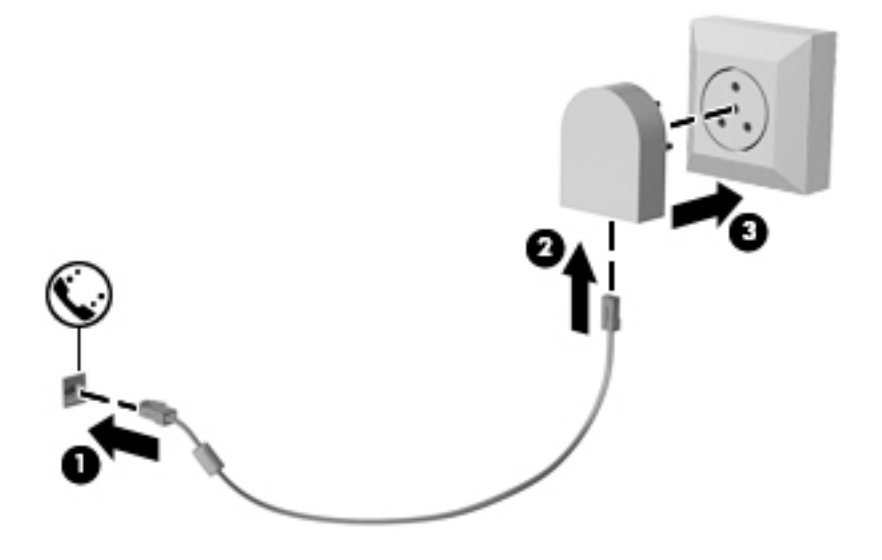

# <span id="page-34-0"></span>**4 Skærmnavigation**

Du kan navigere på computerskærmen på følgende måder:

- Brug berøringsbevægelser direkte på skærmen (kun udvalgte produkter)
- Brug berøringsbevægelser på TouchPad'en
- Brug tastatur og en valgfri mus (mus købes separat)
- Brug pegepinden (kun udvalgte produkter)

## **Brug af bevægelser på TouchPad og berøringsskærm**

TouchPad hjælper dig med at navigere på computerskærmen med simple berøringsbevægelser. Du kan også bruge venstre og højre knap på TouchPad'en på samme måde som knapperne på en ekstern mus. For at navigere på en berøringsskærm (kun udvalgte produkter) skal du berøre skærmen direkte og bruge de bevægelser, der beskrives i dette kapitel.

Du kan også tilpasse bevægelser og se demonstrationer af, hvordan de fungerer. Skriv kontrolpanel i søgefeltet på proceslinjen, vælg **Kontrolpanel**, og vælg derefter **Hardware og lyd**. Vælg **Mus** under **Enheder og printere**.

**BEMÆRK:** Medmindre andet er angivet, kan berøringsbevægelser bruges på både TouchPad og berøringsskærm (kun på udvalgte produkter).

### **Tryk**

Du kan bruge tryk/dobbelttryk-bevægelsen til at vælge eller åbne et element på skærmen.

Peg på et element på skærmen, og tryk derefter med en finger på TouchPad-zonen eller berøringsskærmen for at vælge elementet. Dobbelttryk på et element for at åbne det.

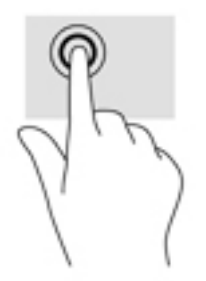

### <span id="page-35-0"></span>**Tofinger-knibe-zoom**

Brug tofinger-knibezoom for at zoome ud eller ind på billeder eller tekst.

- Zoom ud ved at sætte to spredte fingre på TouchPad-zonen eller berøringsskærmen og derefter samle dem.
- Zoom ind ved at sætte to samlede fingre på TouchPad-zonen eller berøringsskærmen og derefter sprede dem.

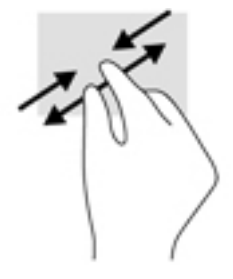

### **Rulning med to fingre (kun TouchPad)**

Brug rulning med to fingre til at flytte op, ned eller sidelæns på en side eller et billede.

Sæt to let spredte fingre på TouchPad-zonen, og træk dem derefter op, ned til venstre eller højre.

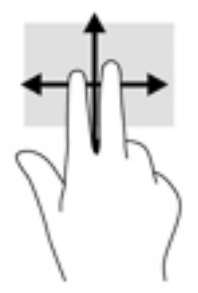

### **Tryk med to fingre (kun TouchPad)**

Brug tofinger-tryk-bevægelsen til at åbne menuen for et objekt på skærmen.

**BEMÆRK:** Tryk med to fingre udfører samme funktion som højreklik med musen.

● Tryk to fingre på TouchPad-zonen for at åbne indstillingsmenuen for det valgte objekt.

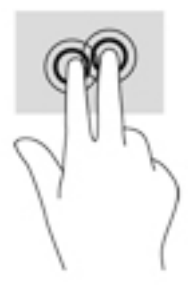
### **Glid med en finger (kun berøringsskærm)**

Brug glid med en finger-bevægelsen for at panorere eller rulle gennem lister og sider eller for at flytte et objekt.

- Glid fingeren let hen over skærmen for at rulle hen over skærmen i den ønskede retning.
- For at Ʈytte et objekt, skal du trykke på og holde fingeren på et objekt, og derefter trække din finger for at flytte objektet.

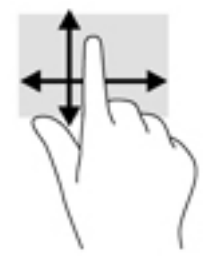

# **5 Underholdningsfunktioner**

Brug din HP-computer til arbejde eller fornøjelse for at mødes med andre via webcam, mikse lyd og video eller tilslutte eksterne enheder som f.eks. en projektor, skærm, tv eller højttalere. Se [Komponenter på side 4](#page-13-0)  for at finde lyd-, video- og kamerafunktionerne på din computer.

### **Brug af webcam (kun udvalgte produkter)**

Din computer har et webcam (integreret kamera), som optager video og tager billeder. Visse modeller giver dig mulighed for at holde videokonference og chatte online vha. videostreaming.

**▲** For at få adgang til kameraet, skal du skrive kamera i proceslinjens søgefelt, og vælg derefter **Kamera**  fra listen over programmer.

### **Brug af lyd**

Du kan downloade og lytte til musik, streame lydindhold (herunder radio) fra internettet, optage lyd eller mikse lyd og video for at oprette multimedier. Du kan også tilslutte et eksternt optisk drev til afspilning af cd'er. For at forbedre lytteoplevelsen kandu tilslutte hovedtelefoner eller højttalere.

#### **Tilslutning af højttalere**

Du kan slutte kabelforbundne højttalere til din computer ved at slutte dem til en USB-port eller til lydudgangs(/hovedtelefon)-/lydindgangs(/mikrofon)stikket på din computer eller på en dockingstation.

Du tilslutter trådløse højttalere til computeren ved at følge producentens anvisninger. Sænk lydstyrken, før du tilslutter højttalerne.

#### **Tilslutning af hovedtelefoner**

**ADVARSEL!** For at undgå risikoen for personskade skal du sænke lydstyrken, inden du tager hovedtelefoner, øresnegle eller et headset på. Se *Generelle bemærkninger, sikkerhed og miljø* for at få yderligere oplysninger om sikkerhed.

Sådan får du adgang til dette dokument:

**1.** Skriv support i søgefeltet på proceslinjen, og vælg derefter appen **HP Support Assistant**.

- eller -

Klik på spørgsmålstegnikonet på proceslinjen.

**2.** Vælg **Denne computer**, vælg fanen **Specifikationer**, og vælg derefter **Brugervejledninger**.

Du kan tilslutte kabelforbundne hovedtelefoner til computerens kombinationsstik til lydudgang (hovedtelefon)/lydindgang (mikrofon).

For at tilslutte trådløse hovedtelefoner til din computer skal du følge producentens vejledninger.

### **Tilslutning af headset**

**ADVARSEL!** For at undgå risikoen for personskade skal du sænke lydstyrken, inden du tager hovedtelefoner, øresnegle eller et headset på. Se *Generelle bemærkninger, sikkerhed og miljø* for at få yderligere oplysninger om sikkerhed.

Sådan får du adgang til dette dokument:

**1.** Skriv support i søgefeltet på proceslinjen, og vælg derefter appen **HP Support Assistant**.

- eller -

Klik på spørgsmålstegnikonet på proceslinjen.

**2.** Vælg **Denne computer**, vælg fanen **Specifikationer**, og vælg derefter **Brugervejledninger**.

Hovedtelefoner kombineret med en mikrofon kaldes headset. Du kan tilslutte kabelforbundne headset til computerens lydudgangsstik (hovedtelefon) eller lydindgangsstik (mikrofon).

For at tilslutte trådløse headset til din computer skal du følge producentens anvisninger.

#### **Brug af lydindstillinger**

Brug indstillingerne for lyd til at justere systemets lydstyrke, ændre systemlyde eller administrere lydenheder.

Hvis du ønsker at få vist eller ændre lydindstillingerne:

**▲** Indtast kontrolpanel i søgefeltet på proceslinjen, vælg **Kontrolpanel**, vælg **Hardware og lyd**, og vælg derefter **Lyd**.

- eller -

Højreklik på knappen **Start**, vælg **Kontrolpanel**, vælg **Hardware og lyd** og vælg derefter **Lyd**.

Din computer har muligvis et forbedret lydsystem fra Bang & Olufsen, DTS, Beats Audio eller en anden udbyder. Som følge heraf kan din computer indeholder avancerede lydfunktioner, som kan styres via et lydkontrolpanel, der er specifikt for dit lydsystem.

Brug lydkontrolpanelet til at se og styre lydindstillingerne.

**▲** Indtast kontrolpanel i søgefeltet på proceslinjen, vælg **Kontrolpanel**, vælg **Hardware og lyd**, og vælg derefter det lydkontrolpanel, der er specifikt for dit system.

- eller -

Højreklik på knappen **Start**, vælg **Kontrolpanel**, vælg **Hardware og lyd**, og vælg derefter det lydkontrolpanel, der er specifikt for dit system.

### **Brug af video**

Din computer er en stærk videoenhed, der gør det muligt at se streamet video fra dine foretrukne websteder og downloade video og film, som du kan se på din computer, når du ikke er tilsluttet et netværk.

Du kan forbedre visningsoplevelsen ved at bruge en af videoportene på computeren til at tilslutte en ekstern skærm, en projektor eller et tv.

**VIGTIGT:** Sørg for, at den eksterne enhed er tilsluttet den rette port på computeren, ved at bruge det korrekte kabel. Følg enhedsproducentens anvisninger.

Du finder oplysninger om brug af videofunktioner i HP Support Assistant.

### **Tilslutning af videoenheder ved hjælp af et VGA-kabel**

**BEMÆRK:** Hvis du vil tilslutte en VGA-videoenhed til din computer, skal du bruge et VGA-kabel (købes separat).

Hvis du vil se computerskærmbilledet på en ekstern VGA-skærm eller se en præsentation på en projektor, skal du tilslutte en skærm eller projektor til computerens VGA-port.

**1.** Slut VGA-kablet fra skærmen eller projektoren til VGA-porten på computeren som vist.

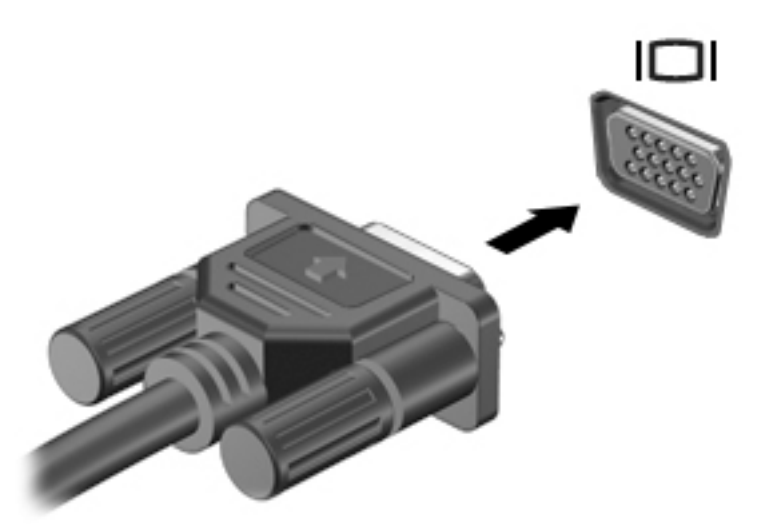

- **2.** Tryk på fn+f4 for at skifte mellem fire visningstilstande for skærmbilledet:
	- Kun pc-skærm: Vis kun skærmbilledet på computeren.
	- **Dublet:** Vis skærmbilledet samtidigt på både computeren og den eksterne enhed.
	- Udvid: Vis skærmbilledet udvidet på både computeren og den eksterne enhed.
	- **Kun anden skærm:** Vis kun skærmbilledet på den eksterne enhed.

Hver gang du trykker på fn+f4, ændres visningstilstanden.

**BEMÆRK:** Du opnår de bedste resultater, især hvis du vælger "Udvid"-indstillingen, hvis du øger skærmopløsningen på den eksterne enhed som nedenfor. Skriv kontrolpanel i søgefeltet på proceslinjen, vælg **Kontrolpanel**, og vælg **Udseende og personlige indstillinger**. Under **Skærm** skal du vælge **Juster opløsning**.

#### **Søgning efter og tilslutning af kabelbaserede skærme ved hjælp af MultiStream Transport**

Med MultiStream Transport (MST) er det muligt at tilslutte flere kabelbaserede skærmenheder til din computer ved at slutte dem til VGA- eller Displayporte på din computer eller VGA- eller DisplayPorte på en hub eller en ekstern docking-station. Du kan tilslutte dem på flere forskellige måder, afhængigt af hvilken type grafikkort der er installeret på din computer, og om din computer indeholder en indbygget hub. Åbn Enhedshåndtering for at finde du ud af hvilken hardware der er installeret på computeren:

**▲** Skriv enhedshåndtering i proceslinjens søgefelt, og vælg derefter appen **Enhedshåndtering**. Der vises en liste over alle de enheder, der er installeret på computeren.

#### **Tilslutning af skærme til computere med AMD-grafikkort (med en valgfri hub)**

#### **BEMÆRK:** Med et AMD-grafikkort og en valgfri hub kan du tilslutte op til fire eksterne skærmenheder.

Sådan konfigureres flere skærmenheder:

- **1.** Slut en ekstern hub (købes separat) til DisplayPort på computeren, ved hjælp af et DP til DP-kabel (købes separat). Sørg for, at netadapteren til den eksterne hub er sluttet til vekselstrøm.
- **2.** Tilslut din eksterne skærmenheder til VGA-portene eller Displayportene på hub'en.
- **3.** Hvis du vil se alle dine tilsluttede skærmenheder, skal du skrive enhedshåndtering i proceslinjens søgefelt og derefter vælge appen **Enhedshåndtering**. Hvis du ikke kan se alle dine tilsluttede skærme, skal du sørge for, at hver enkelt er sluttet til den rigtige port på hub'en.
- **BEMÆRK:** Valgmulighederne for flere skærme omfatter Dupliker, som afspejler computerskærmen på alle aktiverede skærmenheder, eller **Udvid**, som strækker computerskærmen på tværs af alle aktiverede skærmenheder.

#### **Søgning efter og tilslutning til trådløse Miracast-kompatible skærme (kun udvalgte produkter)**

**BEMÆRK:** Hvis du vil vide, hvilken type skærm du har (Miracast-kompatibel eller Intel WiDi), kan du se den dokumentation, der fulgte med dit TV, eller en sekundær skærmenhed.

For at registrere og oprette forbindelse til trådløse Miracast-kompatible skærme uden at forlade dine nuværende programmer, skal du følge trinnene nedenfor.

Sådan åbnes Miracast:

**▲** Skriv projicer i søgefeltet på proceslinjen, og klik derefter på **Projicer til en anden skærm**. Klik på **Opret forbindelse til en trådløs skærm**, og følg derefter anvisningerne på skærmen.

## **6 Strømstyring**

**BEMÆRK:** En computer har enten en strømknap eller en tænd/sluk-knap. Ordet *tænd/sluk-knap* anvendes i hele denne vejledning til at henvise til begge former for strømstyring.

## **Nedlukning (slukning) af computeren**

**A FORSIGTIG:** Data, der ikke er gemt, går tabt, når computeren lukkes.

Kommandoen Sluk lukker alle åbne programmer, herunder operativsystemet, og slukker derefter skærmen og computeren.

Luk computeren under følgende forhold:

- Når du skal udskifte batteriet eller have adgang til komponenter inden i computeren
- Når du tilslutter en ekstern hardwareenhed, der ikke tilsluttes en USB- (Universal Serial Bus) eller videoport
- Når computeren ikke bruges eller vil være frakoblet ekstern strøm i en længere periode

Selvom du kan slukke computeren vha. strømknappen, anbefales det at bruge Windows-kommandoen Luk computeren.

**BEMÆRK:** Hvis computeren er i slumre- eller dvaletilstand, skal du afslutte slumre- eller dvaletilstand, før du kan foretage nedlukning ved at trykke kort på tænd-/sluk-knappen.

- **1.** Gem dit arbejde, og luk alle åbne programmer.
- **2.** Vælg knappen **Start**, klik på ikonet **Strøm**, og vælg derefter **Luk ned**.

Hvis computeren ikke reagerer, og du ikke kan anvende de foregående procedurer for nedlukning, kan du forsøge med følgende nødlukningsprocedurer i den viste rækkefølge:

- Tryk på ctrl+alt+delete. Vælg ikonet **Power (Strøm)**, og vælg derefter **Shut down (Luk computeren)**.
- Tryk på, og hold tænd/sluk-knappen inde i mindst fem sekunder.
- Kobl computeren fra den eksterne strøm.
- Tag batteriet ud.

### **Angivelse af indstillinger for strømstyring**

#### **Brug af strømsparetilstand**

Slumretilstand er aktiveret fra fabrikken. Når slumretilstanden startes, blinker lysdioden for tænd/sluk, og skærmen ryddes. Dine data gemmes i hukommelsen.

**AN FORSIGTIG:** For at reducere risikoen for eventuel lyd- og videoforringelse eller tab af lyd- eller videoafspilningsfunktioner eller tab af oplysninger, skal du undlade at starte slumretilstand under læsning af eller skrivning til en disk eller et eksternt hukommelseskort.

**BEMÆRK:** Du kan ikke starte nogen form for netværkstilslutning eller udføre computerfunktioner, mens computeren er i slumretilstand.

#### **Start og afslutning af slumretilstand**

Når computeren er tændt, kan du starte Slumre på følgende måder:

- Tryk kortvarigt på tænd/sluk-knappen.
- Vælg knappen **Start**, klik på ikonet **Power (Strøm)**, og vælg derefter **Sleep (Slumre)**.

Tryk kortvarigt på tænd/sluk-knappen for at afslutte slumretilstanden.

Når computeren afslutter slumretilstanden, tændes lysdioderne for strøm, og computeren vender tilbage til den skærm, hvor du stoppede med at arbejde.

**BEMÆRK:** Hvis du har angivet en adgangskode, der skal angives ved aktivering, skal du indtaste din Windows-adgangskode, før computeren igen vender tilbage til skærmbilledet.

#### **Start og afslutning af brugeraktiveret dvaletilstand (kun udvalgte produkter)**

Du kan aktivere brugerstartet dvaletilstand og ændre andre strømindstillinger og timeouts ved at bruge strømindstillinger:

**1.** Indtast indstillinger for strøm i søgefeltet på værktøjslinjen, og vælg derefter **Indstillinger for strøm**.

‒ eller –

Højreklik på ikonet **Batterimåler** , og vælg derefter **Indstillinger for strøm**.

- **2.** Klik på **Choose what the power buttons do (Vælg, hvad tænd/sluk-knappen skal gøre)** i venstre rude.
- **3.** Vælg **Change Settings that are currently unavailable (Rediger indstillinger, der i øjeblikket er utilgængelige)**, og vælg derefter **Hibernate (Dvaletilstand)** i området **When I press the power button (Når jeg trykker på tænd/sluk-knappen)** eller **When I press the sleep button (Når jeg trykker på slumreknappen)**.

- eller -

Vælg feltet **Hibernate (Dvaletilstand)** under **Shutdown settings (Indstillinger for nedlukning)** for at få vist indstillingen Dvaletilstand i menuen Strøm.

#### **4.** Vælg **Save Changes (Gem ændringer)**.

Tryk kortvarigt på tænd/sluk-knappen for at afslutte dvaletilstand. Lysdioderne for strøm tændes, og dit arbejde vises igen på skærmen, hvor du stoppede det.

**BEMÆRK:** Hvis du har angivet en adgangskode, der skal oplyses ved aktivering, skal du indtaste din Windows-adgangskode, før dit arbejde igen vises på skærmbilledet.

#### **Brug af batterimåleren og indstillinger af strømstyring**

Batterimåleren findes på Windows-skrivebord. Med batterimåleren kan du hurtigt få adgang til strømindstillingerne og se det resterende batteriniveau.

- Hvis du vil se procentdelen af resterende batterispænding og den aktuelle strømstyringsplan, skal du placere musemarkøren over batterimålerikonet
- Hvis du vil bruge Indstillinger for strøm, skal du højreklikke på batterimålerikonet **og derefter**

vælge et element på listen. Du kan også indtaste indstillinger for strøm i søgefeltet på værktøjslinjen og derefter vælge **Indstillinger for strøm**.

Forskellige batterimålerikoner viser, om computeren kører på batteri eller på ekstern strøm. Ikonet viser også en meddelelse, hvis batteriet har nået en lav eller kritisk batterispænding.

#### **Indstille adgangskodebeskyttelse ved vækning**

Benyt nedenstående fremgangsmåde for at indstille computeren til at bede om en adgangskode, når den afslutter slumre- eller dvaletilstand:

**1.** Indtast indstillinger for strøm i søgefeltet på værktøjslinjen, og vælg derefter **Indstillinger for strøm**.

‒ eller –

Højreklik på ikonet **Batterimåler** , og vælg derefter **Indstillinger for strøm**.

- **2.** Vælg **Kræv en adgangskode, når computeren vågner** i venstre rude.
- **3.** Vælg **Change Settings that are currently unavailable (Rediger indstillinger, der i øjeblikket er utilgængelige)**.
- **4.** Vælg **Require a password (recommended) (Kræv en adgangskode (anbefales))**.
- **BEMÆRK:** Hvis du vil oprette en brugerkontoadgangskode eller ændre din nuværende brugerkontoadgangskode, skal du vælge **Create or change your user account password (Opret eller skift adgangskoden til din brugerkonto)** og derefter følge anvisningerne på skærmen. Hvis du ikke har brug for at oprette eller ændre en adgangskode til en brugerkonto, går du til trin 5.
- **5.** Vælg **Save Changes (Gem ændringer)**.

#### **Brug af batteristrøm**

**ADVARSEL!** Kun det batteri, der fulgte med computeren, et ombytningsbatteri fra HP eller et kompatibelt batteri, der er købt hos HP, må anvendes til computeren for at mindske potentielle sikkerhedsproblemer.

Computeren kører på batteristrøm, når den ikke kører på ekstern vekselstrøm. Computerbatteriets levetid varierer, afhængigt af indstillingerne for strømstyring, de programmer, der kører, skærmens lysstyrke, eksterne enheder, der er sluttet til computeren, og andre faktorer. Hvis du beholder batteriet i computeren, når computeren sluttes til ekstern vekselstrøm, lades det op, og desuden beskytter det dit arbejde i tilfælde af en strømafbrydelse. Hvis computeren indeholder et opladet batteri og kører på ekstern vekselstrøm, skifter computeren automatisk til batteristrøm, hvis vekselstrømsadapteren frakobles computeren, eller der er et vekselstrømsudfald.

**BEMÆRK:** Skærmens lysstyrke reduceres automatisk for at spare levetid for batteri, når du frakobler vekselstrøm. Udvalgte computerprodukter kan skifte mellem grafiske tilstande for at øge batterilevetiden.

#### **Sådan finder du batterioplysninger**

Sådan får du adgang til oplysninger om batteri:

**1.** Skriv support i søgefeltet på proceslinjen, og vælg derefter appen **HP Support Assistant**.

- eller -

Klik på spørgsmålstegnikonet på proceslinjen.

**2.** Vælg **My PC (Min pc)**, vælg fanen **Diagnostics and Tools (Diagnostik og værktøjer)**, og vælg derefter **HP Battery Check (HP batterikontrol)**. Hvis HP batterikontrol angiver, at batteriet skal udskiftes, skal du kontakte support.

HP Support Assistant indeholder følgende værktøjer og oplysninger om batteriet.

- Batterikontrolværktøj til at afprøve batteriydelse
- Oplysninger om kalibrering, strømstyring og oplysninger om korrekt vedligeholdelse og opbevaring for at maksimere batterilevetiden
- Oplysninger om batterityper, specifikationer, livscykler og kapacitet

#### **Brug af HP batterikontrol**

HP Support Assistant leverer oplysninger om status for det batteri, der er installeret i computeren.

Sådan kører du HP batterikontrol:

- **1.** Slut vekselstrømsadapteren til computeren.
- **BEMÆRK:** Computeren skal være sluttet til ekstern strøm, for at HP batterikontrollen kan fungere ordentligt.
- **2.** Skriv support i søgefeltet på proceslinjen, og vælg derefter appen **HP Support Assistant**.

- eller -

Klik på spørgsmålstegnikonet på proceslinjen.

**3.** Vælg **My PC (Min pc)**, vælg fanen **Diagnostics and Tools (Diagnostik og værktøjer)**, og vælg derefter **HP Battery Check (HP batterikontrol)**. Hvis HP batterikontrol angiver, at batteriet skal udskiftes, skal du kontakte support.

HP batterikontrol undersøger batteriet og dets celler for at se, om de fungerer korrekt, og rapporterer derefter resultatet af undersøgelsen.

#### **Visning af resterende batterispænding**

**▲** Flyt markøren over ikonet **Batterimåler** .

#### **Maksimering af batteriaƮadningstid**

Batteriets aƮadningstid varierer, afhængigt af de funktioner du bruger, når computeren kører på batteri. Den maksimale aƮadningstid bliver gradvist kortere, efterhånden som batteriets lagringskapacitet helt naturligt degenererer.

Tip til optimering af batteriets afladningstid:

- Reducér skærmens lysstyrke.
- Fjern batteriet fra computeren, når den ikke bruges eller genoplades.
- Opbevar batteriet et køligt, tørt sted.
- Vælg indstillingen **Strømsparer** under Strømstyring.

#### **Håndtering af lav batterispænding**

I dette afsnit beskrives de fabriksindstillede advarsler og systemreaktioner. Visse advarsler og systemreaktioner på lav batterispænding kan ændres ved hjælp af Strømstyring. Angivelse af indstillinger ved hjælp af Strømstyring påvirker ikke lysdioder.

Indtast indstillinger for strøm i søgefeltet på værktøjslinjen, og vælg derefter **Indstillinger for strøm**.

#### **,dentificering af lave batteriniveauer**

Når et batteri, der er computerens eneste strømkilde, når en lav eller kritisk batterispænding, sker følgende:

● Lysdioden for batteriet (kun udvalgte produkter) angiver en lav eller kritisk lav batterispænding.

- eller -

● Ikonet **Batterimåler** viser en meddelelse om lav eller kritisk lav batterispænding.

Hvis computeren er tændt eller i slumretilstand, forbliver den kortvarigt i slumretilstand, hvorefter den lukkes, og ikke-gemte data går tabt.

#### **Afhjælpning af lav batterispænding**

#### **Sådan afhjælpes en lav batterispænding, når der er en ekstern strømkilde til rådighed**

- **▲** Tilslut én af følgende enheder:
	- Vekselstrømsadapter
	- Valgfri docking- eller udvidelsesenhed
	- Valgfri netadapter købt som tilbehør hos HP

#### **Sådan afhjælpes en lav batterispænding, når der ikke er nogen strømkilde til rådighed**

For at afhjælpe en lav batterispænding, når en strømkilde ikke er tilgængelig, skal du gemme dit arbejde og slukke computeren.

#### **Udtagning af batteriet**

Sådan tages batteriet ud:

**FORSIGTIG:** Hvis du fjerner et batteri, og det er den eneste strømkilde til computeren, risikerer du at miste data. Du kan forhindre tab af data ved at gemme dit arbejde og lukke computeren ned via Windows, før du fjerner batteriet.

- **1.** Vend computeren om på en plan overflade, så låsen på servicedækslet vender ind mod dig.
- **2.** Skub udløserknappen til servicedækslet **(1)** til højre.

**3.** Skub servicedækslet mod computerens forside **(2)**, og løft servicedækslet **(3)** for at fjerne det.

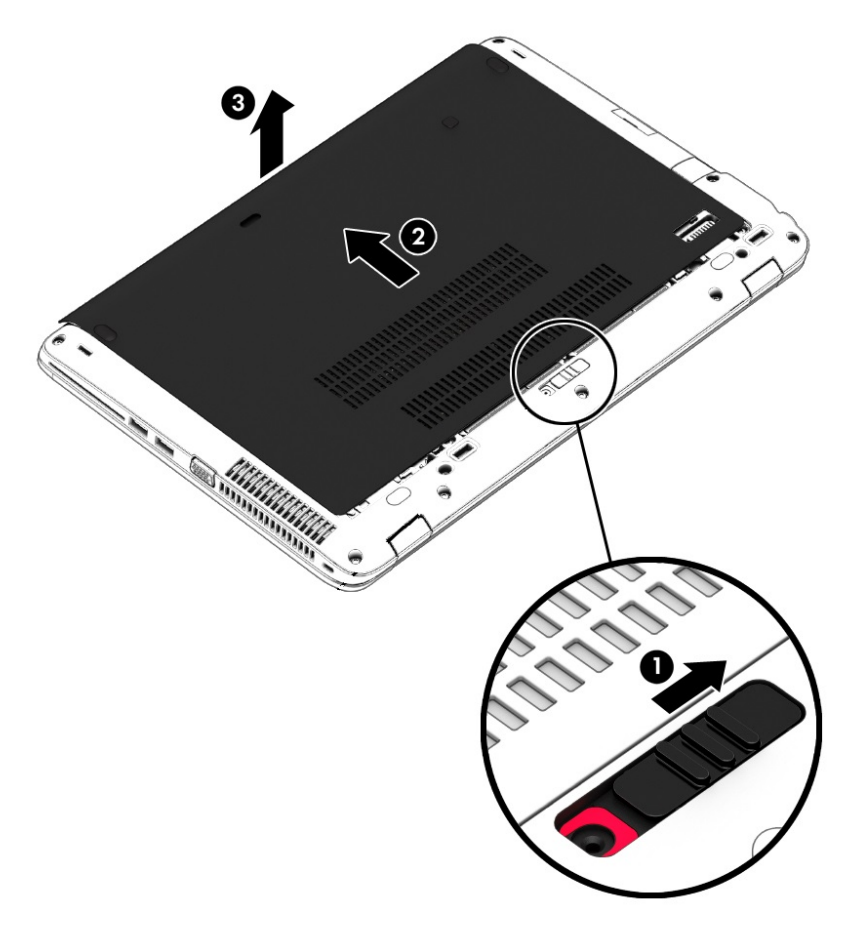

- **4.** Skyd batteriets udløserknap til siden **(1)** for at frigøre batteriet.
	- **BEMÆRK:** Udløserknappen til batteriet vender automatisk tilbage til den oprindelige position.

**5.** Løft batteriet **(2)**, og tag det ud af computeren **(3)**.

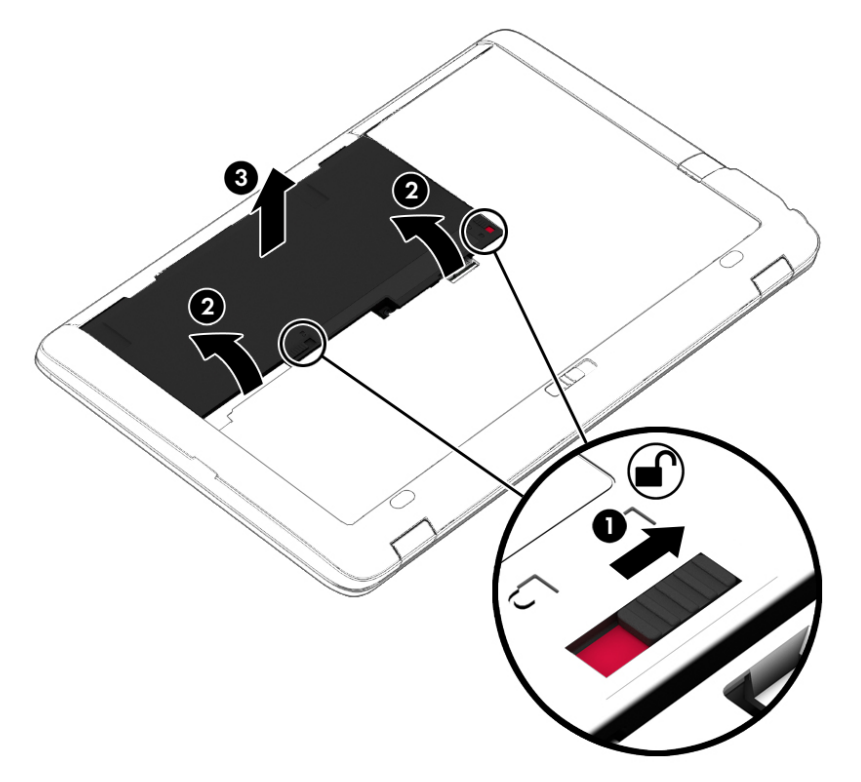

#### **Batteribesparelse**

● Indtast indstillinger for strøm i søgefeltet på værktøjslinjen, og vælg derefter **Indstillinger for strøm**.

‒ eller –

- Vælg indstillinger for lavt strømbrug ved hjælp af Strømstyring.
- Afbryd alle forbindelser til trådløse enheder og LAN-forbindelser og afslut modemprogrammer, når de ikke anvendes.
- Afbryd ubrugte eksterne enheder, som ikke er sluttet til en ekstern strømkilde.
- Afbryd, deaktiver eller fjern eventuelle eksterne hukommelseskort, du ikke bruger.
- Reducér lysstyrken på skærmen.
- Start slumretilstand eller sluk for computeren, hvis du forlader arbejdet.

#### **Opbevaring af et batteri**

**A FORSIGTIG:** For at undgå beskadigelse af batteriet bør det ikke udsættes for høje temperaturer i længere perioder.

Hvis en computer ikke skal anvendes eller skal være frakoblet ekstern strøm i mere end to uger, skal du tage batteriet, der kan udskiftes af brugeren, ud og opbevare det separat.

Opbevar batteriet på et køligt og tørt sted for at forlænge den tid, der er strøm på et batteri, der ikke bruges.

**BEMÆRK:** Et batteri, der ikke anvendes, skal kontrolleres hver 6. måned. Hvis kapaciteten er mindre end 50 procent, skal batteriet oplades, inden det udtages til opbevaring.

Et batteri, der har været opbevaret i en måned eller mere, skal kalibreres, før det anvendes.

#### **Bortskaffelse af et batteri**

**ADVARSEL!** Formindsk risikoen for brand eller forbrændinger ved at undlade at demontere, knuse eller gennemhulle batteriet. Undgå at kortslutte eksterne kontakter. Bortskaf ikke batteriet ved at brænde det eller smide det i vandet.

Du kan finde yderligere oplysninger om korrekt bortskaffelse af batterier i *Generelle bemærkninger, sikkerhed og miljø*.

Sådan får du adgang til dette dokument:

**▲** Skriv support i søgefeltet på proceslinjen, og vælg derefter appen **HP Support Assistant**.

- eller -

Klik på spørgsmålstegnikonet på proceslinjen.

#### **Sådan udskifter du et batteri**

HP batterikontrol giver dig besked om at udskifte batteriet, når en indbygget celle ikke oplader korrekt, eller når batteriets lagringskapacitet har nået en svag tilstand. Hvis batteriet er dækket af en HP-garanti, omfatter vejledningen et garanti-id. En meddelelse henviser dig til HP's websted, hvor du kan få flere oplysninger om at bestille et nyt batteri.

### **Brug af ekstern vekselstrøm**

- ADVARSEL! Oplad ikke computerens batteri, når du er om bord på et fly.
- **ADVARSEL!** For at mindske potentielle sikkerhedsproblemer er det kun den vekselstrømsadapter, der fulgte med computeren, en reservevekselstrømsadapter fra HP eller en kompatibel vekselstrømsadapter, der er købt af HP, der må anvendes.
- **BEMÆRK:** Hvis du ønsker oplysninger om tilslutning af vekselstrøm, kan du se plakaten *Vejledning i opsætning*, der findes i æsken med computeren.

Ekstern vekselstrøm leveres via en godkendt vekselstrømsadapter eller en docking- eller udvidelsesenhed.

Slut computeren til en ekstern vekselstrømskilde under de følgende forhold:

- Når du oplader eller kalibrerer et batteri
- Når du installerer eller ændrer systemsoftware
- Ved skrivning af oplysninger til en cd, en dvd eller en bd (kun udvalgte produkter)
- Ved kørsel af Diskdefragmentering.
- Når der foretages sikkerhedskopi eller gendannelse

Når du slutter computeren til en ekstern vekselstrømskilde, vil følgende begivenheder forekomme:

- Batteriet begynder at oplade.
- Hvis computeren er tændt, skifter batterimåleikonet i proceslinjen udseende.

Når du afbryder ekstern vekselstrøm, sker følgende:

- Computeren skifter til batteristrøm.
- Skærmens lysstyrke reduceres automatisk for at spare batteri.

#### **Afprøvning af en vekselstrømsadapter**

Test vekselstrømsadapteren, hvis computeren viser nogle af følgende symptomer, når den tilsluttes vekselstrøm:

- Computeren kan ikke tændes.
- Skærmen tændes ikke.
- Lysdioderne for strøm er slukket.

Sådan afprøves vekselstrømsadapteren:

- **1.** Sluk for computeren.
- **2.** Tag batteriet ud af computeren.
- **3.** Slut vekselstrømsadapteren til computeren, og sæt den derefter i en stikkontakt.
- **4.** Tænd for computeren.
	- Hvis lysdioderne for strøm *tændes*, fungerer vekselstrømsadapteren korrekt.
	- Hvis lysdioderne for strøm vedbliver at være *slukket*, fungerer vekselstrømsadapteren ikke og bør udskiftes.

Kontakt support for at få oplysninger om anskaffelse af en ombytningsvekselstrømsadapter.

## **7 Sikkerhed**

### **Beskyttelse af computeren**

Standardsikkerhedsfunktionerne i Windows-operativsystemet samt i hjælpeprogrammet Setup Utility (BIOS) (ikke Windows) kan beskytte dine personlige indstillinger og data mod forskellige risici.

- **BEMÆRK:** Sikkerhedsløsninger er beregnet til at fungere præventivt. Disse præventive midler forhindrer ikke nødvendigvis produktet i at blive håndteret forkert eller stjålet.
- **BEMÆRK:** Før du sender din computer til service, skal du sikkerhedskopiere dine filer, slette fortrolige filer og fjerne alle adgangskodeindstillinger.
- **BEMÆRK:** Nogle af de funktioner, der er beskrevet i dette kapitel, er muligvis ikke tilgængelige på din computer.
- **BEMÆRK:** Computeren understøtter Computrace, der er en online sikkerhedsbaseret sporings- og generhvervelsestjeneste, som er tilgængelig i udvalgte områder. Hvis computeren bliver stjålet, kan Computrace spore computeren, hvis den uautoriserede bruger opretter forbindelse til internettet. Du skal købe softwaren og abonnere på tjenesten for at bruge Computrace. Du kan få oplysninger om bestilling af Computrace-softwaren på [http://www.hp.com.](http://www.hp.com)

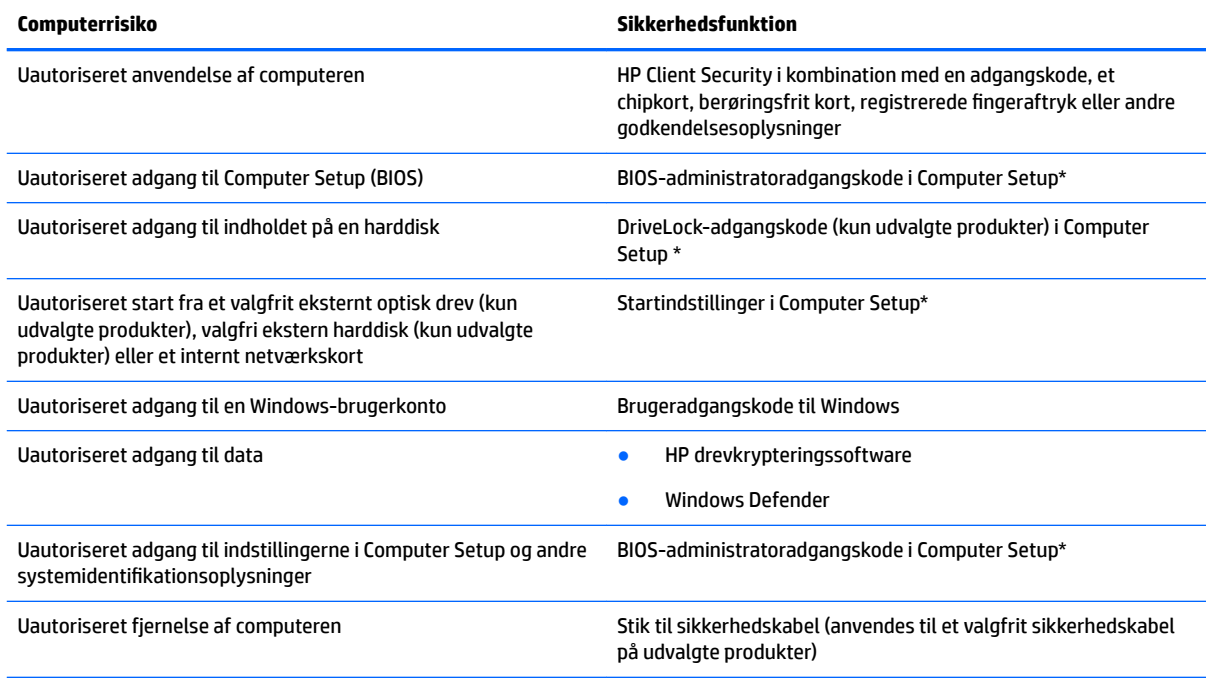

\*Computer Setup er et forudinstalleret, ROM-baseret hjælpeprogram, der kan anvendes, selvom operativsystemet ikke fungerer eller ikke kan indlæses. Du kan enten bruge et pegeredskab (TouchPad, pegepind eller USB-mus) eller tastaturet for at navigere og foretage valg i Computer Setup.

**BEMÆRK:** På tablet-pc'er uden tastaturer kan du bruge den berøringsfølsomme skærm.

### **Brug af adgangskoder**

En adgangskode er en gruppe af tegn, som du vælger for at beskytte oplysningerne på computeren. Du kan vælge adskillige typer adgangskoder afhængigt af, hvordan du vil kontrollere adgangen til dine data. Adgangskoder kan defineres i Windows eller i Computer Setup, som er forudinstalleret på computeren.

- BIOS administrator- og DriveLock-adgangskoder angives i Computer Setup og administreres af system-BIOS.
- Windows-adgangskoder angives kun i Windows-operativsystemet.
- Hvis du glemmer både DriveLock-brugeradgangskoden og DriveLock-hovedadgangskoden, der er angivet i Computer Setup, låses den harddisk, der er beskyttet af adgangskoderne, permanent og kan ikke længere bruges.

Du kan bruge den samme adgangskode til en funktion i Computer Setup og en sikkerhedsfunktion i Windows. Du kan også bruge den samme adgangskode til mere end én funktion i Computer Setup.

Brug følgende tip i forbindelse med oprettelse af adgangskoder:

- Når du opretter adgangskoder, skal du overholde de krav, programmet stiller.
- Brug ikke den samme adgangskode til flere programmer eller websteder, og genbrug ikke din adgangskode til Windows til andre programmer eller websteder.
- Brug Password Manager i HP Client Security til at gemme dine brugernavne og adgangskoder til alle dine websteder og programmer. Du kan læse dem sikkert i fremtiden, hvis du ikke kan huske dem.
- Undgå at opbevare adgangskoder i en fil på computeren.

De følgende tabeller viser ofte anvendte Windows og BIOS-administratoradgangskoder og beskriver deres funktioner.

### **Oprettelse af adgangskoder i Windows**

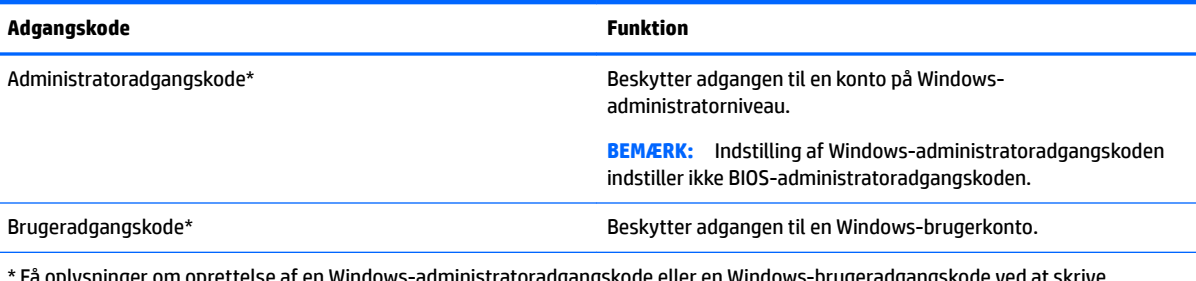

\* Få oplysninger om oprettelse af en Windows-administratoradgangskode eller en Windows-brugeradgangskode ved at skrive support i søgefeltet på proceslinjen, og vælg derefter appen **HP Support Assistant** .

### **Angivelse af adgangskoder i Computer Setup**

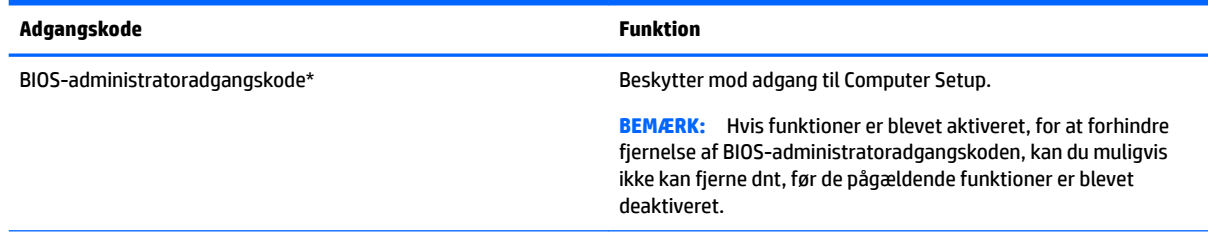

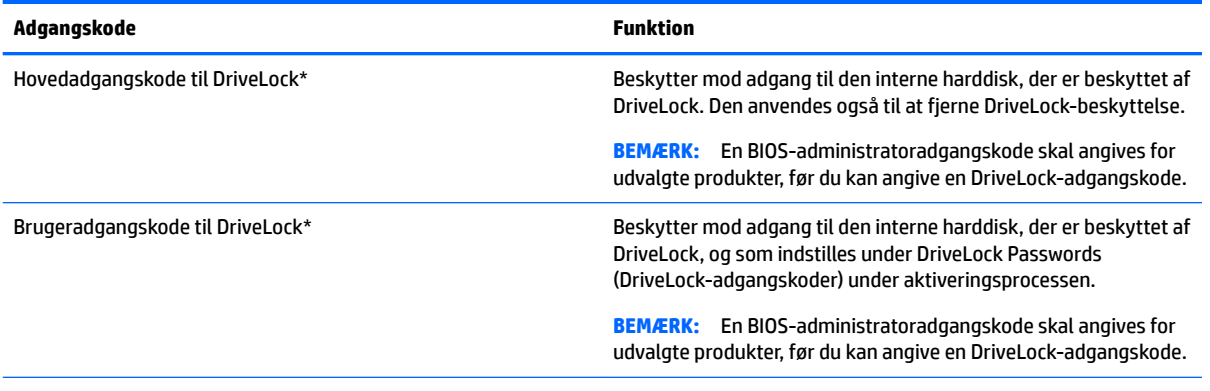

\*Oplysninger om hver af disse adgangskoder finder du under følgende emner.

### **Administration af BIOS-administratoradgangskoder**

Hvis du vil oprette, ændre eller slette adgangskoden, skal du gøre følgende:

#### **Angivelse af en ny BIOS-administratoradgangskode**

- **1.** Start Computer Setup.
	- Computere eller tabletter med tastaturer:
		- ▲ Tænd eller genstart computeren, og når HP-logoet vises, skal du trykke på F10 for at åbne Computer Setup.
	- Tabletter uden tastaturer:
		- ▲ Sluk for tabletten. Tryk på tænd/sluk-knappen og knappen Reducér lydstyrke samtidig, indtil opstartsmenuen vises, og tryk derefter på **F10** for at starte Computer Setup.
- **2.** Vælg **Security** (Sikkerhed), Vælg **Create BIOS Administrator password** (Opret BIOSadministratoradgangskode) eller **Set Up BIOS Administrator Password** (Opsæt BIOSadministratoradgangskode) (kun udvalgte produkter), og tryk derefter på Enter.
- **3.** Skriv en adgangskode, når du bliver bedt om det.
- **4.** Skriv den nye adgangskode igen for at bekræfte, når du bliver bedt om det.
- **5.** Hvis du vil gemme ændringerne og afslutte Computer Setup, skal du vælge ikonet **Save (Gem)** og derefter følge anvisningerne på skærmen.
	- eller -

Vælg **Main (Overordnet)**, vælg **Save Changes and Exit (Gem ændringer og Afslut)**, og tryk derefter på Enter.

Ændringerne træder i kraft, når computeren genstartes.

#### **Ændring af BIOS-administratoradgangskode**

- **1.** Start Computer Setup.
	- Computere eller tabletter med tastaturer:
		- ▲ Tænd eller genstart computeren, og når HP-logoet vises, skal du trykke på F10 for at åbne Computer Setup.
	- Tabletter uden tastaturer:
- ▲ Sluk for tabletten. Tryk på tænd/sluk-knappen og knappen Reducér lydstyrke samtidig, indtil opstartsmenuen vises, og tryk derefter på **F10** for at starte Computer Setup.
- **2.** Vælg **Security** (Sikkerhed), vælg **Change BIOS Administrator Password** (Skift BIOSadministratoradgangskode) eller **Change password** (Skift adgangskode) (kun udvalgte produkter), og tryk derefter på Enter.
- **3.** Skriv den nuværende adgangskode, når du bliver bedt om det.
- **4.** Indtast den nye adgangskode, når du bliver bedt om det.
- **5.** Skriv den nye adgangskode igen for at bekræfte, når du bliver bedt om det.
- **6.** Hvis du vil gemme ændringerne og afslutte Computer Setup, skal du vælge ikonet **Save** (Gem) og derefter følge anvisningerne på skærmen.

- eller -

Vælg **Main** (Overordnet), vælg **Save Changes and Exit** (Gem ændringer og Afslut), og tryk derefter på Enter.

Ændringerne træder i kraft, når computeren genstartes.

#### **Sletning af BIOS-administratoradgangskode**

- **1.** Start Computer Setup.
	- Computere eller tabletter med tastaturer:
		- ▲ Tænd eller genstart computeren, og når HP-logoet vises, skal du trykke på F10 for at åbne Computer Setup.
	- Tabletter uden tastaturer:
		- ▲ Sluk for tabletten. Tryk på tænd/sluk-knappen og knappen Reducér lydstyrke samtidig, indtil opstartsmenuen vises, og tryk derefter på **F10** for at starte Computer Setup.
- **2.** Vælg **Sikkerhed**, vælg **Skift BIOS-administratoradgangskode** eller **Skift adgangskode** (kun udvalgte produkter), og tryk derefter på Enter.
- **3.** Skriv den nuværende adgangskode, når du bliver bedt om det.
- **4.** Når du bliver om at angive en ny adgangskode, skal du lade feltet stå tomt og derefter trykke på enter.
- **5.** Når du bliver bedt om at skrive den nye adgangskode igen, skal du lade feltet stå tomt og derefter trykke på enter.
- **6.** Hvis du vil gemme ændringerne og afslutte Computer Setup, skal du vælge ikonet **Save** (Gem) og derefter følge anvisningerne på skærmen.

- eller -

Vælg **Main** (Overordnet), vælg **Save Changes and Exit** (Gem ændringer og Afslut), og tryk derefter på Enter.

Ændringerne træder i kraft, når computeren genstartes.

#### **Indtastning af BIOS-administratoradgangskoder**

Ved prompten for **BIOS Aministrator Password** (BIOS-administratoradgangskode) skal du indtaste din adgangskode (med de samme taster, du brugte til at angive adgangskoden), og derefter skal du trykke på Enter. Efter to forgæves forsøg på at angive den korrekte BIOS-administratoradgangskode skal du genstarte computeren og forsøge igen.

#### **Administration af adgangskode til Computer Setup DriveLock (kun udvalgte produkter)**

**A FORSIGTIG:** Du kan forhindre, at den DriveLock-beskyttede harddisk bliver permanent uanvendelig ved at notere DriveLock-brugeradgangskoden og hovedadgangskoden til DriveLock på et sikkert sted, men ikke i nærheden af computeren. Hvis du glemmer begge DriveLock-adgangskoder, låses harddisken permanent og kan ikke længere anvendes.

DriveLock-beskyttelsen forhindrer uautoriseret adgang til indholdet på en harddisk. DriveLock kan kun anvendes på computerens interne harddisk(e). Når DriveLock-beskyttelse anvendes på et drev, skal der indtastes en adgangskode for at få adgang til drevet. Drevet skal være sat i computeren eller en avanceret portreplikator, for at du kan få adgang til det med DriveLock-adgangskoderne.

Hvis du vil anvende DriveLock-beskyttelse på en intern harddisk, skal du oprette en brugeradgangskode og en hovedadgangskode i Computer Setup. Bemærk følgende i forbindelse med brugen af DriveLock-beskyttelse:

- Når en harddisk er beskyttet med DriveLock, kan du kun få adgang til harddisken ved at indtaste enten brugeradgangskoden eller hovedadgangskoden.
- Indehaveren af brugeradgangskoden skal være den daglige bruger af den beskyttede harddisk. Hovedadgangskodens ejer kan være enten systemadministratoren eller den daglige bruger af harddisken.
- Brugeradgangskoden og hovedadgangskoden kan være identiske.
- Du kan kun slette en bruger- eller hovedadgangskode ved at fjerne DriveLock-beskyttelsen fra drevet.
- **BEMÆRK:** I forbindelse med visse produkter skal du have en BIOS-administratoradgangskode, før du kan få adgang til DriveLock-funktionerne.

#### **Oprettelse af en DriveLock-adgangskode**

Benyt følgende fremgangsmåde for at angive en DriveLock-adgangskode:

- **1.** Start Computer Setup.
	- Computere eller tabletter med tastaturer:
		- **1.** Sluk for computeren.
		- **2.** Tryk på tænd-/sluk-knappen, og når HP-logoet vises, skal du trykke på F10 for at åbne Computer Setup.
	- Tabletter uden tastaturer:
		- **1.** Sluk for tabletten.
		- **2.** Tryk på tænd/sluk-knappen og knappen Reducér lydstyrke samtidig, indtil opstartsmenuen vises, og tryk derefter på **F10** for at starte Computer Setup.
- **2.** Vælg **Security** (Sikkerhed), markér **Hard Drive Utilities** (Harddisk-hjælpeprogrammer) eller **Hard Drive Tools** (Harddiskværktøjer) (kun udvalgte produkter), vælg **DriveLock**, og tryk derefter på Enter.
- **BEMÆRK:** For udvalgte produkter kan det være nødvendigt at angive en DriveLock-adgangskode og indtaste BIOS-administratoradgangskoden.
- **3.** Vælg den harddisk, du vil beskytte, og tryk derefter på enter.
- **4.** Vælg **Set DriveLock Master Password** (Indstil hovedadgangskode til Drivelock) eller **Set DriveLock Password** (Indstil DriveLock-adgangskode) (kun udvalgte produkter), og tryk derefter på Enter.
- **5.** Læs advarslen grundigt.
- **6.** Følg anvisningerne på skærmen for at angive en DriveLock-adgangskode.
- **7.** Vælg **Main** (Overordnet), vælg **Save Changes and Exit** (Gem ændringer og Afslut), og vælg derefter **Yes**  (Ja) for at afslutte Computer Setup.

#### **Aktivering af DriveLock (kun udvalgte produkter)**

For udvalgte produkter skal du følge disse anvisninger for at aktivere DriveLock.

- **1.** Start Computer Setup.
	- Computere eller tabletter med tastaturer:
		- **1.** Sluk for computeren.
		- **2.** Tryk på tænd-/sluk-knappen, og når HP-logoet vises, skal du trykke på F10 for at åbne Computer Setup.
	- Tabletter uden tastaturer:
		- **1.** Sluk for tabletten.
		- **2.** Tryk på tænd/sluk-knappen og knappen Reducér lydstyrke samtidig, indtil opstartsmenuen vises, og tryk derefter på **F10** for at starte Computer Setup.
- **2.** Vælg **Security** (Sikkerhed), Vælg **Hard Drive Utilities** (Harddisk-hjælpeprogrammer) eller **Hard Drive Tools** (harddiskværktøjer) (kun udvalgte produkter), vælg **DriveLock**, og tryk derefter på Enter.

**BEMÆRK:** For udvalgte produkter kan det være nødvendigt at indtaste BIOSadministratoradgangskoden, og vælge **Set DriveLock Password** (Indstil DriveLock-adgangskode).

- **3.** Vælg den harddisk, du vil beskytte, og tryk derefter på enter.
- **4.** Følg anvisningerne på skærmen for at aktivere DriveLock og angive adgangskoder, når du bliver bedt om det.
- **BEMÆRK:** For udvalgte produkter kan du blive bedt om at skrive DriveLock. Der skelnes mellem store og små bogstaver.
- **5.** Vælg **Main** (Overordnet), vælg **Save Changes and Exit** (Gem ændringer og Afslut), og vælg derefter **Yes**  (Ja) for at afslutte Computer Setup.

#### **Deaktivering af DriveLock (kun udvalgte produkter)**

- **1.** Start Computer Setup.
	- Computere eller tabletter med tastaturer:
		- **1.** Sluk for computeren.
		- **2.** Tryk på tænd-/sluk-knappen, og når HP-logoet vises, skal du trykke på F10 for at åbne Computer Setup.
	- Tabletter uden tastaturer:
		- **1.** Sluk for tabletten.
		- **2.** Tryk på tænd/sluk-knappen og knappen Reducér lydstyrke samtidig, indtil opstartsmenuen vises, og tryk derefter på **F10** for at starte Computer Setup.
- **2.** Vælg **Security** (sikkerhed), Vælg **Hard Drive Utilities** (hjælpeprogrammer til harddisk) eller **Hard Drive Tools** (harddiskværktøjer) (kun udvalgte produkter), vælg **DriveLock**, og tryk derefter på Enter.
- **BEMÆRK:** For udvalgte produkter kan det være nødvendigt at indtaste BIOSadministratoradgangskoden, og vælge **Set DriveLock Password** (Indstil DriveLock-adgangskode).
- **3.** Vælg den harddisk, du vil administrere, og tryk derefter på enter.
- **4.** Følg anvisningerne på skærmen for at deaktivere DriveLock.
- **5.** Vælg **Main** (Overordnet), vælg **Save Changes and Exit** (Gem ændringer og Afslut), og vælg derefter **Yes**  (Ja) for at afslutte Computer Setup.

#### **Indtastning af en DriveLock-adgangskode (kun udvalgte produkter)**

Kontrollér, at harddisken er indsat i computeren (ikke i en valgfri dockingenhed eller ekstern MultiBay).

Ved prompten **DriveLock Password** (DriveLock-adgangskode) skal du skrive din adgangskode med de taster, du brugte til at indstille adgangskoden og derefter trykke på enter.

Efter tre mislykkede forsøg på at indtaste adgangskoden skal du genstarte computeren og forsøge igen.

#### **Ændring af en DriveLock-adgangskode (kun udvalgte produkter)**

Benyt følgende fremgangsmåde for at ændre en DriveLock-adgangskode i Computer Setup:

- **1.** Sluk for computeren.
- **2.** Tryk på tænd/sluk-knappen.
- **3.** Ved prompten **DriveLock Password (DriveLock-adgangskode)** skal du indtaste den nuværende brugereller hovedadgangskode til DriveLock, som du ændrer, trykke på enter og derefter tykke på **F10** for at starte Computer Setup.
- **4.** Vælg **Security** (sikkerhed), Vælg **Hard Drive Utilities** (Harddisk-hjælpeprogrammer) eller **Hard Drive Tools** (Harddiskværktøjer) (kun udvalgte produkter), vælg **DriveLock**, og tryk derefter på Enter.
- **BEMÆRK:** For udvalgte produkter kan det være nødvendigt at indtaste BIOSadministratoradgangskoden, og vælge **Set DriveLock Password** (indstil DriveLock-adgangskode).
- **5.** Vælg den harddisk, du vil administrere, og tryk derefter på enter.
- **6.** Vælg at ændre adgangskoden, og følg anvisningerne på skærmen til at indtaste adgangskoderne.
- **BEMÆRK:** Indstillingen **Change DriveLock Master Password** (Skift hovedadgangskode til DriveLock) er kun synlig, hvis hovedadgangskoden blev oplyst i DriveLock-adgangskodeprompten i trin 3.
- **7.** Hvis du vil afslutte Computer Setup, skal du vælge **Main** (Overordnet), vælge **Save Changes and Exit**  (Gem ændringer og afslut) og derefter følge anvisningerne på skærmen.

#### **Brug af automatisk DriveLock i Computer Setup (kun udvalgte produkter)**

I et flerbrugermiljø kan du angive en Automatisk DriveLock-adgangskode. Når Automatisk DriveLockadgangskoden aktiveret, oprettes der en vilkårlig brugeradgangskode og en DriveLock-hovedadgangskode til dig. Når en bruger skriver adgangskode-legitimationsoplysningerne, bruges samme vilkårlige bruger og DriveLock-hovedadgangskode for at låse drevet op.

**BEMÆRK:** Du skal have en BIOS-administratoradgangskode, før du kan få adgang til Automatisk DriveLockfunktionerne.

#### **Indtastning af en automatisk DriveLock-adgangskode (kun udvalgte produkter)**

Følg nedenstående trin for at aktivere en Automatisk DriveLock-adgangskode i Computer Setup:

- **1.** Tænd for eller genstart computeren, og tryk derefter på esc, når meddelelsen "Press the ESC key for Startup Menu" (Tryk på ESC-tasten for opstartsmenuen) vises nederst på skærmen.
- **2.** Tryk på f10 for at få adgang til Computer Setup.
- **3.** Vælg **Security (Sikkerhed)**, vælg **Hard Drive Utilities** (Harddisk-hjælpeprogrammer), vælg **Automatic DriveLock** (Automatisk DriveLock), og tryk derefter på Enter.
- **4.** Indtast BIOS-administratoradgangskoden, og tryk derefter på enter.
- **5.** Vælg en intern harddisk, og tryk derefter på Enter.
- **6.** Læs advarslen. Vælg **YES** (JA) for at fortsætte.
- **7.** Hvis du vil gemme ændringerne og afslutte Computer Setup, skal du vælge ikonet **Save** (Gem) og derefter følge anvisningerne på skærmen.

- eller -

Vælg **Main** (Overordnet), vælg **Save Changes and Exit** (Gem ændringer og Afslut), og tryk derefter på Enter.

#### **Fjernelse af automatisk DriveLock-beskyttelse (kun udvalgte produkter)**

Følg nedenstående trin for at fjerne DriveLock-beskyttelsen i Computer Setup:

- **1.** Tænd for eller genstart computeren, og tryk derefter på esc, når meddelelsen "Press the ESC key for Startup Menu" (Tryk på ESC-tasten for opstartsmenuen) vises nederst på skærmen.
- **2.** Tryk på f10 for at få adgang til Computer Setup.
- **3.** Vælg **Security** (Sikkerhed), vælg **Hard Drive Utilities** (Harddisk-hjælpeprogrammer), vælg **Automatic DriveLock** (Automatisk DriveLock), og tryk derefter på Enter.
- **4.** Indtast BIOS-administratoradgangskoden, og tryk derefter på enter.
- **5.** Vælg en intern harddisk, og tryk derefter på Enter.
- **6.** Vælg **Deaktiver beskyttelse**.
- **7.** Hvis du vil gemme ændringerne og afslutte Computer Setup, skal du vælge ikonet **Save** (Gem) og derefter følge anvisningerne på skærmen.

- eller -

Vælg **Main** (Overordnet), vælg **Save Changes and Exit** (Gem ændringer og Afslut), og tryk derefter på Enter.

### **Brug af antivirussoftware**

Når du bruger computeren til at få adgang til mail, et netværk eller internettet, kan du udsætte den for computervirus. Computervirusser kan deaktivere operativsystemet, programmer eller hjælpeprogrammer eller forårsage en unormal funktionsmåde.

Antivirusprogrammer kan spore de fleste virusser, tilintetgøre dem og, i de fleste tilfælde, reparere de skader, de eventuelt har forvoldt. For at yde vedvarende beskyttelse imod nye virusser, skal antivirussoftware holdes opdateret.

Windows Defender er forudinstalleret på din computer. Det anbefales kraftigt, at du fortsat anvender et antivirusprogram for at beskytte din computer fuldt ud.

Åbn HP Support Assistant, hvis du vil have flere oplysninger om computervirusser.

### **Brug af firewallsoftware**

Firewalls er designet til at forhindre uautoriseret adgang til et system eller netværk. En firewall kan være et program, du installerer på computeren og/eller netværket, eller en løsning baseret på både hardware og software.

Der findes to typer firewalls

- Værtsbaserede firewalls software, der kun beskytter den computer, den er installeret på.
- Netværksbaserede firewalls installeret mellem DSL- eller kabelmodemmet og hjemmenetværket for at beskytte alle computere i netværket.

Når en firewall er installeret på et system, overvåges alle data, der sendes til og fra systemet, og sammenlignes med et sæt brugerdefinerede sikkerhedskriterier. Alle data, der ikke overholder disse kriterier, blokeres.

Computeren eller netværksudstyret har muligvis allerede en firewall installeret. Ellers findes der firewallsoftwareløsninger.

**BEMÆRK:** I visse tilfælde kan en firewall blokere for adgang til internetspil, forstyrre printer- eller fildeling på et netværk eller blokere for uautoriserede filer, der er vedhæftet e-mail. Du kan løse problemet midlertidigt ved at deaktivere din firewall, udføre den ønskede opgave, og derefter aktivere din firewall igen. Hvis du vil løse problemet permanent, skal du genkonfigurere firewall'en.

### **Installation af kritiske sikkerhedsopdateringer**

**FORSIGTIG:** Microsoft® udsender meddelelser vedrørende vigtige opdateringer. For at beskytte computeren mod brud på sikkerheden og computervirusser bør du installere de kritiske opdateringer fra Microsoft, så snart du får besked om dem.

Du kan også vælge, hvornår opdateringer installeres automatisk. Indtast kontrolpanel i søgefeltet på proceslinjen, og vælg derefter **Kontrolpanel** for at ændre indstillingerne. Tryk på **System og sikkerhed**, tryk på **Windows Update**, tryk på **Skift indstillinger**, og følg derefter vejledningen på skærmen.

### **Brug af HP Client Security (kun udvalgte produkter)**

HP Client Security software er forudinstalleret på din computer. Denne software kan anvendes via ikonet HP Client Security yderst til højre på proceslinjen eller Windows Kontrolpanel. Det indeholder sikkerhedsfunktioner, der hjælper med at beskytte imod uautoriseret adgang til computeren, netværk og kritiske data. Yderligere oplysninger finder du i hjælpen til HP Client Security software.

### **Brug af HP Touchpoint Manager (kun udvalgte produkter)**

HP Touchpoint Manager er en skybaseret IT-løsning, der gør det muligt for virksomheder at administrere og beskytte deres aktiver effektivt og sikkert. HP Touchpoint Manager hjælper med at beskytte enheder mod malware og andre angreb, overvåger enhedernes sundhed og giver kunderne mulighed for at reducere tidsforbruget ved løsning af enheds- og sikkerhedsproblemer for slutbrugeren. Kunderne kan hurtigt downloade og installere softwaren, hvilket er meget omkostningseffektivt i forhold til traditionelle interne løsninger. Se<http://www.hptouchpointmanager.com>for at få flere oplysninger.

### **Installation af et valgfrit sikkerhedskabel (kun udvalgte produkter)**

**BEMÆRK:** Et sikkerhedskabel er designet til at fungere præventivt, men det forhindrer muligvis ikke, at computeren bliver udsat for hærværk eller bliver stjålet.

**BEMÆRK:** Stikket til sikkerhedskablet på din computer kan se lidt anderledes ud end vist i illustrationen i dette afsnit.

- **1.** Før sikkerhedskablet rundt om en fastgjort genstand.
- **2.** Sæt nøglen **(1)** i kabellåsen **(2)**.
- **3.** Sæt kabellåsen i sikkerhedskabelstikket på computeren **(3)**, og lås derefter kabellåsen med nøglen.

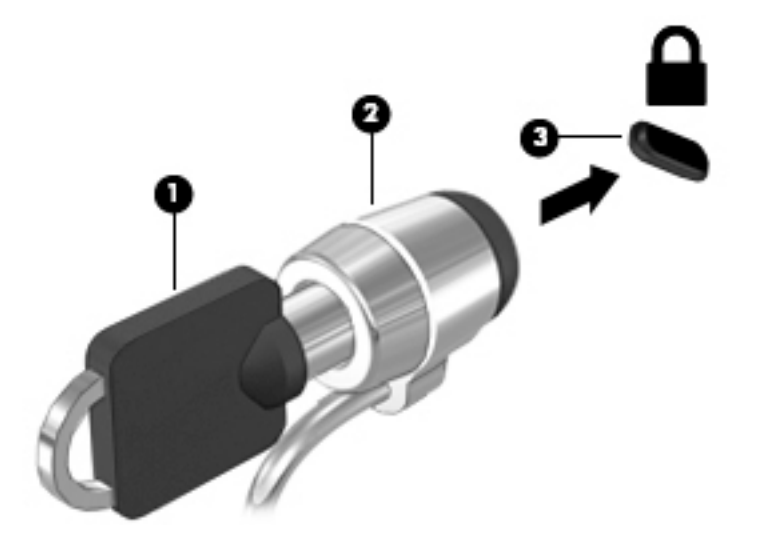

### **Brug af en fingeraftrykslæser (kun udvalgte produkter)**

Integrerede fingeraftrykslæsere er tilgængelige på udvalgte produkter. For at kunne bruge fingeraftrykslæseren skal du registrere dine fingeraftryk i HP Client Security Credential Manager. Se hjælpen til HP Client Security-softwaren.

Når du har registreret dit fingeraftryk i Credential Manager, kan du bruge Password Manager i HP Client Security til at opbevare og udfylde dine brugernavne og adgangskoder på understøttede websteder og i understøttede programmer.

#### **Sådan finder du fingeraftrykslæseren**

Fingeraftrykslæseren er en lille metalsensor, der er placeret et af følgende steder i computeren:

- Nær bunden af TouchPad'en
- Til højre på tastaturet
- Øverst til højre på skærmen
- I venstre side af skærmen

Afhængigt af produktet kan læseren vende vandret eller lodret. Begge retninger kræver, at du kører fingeren vinkelret på metalsensoren.

## **8 Vedligeholdelse**

Det er vigtigt at udføre regelmæssig vedligeholdelse for at bevare computeren i optimal tilstand. Dette kapitel forklarer, hvordan du bruger værktøjer som Diskdefragmentering og Diskoprydning. Dette kapitel indeholder desuden en vejledning til opdatering af programmer og drivere, trin til at rense computeren og gode råd om at rejse med (eller forsende) computeren.

### **Forbedring af ydeevnen**

Ved at udføre regelmæssige vedligeholdelsesopgaver ved brug af værktøjer som Diskdefragmentering og Diskoprydning kan du forbedre computerens ydelse.

#### **Brug af Diskdefragmentering**

HP anbefaler brug af Diskdefragmentering til at defragmentere harddisken mindst én gang om måneden.

**BEMÆRK:** Det er ikke nødvendigt at køre diskdefragmentering på SSD-drev.

Sådan kører du Diskdefragmentering:

- **1.** Slut computeren til vekselstrøm.
- **2.** Skriv defragmenter i søgefeltet på værktøjslinjen, og vælg derefter **Defragmenter og optimer dine drev**.
- **3.** Følg anvisningerne på skærmen.

Du kan finde yderligere oplysninger i hjælpeprogrammet til programmet Diskdefragmentering.

#### **Brug af Diskoprydning**

Brug Diskoprydning til at gennemsøge harddisken for unødvendige filer, som du uden risiko kan slette og derved frigøre diskplads, så computeren kører mere effektivt.

Sådan kører du Diskoprydning:

- **1.** Skriv disk i søgefeltet på værktøjslinjen, og vælg derefter **Frigør diskplads ved at slette unødvendige filer** eller **Afinstaller programmer for at frigøre diskplads**.
- **2.** Følg anvisningerne på skærmen.

#### **Brug af HP 3D DriveGuard (kun udvalgte produkter)**

HP 3D DriveGuard beskytter harddisken ved at parkere drevet og standse dataanmodninger i følgende situationer:

- Du taber computeren.
- Du flytter computeren med skærmen lukket, mens computeren kører på batteristrøm.

Kort tid efter én af disse hændelser returnerer HP 3D DriveGuard harddisken til normal drift.

**BEMÆRK:** Kun interne harddiske er beskyttet af HP 3D DriveGuard. En harddisk, der er installeret i en valgfri dockingenhed eller er sluttet til en USB-port, er ikke beskyttet med HP 3D DriveGuard.

**BEMÆRK:** Fordi SSD-drev (solid-state drive) ikke har bevægelige dele, er HP 3D DriveGuard ikke nødvendigt for disse drev.

Flere oplysninger findes i hjælpen til HP 3D DriveGuard-softwaren.

#### **,dentifikation af status for HP 3D DriveGuard**

Lysdioden for harddisken på computeren skifter farve for at angive, at drevet i et rum til primær harddisk og/ eller drevet i et rum til sekundær harddisk (kun udvalgte produkter) er parkeret. Brug ikonet i meddelelsesområdet længst til højre på proceslinjen på Windows-skrivebordet for at konstatere, om et drev i øjeblikket er beskyttet, eller om det er parkeret.

### **Opdatering af programmer og drivere**

HP anbefaler, at du opdaterer dine programmer og drivere regelmæssigt. Opdateringer kan løse problemer og hente nye funktioner og muligheder til din computer. Det er f.eks. ikke sikkert, at ældre grafikkomponenter fungerer godt sammen med de nyeste spilprogrammer. Uden den nyeste driver får du ikke mest muligt ud af dit udstyr.

Gå til<http://www.hp.com/support> for at downloade de seneste versioner af HP-programmer og -drivere. Du kan også registrere dig, så du automatisk modtager meddelelser, så snart der er tilgængelige opdateringer.

Hvis du vil opdatere dine programmer og drivere, skal du følge disse anvisninger:

**1.** Skriv support i søgefeltet på værktøjslinjen, og vælg appen **HP Support Assistant**.

– eller –

Klik på ikonet med spørgsmålstegnet på værktøjslinjen.

- **2.** Vælg **Min PC**, vælg fanen **Opdateringer**, og vælg derefter **Søg efter opdateringer og meddelelser**.
- **3.** Følg anvisningerne på skærmen.

### **Rengøring af computeren**

Brug følgende produkter for sikker rengøring af din computer:

- Dimethylbenzylammoniumchlorid 0,3 % maks. koncentration (f.eks. engangsklude, der leveres i mange forskellige mærker)
- Ruderens uden alkohol
- Blanding af vand og mild sæbe
- Tør rengøringsklud af mikrofiber eller vaskeskind (oliefri antistatisk klud)
- Antistatiske rengøringsklude af tekstil

**FORSIGTIG:** Undgå stærke rengøringsmidler, der kan forårsage permanente skader på computeren. Hvis du ikke er sikker på, at et rengøringsprodukt er sikkert for din computer, skal du kontrollere produktets indhold for at sikre, at ingredienser såsom sprit, acetone, ammoniumchlorid, methylenchlorid og kulbrinter ikke er inkluderet i produktet.

Fibermaterialer, som f.eks. papirhåndklæder, kan ridse computeren. Efterhånden kan snavs og rester fra rengøringsmidler sidde fast i revnerne.

#### **Rengøringsprocedurer**

Følg procedurerne i dette afsnit til at rengøre din computer på sikker vis.

- **ADVARSEL!** For at undgå elektrisk stød eller beskadigelse af komponenter må du ikke forsøge at rense din computer, mens den er tændt.
	- **1.** Sluk for computeren.
	- **2.** Afbryd strømmen.
	- **3.** Afbryd alle tændte eksterne enheder.
- **FORSIGTIG:** For at forhindre beskadigelse af indvendige komponenter må rengøringsmidler eller -væsker ikke sprøjtes direkte på en hvilken som helst computeroverflade. Hvis der drypper væsker ned på overfladen, kan det permanent beskadige de indvendige komponenter.

#### **Rengøring af skærmen**

Tør skærmen forsigtigt af ved brug af en blød, fnugfri klud, som er vædet med en ruderens uden alkohol. Sørg for, at skærmen er tør, før du lukker computeren.

#### **Rengøring af siderne og låget**

Du kan rengøre siderne og låget med en blød mikrofiberklud eller et vaskeskind fugtet med en af de tidligere angivne rengøringsopløsninger eller med en passende engangsklud.

**BEMÆRK:** Brug en cirkelbevægelse, når du rengør computerens låg, for at gøre det nemmere at fjerne snavs og fnug.

#### **Rengøring af TouchPad'en, tastaturet eller musen (kun udvalgte produkter)**

**ADVARSEL!** Du bør ikke bruge et støvsugertilbehør til at rense tastaturet, da det indebærer risiko for elektrisk stød eller skader på interne komponenter. En støvsuger kan overføre husholdningsstøv og lignende til tastaturets overƮade.

**FORSIGTIG:** For at undgå at beskadige interne komponenter må du ikke lade væsker dryppe ned mellem tasterne.

- Du kan rengøre TouchPad, tastatur og mus med en blød mikrofiberklud eller et vaskeskind fugtet med en af de tidligere angivne rengøringsopløsninger eller med en passende engangsklud.
- Brug en trykluftsbeholder med forlængerrør for at undgå, at tasterne sætter sig fast og for at fjerne støv, fnug og partikler fra tastaturet.

### **Rejse med eller forsendelse af din computer**

Hvis du er nødt til at rejse med eller sende din computer, er der her nogle tips til at sikre dit udstyr.

- Forbered computeren til transport eller forsendelse:
	- Sikkerhedskopier dine oplysninger til et eksternt drev.
	- Fjern alle diske og alle eksterne mediekort, f.eks. hukommelseskort.
	- Sluk for alt eksternt udstyr, og kobl det derefter fra.
	- Luk computeren ned.
- Medbring en sikkerhedskopi af dine data. Opbevar sikkerhedskopien et andet sted end computeren.
- Bær computeren som håndbagage, hvis du skal ud at flyve. Undgå at checke den ind med resten af bagagen.
- **FORSIGTIG:** Undgå at udsætte et drev for magnetfelter. Sikkerhedsudstyr med magnetfelter omfatter de metaldetektorer, du går igennem i lufthavne, samt sikkerhedsstave. Transportbånd i lufthavne og lignende sikkerhedsanordninger, der kontrollerer håndbagage, bruger røntgenstråler i stedet for magnetisme og beskadiger ikke drev.
- Hvis du har tænkt dig at anvende computeren under en flyrejse, skal du lytte til flypersonalets anvisninger om, hvornår du må bruge din computer. Flyselskabet skal give tilladelse til brug af computere om bord på flyet.
- Hvis du skal sende computeren eller et drev, skal du bruge passende, beskyttende emballage, og pakken skal mærkes "FORSIGTIG!".
- Brug af trådløse enheder kan være begrænset i visse omgivelser. Sådanne begrænsninger kan gælde om bord på Ʈy, på hospitaler, i nærheden af sprængstoffer og på risikofyldte steder. Spørg om tilladelse, hvis du er usikker på, hvad praksis er for anvendelse af en trådløs enhed på din computer, før du tænder for den.
- Du bør følge disse forslag, når du rejser i udlandet:
	- Kontrollér de computerrelaterede toldregler for hvert land/område, du rejser til.
	- Undersøg kravene til netledninger og adaptere for alle de lande/områder, hvor du har tænkt dig at anvende computeren. Spænding, frekvens og stikstørrelser varierer.

**ADVARSEL!** Hvis du vil mindske risikoen for elektrisk stød, brand eller beskadigelse af udstyret, må du ikke forsøge at tilføre computeren strøm med en spændingsomformer af den type, der sælges til husholdningsudstyr.

## <span id="page-66-0"></span>**9 Sikkerhedskopiering og gendannelse**

Dette kapitel indeholder oplysninger om følgende processer. Oplysningerne i dette kapitel er standardprocedure for de fleste produkter.

- Oprettelse af gendannelsesmedier og sikkerhedskopier
- Gendannelse og genoprettelse af systemet

Se appen HP Support Assistant, hvis du vil have flere oplysninger.

**▲** Skriv support i søgefeltet på proceslinjen, og vælg appen **HP Support Assistant**.

‒ eller –

Klik på spørgsmålstegnikonet på proceslinjen.

**VIGTIGT:** Hvis du udfører gendannelsesprocedurer på en tablet, skal tablettens batteri være mindst 70 % opladet, før du begynder gendannelsesprocessen.

**VIGTIGT:** Hvis der er tale om en tablet med et aftageligt tastatur, skal du slutte tastaturet til tastaturdocken, før du starter en gendannelsesproces.

### **Oprettelse af gendannelsesmedier og sikkerhedskopier**

Følgende metoder til oprettelse af gendannelsesmedie og sikkerhedskopier findes kun på udvalgte produkter. Vælg den metode, der er mulig i henhold til din computermodel.

- Brug HP Recovery Manager til at oprette HP gendannelsesmedier, når du har konfigureret computeren. I dette trin oprettes der en sikkerhedskopi af HP gendannelsespartitionen på computeren. Sikkerhedskopien kan bruges til at geninstallere det oprindelige operativsystem i tilfælde, hvor harddisken er ødelagt eller er blevet udskiftet. Oplysninger om oprettelse af genoprettelsesmedier finder du i Oprettelse af HP gendannelsesmedie (kun udvalgte produkter) på side 57. Du finder oplysninger om tilgængelige indstillinger for genoprettelse ved hjælp af genoprettelsesmedier i [Brug af](#page-67-0)  [Windows-værktøjer på side 58](#page-67-0)
- Brug Windows-værktøjer til at oprette punkter for systemgendannelse og oprette sikkerhedskopier af personlige oplysninger.

Se [Genoprettelse ved brug af HP Recovery Manager på side 59](#page-68-0) for at få flere oplysninger.

**BEMÆRK:** Hvis lagerpladsen er på 32 GB eller mindre, er Microsoft Systemgendannelse som standard deaktiveret.

#### **Oprettelse af HP gendannelsesmedie (kun udvalgte produkter)**

Kontrollér om muligt tilstedeværelsen af Windows-partitionen og Recovery-partitionen. I menuen **Start** skal du klikke på **Stifinder** og derefter vælge **Denne computer**.

● Hvis din computer ikke viser Windows-partitionen og gendannelsespartitionen, kan du hente gendannelsesmedie til dit system fra support. Se brochuren *Worldwide Telephone Numbers*  (Telefonnumre verden over), som fulgte med computeren. Du kan også finde kontaktoplysninger på HP's websted. Gå til [http://www.hp.com/support,](http://www.hp.com/support) vælg dit land eller region, og følg anvisningerne på skærmen.

<span id="page-67-0"></span>Du kan bruge Windows-værktøjer til at oprette punkter for systemgendannelse og oprette sikkerhedskopier af personlige oplysninger. Se Brug af Windows-værktøjer på side 58.

- Hvis din computer viser gendannelsespartitionen og Windows-partitionen, kan du bruge HP Recovery Manager til at oprette genoprettelsesmediet, efter du har opsat computeren. HP gendannelsemediet kan bruges til at udføre en systemgenoprettelse, hvis harddisken bliver ødelagt. Systemgendannelse geninstallerer det oprindelige operativsystem og de softwareprogrammer, der blev installeret fra fabrikken, og konfigurerer derefter indstillingerne for programmerne. HP gendannelsesmedie kan også bruges til at tilpasse systemet eller genoprette fabriksbilledet hvis du udskifter harddisken.
	- Der kan kun oprettes et sæt genoprettelsesmedier. Pas godt på disse genoprettelsesværktøjer, og opbevar dem et sikkert sted.
	- HP Recovery Manager undersøger computeren og fastsætter den påkrævede lagerkapacitet for det medie, som skal bruges.
	- Hvis du vil oprette genoprettelsesdiske, skal din computer være udstyret med et optisk drev med dvd-skrivefunktionalitet, og du skal kun bruge dvd-r-, dvd+r-, dvd-r dl- og dvd+r dl-diske af høj kvalitet. Brug ikke genskrivbare diske, f.eks. cd±rw, dvd±rw og double-layer dvd±rw- eller bd-re (genskrivbare Blu-ray) diske. De er ikke kompatible med HP Recovery Manager-softwaren. Du kan også bruge et tomt USB-flashdrev af høj kvalitet.
	- Hvis din computer ikke har et integreret optisk drev med dvd-skrivefunktioner, men du ønsker at oprette et gendannelsesmedie på dvd, kan du bruge et eksternt optisk drev (købes separat) til at oprette gendannelsesdiske. Hvis du bruger et eksternt optisk drev, skal det tilsluttes direkte til en USB-port på computeren. Drevet kan ikke tilsluttes en USB-port på en ekstern enhed, f.eks. en USB-hub. Hvis du ikke selv kan oprette dvd-medier, kan du få gendannelsesdiske til din computer fra HP. Se brochuren *Worldwide Telephone Numbers* (Telefonnumre verden over), som fulgte med computeren. Du kan også finde kontaktoplysninger på HP's websted. Gå til [http://www.hp.com/](http://www.hp.com/support) [support](http://www.hp.com/support), vælg dit land eller region, og følg anvisningerne på skærmen.
	- Kontroller, at computeren er tilsluttet vekselstrøm, før du begynder at oprette genoprettelsesmediet.
	- Oprettelsesprocessen kan vare over en time. Afbryd ikke oprettelsesprocessen.
	- Hvis det er nødvendigt, kan du afslutte programmet, før du er færdig med at oprette alle genoprettelses-dvd'er. HP Recovery Manager afslutter brænding af den aktuelle dvd. Næste gang du åbner HP Recovery Manager, vil du blive spurgt om du ønsker at fortsætte.

For at oprette HP genoprettelsesmedier:

**VIGTIGT:** Hvis der er tale om en tablet med et aftageligt tastatur, skal du tilslutte tastaturet til tastaturdocken, før du følger disse trin.

- **1.** Skriv gendannelse i søgefeltet på proceslinjen, og vælg derefter **HP Recovery Manager**.
- **2.** Vælg **Opret gendannelsesmedie**, og følg derefter anvisningerne på skærmen.

Se [Genoprettelse ved brug af HP Recovery Manager på side 59](#page-68-0), hvis du nogensinde får brug for at gendanne systemet.

### **Brug af Windows-værktøjer**

Du kan oprette genoprettelsesmediet, punkter for systemgendannelse og sikkerhedskopier af personlige oplysninger ved hjælp af Windows-værktøjerne.

**BEMÆRK:** Hvis lagerplads er 32 GB eller mindre, er Microsoft systemgendannelse som standard deaktiveret.

<span id="page-68-0"></span>Se appen Kom godt i gang for at få yderligere oplysninger og se flere trin.

▲ Vælg knappen **Start**, og vælg derefter appen **Kom godt i gang**.

### **Sikkerhedskopiering og gendannelse**

Der er flere muligheder for at genoprette systemet. Vælg den metode, der passer bedst til din situation og ekspertiseniveau:

*VIGTIGT:* Ikke alle metoder er tilgængelige for alle produkter.

- Windows tilbyder flere muligheder for at gendanne fra backup, opdatere computeren og nulstille computeren til dens oprindelige tilstand. Se appen Kom godt i gang for at få yderligere oplysninger.
	- ▲ Vælg knappen **Start**, og vælg derefter appen **Kom godt i gang**.
- Hvis du har brug for at afhjælpe et problem med et forudinstalleret program eller en forudinstalleret driver, skal du bruge indstillingen Geninstaller drivere og/eller programmer (kun udvalgte produkter) i HP Recovery Manager til at geninstallere de individuelle programmer eller drivere.
	- ▲ Skriv gendannelse i søgefeltet på proceslinjen, vælg **HP Recovery Manager**, vælg derefter **Geninstaller drivere og/eller programmer**, og følg dernæst anvisningerne på skærmen.
- Hvis du ønsker at gendanne Windows-partitionen til det oprindelige indhold fra fabrikken, kan du benytte indstillingen Systemgenoprettelse fra HP-gendannelsespartitionen (kun udvalgte produkter) eller bruge HP-gendannelsesmediet. Se Genoprettelse ved brug af HP Recovery Manager på side 59 for at få flere oplysninger. Se [Oprettelse af HP gendannelsesmedie \(kun udvalgte produkter\) på side 57](#page-66-0), hvis du ikke allerede har oprettet genoprettelsesmedier
- Hvis du på udvalgte produkter ønsker at gendanne computerens oprindelige fabrikspartition og indhold, eller hvis du har udskiftet harddisken, kan du bruge indstillingen Nulstilling til fabriksindstillinger i HP-gendannelsesmediet. Se Genoprettelse ved brug af HP Recovery Manager på side 59 for at få flere oplysninger.
- Hvis du på udvalgte produkter vil fjerne gendannelsespartitionen for at få mere plads på harddisken, kan du i HP Recovery Manager vælge indstillingen Opret gendannelsespartition.

Se [Fjernelse af HP gendannelsespartitionen \(kun udvalgte produkter\) på side 62](#page-71-0) for at få flere oplysninger.

#### **Genoprettelse ved brug af HP Recovery Manager**

HP Recovery Manager-softwaren gør det muligt at gendanne computeren til dens oprindelige fabrikstilstand ved hjælp af det HP-gendannelsesmedie, som du enten selv har oprettet eller har modtaget fra HP, eller ved hjælp af HP gendannelsespartitionen (kun udvalgte produkter). Se [Oprettelse af HP gendannelsesmedie \(kun](#page-66-0) [udvalgte produkter\) på side 57,](#page-66-0) hvis du ikke allerede har oprettet genoprettelsesmedier

#### **Hvad du skal vide, før du starter**

- HP Recovery Manager genopretter kun software, der er installeret fra fabrikken. Software, der ikke er leveret sammen med denne computer, skal enten downloades fra producentens websted eller geninstalleres fra det medie, producenten har leveret.
- **VIGTIGT:** Genoprettelse via HP Recovery Manager skal bruges som sidste forsøg på at løse problemer.
- Der skal bruges HP gendannelsesmedie, hvis der er fejl på computerens harddisk. Se Oprettelse af HP [gendannelsesmedie \(kun udvalgte produkter\) på side 57,](#page-66-0) hvis du ikke allerede har oprettet genoprettelsesmedier
- Du skal bruge HP-gendannelsesmediet for at kunne bruge indstillingen Fabriksnulstilling (kun udvalgte produkter). Se [Oprettelse af HP gendannelsesmedie \(kun udvalgte produkter\) på side 57](#page-66-0), hvis du ikke allerede har oprettet genoprettelsesmedie.
- Hvis din computer ikke tillader oprettelse af HP gendannelsesmedie, eller hvis HP gendannelsesmedie ikke fungerer, kan du hente genoprettelsesmedie til dit system fra support. Se brochuren *Worldwide Telephone Numbers* (Telefonnumre verden over), som fulgte med computeren. Du kan også finde kontaktoplysninger på HP's websted. Gå til [http://www.hp.com/support,](http://www.hp.com/support) vælg dit land eller region, og følg anvisningerne på skærmen.
- **VIGTIGT:** HP Recovery Manager sikkerhedskopierer ikke automatisk dine personlige data. Før du starter genoprettelse, skal du sikkerhedskopiere alle personlige data, du vil bevare.

Hvis du bruger HP gendannelsesmedie, kan du vælge blandt følgende gendannelsesmuligheder:

- **BEMÆRK:** Når du starter gendannelsesprocessen, vises der kun de indstillinger, der er tilgængelige for din computer.
	- Systemgenoprettelse geninstallerer det oprindelige operativsystem, og konfigurerer derefter indstillingerne for de programmer, der blev installeret fra fabrikken.
	- Nulstil til fabriksindstillinger gendanner computeren til den oprindelige fabrikstilstand ved at slette alle oplysninger fra harddisken og genoprette partitionerne. Derefter geninstallerer den operativsystemet og den software, der blev installeret fra fabrikken.

HP-gendannelsespartitionen (kun udvalgte produkter) giver kun mulighed for systemgenoprettelse.

#### **Brug af HP gendannelsespartitionen (kun udvalgte produkter)**

Med HP gendannelsespartitionen kan du udføre en systemgenoprettelse uden brug af gendannelsesdiske eller et USB-gendannelsesflashdrev. Denne type genoprettelse kan kun bruges, hvis harddisken stadig fungerer.

Sådan startes HP Recovery Manager fra HP Recovery-partitionen:

- **VIGTIGT:** For tabletter med et aftageligt tastatur skal du slutte tastaturet til tastatur-docken, før du følger disse trin (kun udvalgte produkter).
	- **1.** Skriv gendannelse i søgefeltet på proceslinjen, vælg **Recovery Manager**, og vælg derefter **HPgenoprettelsesmiljø**.

– eller –

For computere eller tabletter med tilsluttet tastatur skal du trykke på f11, når computeren genstarter, eller trykke på f11 og holde den nede, mens du trykker på tænd/sluk-knappen.

Tabletter uden tastatur:

Tænd eller genstart tabletten, og tryk derefter hurtigt på knappen Reducér lydstyrke, og hold den nede. Vælg derefter f11.

– eller –

Tænd eller genstart tabletten, og tryk hurtigt på Windows-knappen, og hold den nede. Vælg derefter f11.

- **2.** Vælg **Fejlfinding** i menuen med startindstillinger.
- **3.** Vælg **Recovery Manager**, og følg derefter anvisningerne på skærmen.

#### **Brug af HP genoprettelsesmedier til genoprettelse**

Du kan bruge HP Recovery-medier for at genoprette det oprindelige system. Du kan bruge denne metode, hvis dit system ikke har en HP Recovery-partition, eller hvis harddisken ikke virker korrekt.

- **1.** Sikkerhedskopiér alle personlige filer, hvis det er muligt.
- **2.** Indsæt HP gendannelsesmediet, og genstart computeren.
- **BEMÆRK:** Hvis computeren ikke automatisk genstarter i HP Recovery Manager, skal computerens startrækkefølge ændres. Se *Ændring af opstartrækkefølgen for computeren på side 61*.
- **3.** Følg anvisningerne på skærmen.

#### **Ændring af opstartrækkefølgen for computeren**

Hvis computeren ikke genstarter i HP Recovery Manager, kan du ændre computerens opstartsrækkefølge, som er den rækkefølge, enhederne er anført i BIOS, hvor computeren søger efter startoplysninger. Du kan ændre valget til et optisk drev eller et USB-flashdrev.

Sådan ændres startrækkefølgen:

- **VIGTIGT:** Hvis der er tale om en tablet med et aftageligt tastatur, skal du tilslutte tastaturet til tastaturdocken, før du følger disse trin.
	- **1.** Indsæt HP gendannelsesmedie.
	- **2.** Få adgang til BIOS:

For computere eller tabletter med tilsluttede tastaturer:

**▲** Tænd eller genstart computeren eller tabletten, tryk hurtigt på esc, og tryk derefter på f9 for startindstillinger.

Tabletter uden tastatur:

**▲** Tænd eller genstart tabletten, og tryk derefter hurtigt på knappen Reducér lydstyrke, og hold den nede. Vælg derefter **f9**.

– eller –

Tænd eller genstart tabletten, og tryk hurtigt på Windows-knappen, og hold den nede. Vælg derefter **f9**.

- **3.** Vælg det optiske drev eller USB-flashdrev, du vil starte fra.
- **4.** Følg anvisningerne på skærmen.

#### <span id="page-71-0"></span>**Fjernelse af HP gendannelsespartitionen (kun udvalgte produkter)**

HP Recovery Manager-softwaren giver dig mulighed for at fjerne HP gendannelsespartitionen for at frigøre plads på harddisken.

**VIGTIGT:** Efter du har fjernet HP gendannelsespartitionen, vil du ikke kunne udføre en systemgenoprettelse eller oprette HP gendannelsesmediet fra HP gendannelsespartitionen. Så før du fjerner gendannelsespartitionen, skal du oprette HP genoprettelsesmediet. Se [Oprettelse af HP gendannelsesmedie](#page-66-0) [\(kun udvalgte produkter\) på side 57.](#page-66-0)

**BEMÆRK:** Indstillingen Opret genoprettelsespartition er kun tilgængelig på produkter, der understøtter denne funktion.

Følg disse trin for at fjerne HP gendannelsespartitionen:

- **1.** Skriv gendannelse i søgefeltet på proceslinjen, og vælg derefter **HP Recovery Manager**.
- **2.** Vælg **Opret gendannelsespartition**, og følg anvisningerne på skærmen.
# <span id="page-72-0"></span>**10 Computer Setup (BIOS), TPM og HP Sure Start**

## **Brug af Computer Setup**

Computer Setup eller BIOS (Basic Input/Output System) styrer kommunikation mellem alle systemets inputog outputenheder (som f.eks. diskdrev, skærm, tastatur, mus og printer). Computer Setup indeholder indstillinger for de typer af enheder, der er installeret, startrækkefølgen for computeren og omfanget af systemhukommelse og udvidet hukommelse.

**BEMÆRK:** Vær særlig omhyggelig, når du foretager ændringer i Computer Setup. Fejl kan forhindre computeren i at fungere korrekt.

## **Start af Computer Setup**

**BEMÆRK:** Et eksternt tastatur eller en ekstern mus, som er tilsluttet via USB, kan kun anvendes i Computer Setup, hvis USB-bagudkompatibel understøttelse er aktiveret.

Hvis du vil starte Computer Setup, skal du følge disse trin:

- **▲** Start Computer Setup.
	- Computere eller tabletter med tastaturer:
		- ▲ Tænd eller genstart computeren, og når HP-logoet vises, skal du trykke på F10 for at åbne Computer Setup.
	- Tabletter uden tastaturer:
		- ▲ Sluk for tabletten. Tryk på tænd/sluk-knappen og knappen Reducér lydstyrke samtidig, indtil opstartsmenuen vises, og tryk derefter på **F10** for at starte Computer Setup.

### **Navigering og valg i Computer Setup**

Du vælger en menu eller et menupunkt ved hjælp af tasten tab og piletasterne på tastaturet og derefter ved at trykke på enter eller ved at vælge emnet ved hjælp af et pegeredskab.

**BEMÆRK:** På tabletter uden tastaturer kan du bruge din finger til at foretage valg.

- For at rulle op og ned skal du vælge Pil op eller Pil ned i øverste højre hjørne af skærmen eller bruge Pil op- eller Pil ned-tasten på tastaturet.
- Hvis du vil lukke åbne dialogbokse og vende tilbage til hovedskærmbilledet i Computer Setup, skal du trykke på esc, og derefter følge anvisningerne på skærmen.

<span id="page-73-0"></span>Benyt en af følgende fremgangsmåder for at afslutte menuerne i Computer Setup:

Sådan afslutter du menuerne i Computer Setup uden at gemme dine ændringer:

Vælg ikonet **Exit (Luk)** i nederste højre hjørne på skærmen, og følg derefter instruktionerne på skærmen.

- eller -

Vælg **Main (Overordnet)**, vælg **Ignore Changes and Exit (Ignorer ændringer og Afslut)**, og tryk derefter på enter.

Sådan gemmer du dine ændringer og afslutter menuerne i Computer Setup:

Vælg ikonet **Save (Gem)** i nederste højre hjørne på skærmen, og følg derefter instruktionerne på skærmen.

- eller -

Vælg **Main (Overordnet)**, vælg **Save Changes and Exit (Gem ændringer og Afslut)**, og tryk derefter på enter.

Ændringerne træder i kraft, når computeren genstartes.

## **Gendannelse af fabriksindstillinger i Computer Setup**

**BEMÆRK:** Gendannelse af standardindstillinger ændrer ikke harddiskens tilstand.

Følg disse trin for at gendanne alle indstillinger i Computer Setup til de fabriksindstillede værdier:

- **1.** Start Computer Setup. Se [Start af Computer Setup på side 63.](#page-72-0)
- **2.** Vælg **Main (Overordnet)**, og vælg derefter **Apply Factory Defaults and Exit (Anvend standardindstillinger og afslut)**.
	- **BEMÆRK:** På udvalgte produkter kan valgmulighederne vise **Gendan standarder** i stedet for **Anvend fabrikkens standardindstillinger og afslut**.
- **3.** Følg anvisningerne på skærmen.
- **4.** Hvis du vil gemme ændringerne og afslutte, skal du vælge ikonet **Save (Gem)** i nederste højre hjørne på skærmen, og følg derefter anvisningerne på skærmen.

- eller -

Vælg **Main (Overordnet)**, vælg **Save Changes and Exit (Gem ændringer og Afslut)**, og tryk derefter på enter.

Ændringerne træder i kraft, når computeren genstartes.

**BEMÆRK:** Din adgangskode- og sikkerhedsindstillinger ændres ikke, når du gendanner fabriksindstillingerne.

## **Opdatering af BIOS**

Opdaterede versioner til BIOS kan være tilgængelige på HP's websted.

De fleste BIOS-opdateringer på HP's websted er pakket i komprimerede filer, der kaldes *SoftPags*.

Visse download-pakker indeholder en fil med navnet Readme.txt, som indeholder oplysninger om installation af filen og fejlfinding.

### <span id="page-74-0"></span>**Sådan fastslår du BIOS-versionen**

For at kunne beslutte, om du behøver at opdatere Computer Setup (BIOS), skal du først fastslå BIOSversionen på computeren.

Du kan få adgang til oplysninger om BIOS-versionen (også kaldet *ROM-dato* og *System-BIOS*) ved at trykke på fn+esc (hvis du allerede er i Windows) eller ved at bruge Computer Setup.

- **1.** Start Computer Setup. Se [Start af Computer Setup på side 63.](#page-72-0)
- **2.** Vælg **Main (Overordnet)**, og vælg derefter **System Information (Systemoplysninger)**.
- **3.** Hvis du vil afslutte Computer Setup uden at gemme dine ændringer, skal du vælge ikonet **Exit (Afslut)** i nederste højre hjørne af skærmen og derefter følge anvisningerne på skærmen.

- eller -

Vælg **Main (Overordnet)**, vælg **Ignore Changes and Exit (Ignorer ændringer og Afslut)**, og tryk derefter på enter.

Se Download af en BIOS-opdatering på side 65, hvis du vil undersøge, om der er nyere BIOS-versioner.

#### **Download af en BIOS-opdatering**

**FORSIGTIG:** Hvis du vil undgå at beskadige computeren, eller at installationen mislykkes, må du kun downloade og installere en BIOS-opdatering, når computeren er sluttet til en pålidelig, ekstern strømkilde vha. vekselstrømsadapteren. Undlad at downloade eller installere en BIOS-opdatering, mens computeren kører på batteri, er sat i en dockingenhed eller tilsluttet en valgfri strømkilde. Følg nedenstående anvisninger ved download og installation:

Undlad at afbryde strømmen på computeren ved at tage netledningen ud af stikkontakten.

Undlad at lukke computeren ned eller starte slumretilstand.

Undlad at indsætte, fjerne, tilslutte eller frakoble enheder, kabler eller ledninger.

**1.** Skriv support i søgefeltet på proceslinjen, og vælg appen HP Support Assistant.

- eller -

Vælg spørgsmålstegnikonet på proceslinjen.

- **2.** Vælg **Updates (Opdateringer)**, og vælg derefter **Check for updates and messages (Søg efter opdateringer og meddelelser)**.
- **3.** Følg anvisningerne på skærmen.
- **4.** Følg disse trin i download-området:
	- **a.** Identificér den nyeste BIOS-opdatering og sammenlign den med den BIOS-version, der aktuelt er installeret på computeren. Noter datoen, navnet eller anden identifikator. Du kan få brug for disse oplysninger til at finde opdateringen senere, når den er blevet downloadet til din harddisk.
	- **b.** Følg anvisningerne på skærmen for at downloade dit valg til harddisken.

Notér stien til den placering på harddisken, som BIOS-opdateringen downloades til. Du får brug for denne sti, når du er klar til at installere opdateringen.

**BEMÆRK:** Hvis du slutter computeren til et netværk, skal du rådføre dig med netværksadministratoren, før du installerer softwareopdateringer, især system-BIOS-opdateringer. <span id="page-75-0"></span>BIOS-installationsprocedurer varierer. Følg eventuelle anvisninger på skærmen, når du er færdig med at downloade. Hvis der ikke vises anvisninger, skal du benytte følgende fremgangsmåde:

- **1.** Skriv fil i søgefeltet på proceslinjen, og vælg derefter **Stifinder**.
- **2.** Vælg harddiskbetegnelsen. Harddiskbetegnelsen er som regel Lokal disk (C:).
- **3.** Følg den sti på harddisken, som du noterede tidligere, og åbn den mappe, som indeholder opdateringen.
- **4.** Dobbeltklik på filen med filtypenavnet .exe (f.eks. *filnavn*.exe).

Installationen af BIOS begynder.

**5.** Udfør installationen ved at følge anvisningerne på skærmen.

**BEMÆRK:** Når der på skærmen vises en meddelelse om, at installationen er udført, kan du slette den downloadede fil fra harddisken.

### **Ændring af startrækkefølgen med F9-prompten**

Følg disse trin for dynamisk at vælge en startenhed for den aktuelle startrækkefølge:

- **1.** Få adgang til menuen Valgmuligheder for startenhed:
	- Computere eller tabletter med tastaturer:
		- ▲ Tænd eller genstart computeren, og når HP-logoet vises, skal du trykke F9 for at åbne menuen Valgmuligheder for startenhed.
	- Tabletter uden tastaturer:
		- ▲ Sluk for tabletten. Tryk på tænd/sluk-knappen og knappen Reducér lydstyrke samtidig, indtil opstartsmenuen vises, og tryk derefter på **F9** for at åbne menuen Valgmuligheder for startenhed.
- **2.** Vælg en startenhed, og tryk derefter på enter.

# **TPM BIOS-indstillinger (kun udvalgte produkter)**

**VIGTIGT:** Før du aktiverer funktionen Trusted Platform Module (TPM) på dette system, skal du sørge for, at din påtænkte brug af TPM er i overensstemmelse med relevante lokale love, regulativer og politikker, og godkendelser eller licenser skal anskaffes, hvis de er relevante. Eventuelle problemer med overholdelse som følge af din brug af TPM, der overtræder ovennævnte krav, er på eget ansvar. HP er ikke ansvarlig for eventuelle krav.

TPM giver yderligere sikkerhed på din computer. Du kan redigere TPM-indstillingerne i Computer Setup (BIOS).

**BEMÆRK:** Hvis du ændrer TPM-indstillingen til Skjult, er TPM ikke synlig i operativsystemet.

Sådan får du adgang til TPM-indstillingerne i Computer Setup (Computeropsætning):

- **1.** Start Computer Setup. Se [Start af Computer Setup på side 63.](#page-72-0)
- **2.** Vælg **Security (Sikkerhed)**, vælg **TPM Embedded Security (TPM indbygget sikkerhed)**, og følg derefter anvisningerne på skærmen.

# <span id="page-76-0"></span>**Brug af HP Sure Start (kun udvalgte produkter)**

Visse computermodeller er konfigureret med HP Sure Start, en teknologi, som kontinuerligt overvåger, om computerens BIOS udsættes for angreb eller beskadigelse. Hvis BIOS'en beskadiges eller angribes, gendanner HP Sure Start automatisk BIOS'en til dens tidligere fejlsikrede tilstand, uden indgriben fra brugeren.

HP Sure Start er allerede konfigureret og aktiveret, så de fleste brugere kan bruge standardkonfigurationen HP Sure Start. Standardkonfigurationen kan tilpasses af erfarne brugere.

For at få adgang til den nyeste dokumentation vedrørende HP Sure Start skal du gå til [http://www.hp.com/](http://www.hp.com/support) [support](http://www.hp.com/support) og vælge dit land. Vælg **Drivere og download**, og følg derefter anvisningerne på skærmen.

# <span id="page-77-0"></span>**11 HP PC Hardware Diagnostics (UEFI)**

HP PC Hardware Diagnostics er et UEFI (Unified Extensible Firmware Interface), som gør det muligt at køre diagnostiske test for at afgøre, om computerens hardware fungerer korrekt. Værktøjet kører uden for operativsystemet, så det kan isolere hardwarefejl pga. problemer der er forårsaget af operativsystemet eller andre softwarekomponenter.

**BEMÆRK:** For at starte BIOS på en tablet/bærbar-hybridcomputer skal du bruge den i bærbar tilstand med det fysiske tastatur. Tastaturet på skærmen, som vises i tablettilstand, kan ikke få adgang til BIOS.

Sådan startes HP PC Hardware Diagnostics (UEFI):

- **1.** Start BIOS:
	- Computere eller tabletter med tastaturer:
		- ▲ Tænd eller genstart computeren, og tryk hurtigt på esc.
	- Tabletter uden tastaturer:
		- ▲ Tænd eller genstart tabletten, og tryk derefter hurtigt på knappen lydstyrke ned, og hold den nede.
			- eller –

Tænd eller genstart tabletten, og tryk hurtigt på Windows-knappen, og hold den nede.

**2.** Tryk på f2.

BIOS'en søger på tre steder efter diagnose-værktøjerne i følgende rækkefølge:

**a.** Tilsluttet USB-drev

**BEMÆRK:** Du kan finde flere oplysninger om download af HP PC Hardware Diagnostics-værktøjet (UEFI) til et USB-drev under [Download HP PC Hardware Diagnostics \(UEFI\) til en USB-enhed](#page-78-0) [på side 69.](#page-78-0)

- **b.** Harddisk
- **c.** BIOS
- **3.** Når diagnoseværktøjet åbner, skal du vælge den type diagnostiske test, du vil køre, og følge anvisningerne på skærmen. Tryk på knappen Reducér lydstyrke for at stoppe en diagnostisk test på en tablet.
- **BEMÆRK:** Hvis du bliver nødt til at stoppe en diagnostisk test på computere eller tabletter med et tastatur, skal du trykke på esc.

# <span id="page-78-0"></span>**Download HP PC Hardware Diagnostics (UEFI) til en USB-enhed**

Der er to måder at downloade HP PC Hardware Diagnostics til en USB-enhed:

#### **Download den nyeste UEFI-version:**

- **1.** Gå til [http://www.hp.com/go/techcenter/pcdiags.](http://www.hp.com/go/techcenter/pcdiags) HP PC Diagnostics-hjemmesiden vises.
- **2.** Klik på linket **Download** i afsnittet HP PC Hardware Diagnostics, og vælg derefter **Kør**.

#### **Download en version af UEFI til et bestemt produkt:**

- **1.** Gå til<http://www.hp.com/support>, og vælg derefter dit land/område. Siden HP Support vises.
- **2.** Klik på **Drivere & downloads**.
- **3.** I tekstboksen skal du indtaste produktnavnet og derefter klikke på **Gå**.

- eller -

Klik på **Find nu** for automatisk at lade HP finde dit produkt.

- **4.** Vælg din computer, og vælg derefter dit operativsystem.
- **5.** I afsnittet **Diagnostic** (Diagnosticering) kan man følge anvisningerne på skærmen for at hente den ønskede UEFI-version.

# <span id="page-79-0"></span>**12 Specifikationer**

# **,ndgangseffekt**

Oplysningerne om strøm i dette afsnit kan være nyttige, hvis du har planer om at rejse til udlandet med computeren.

Computeren kører på jævnstrøm, som kan leveres via en vekselstrøms- eller jævnstrømskilde. Vekselstrømskilden skal have en mærkelast på 100–240 V, 50–60 Hz. Selvom computeren kan forsynes med strøm via en selvstændig jævnstrømskilde, anbefales det, at den kun forsynes med strøm via en vekselstrømsadapter eller en jævnstrømsstrømkilde, der er leveret og godkendt af HP til brug til denne computer.

Computeren kan køre på jævnstrøm inden for følgende specifikationer.

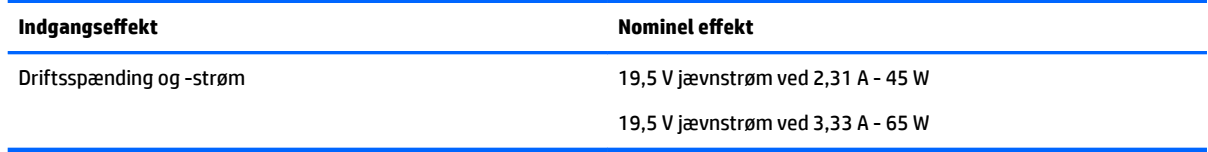

**BEMÆRK:** Dette produkt er udviklet til it-strømsystemer i Norge med en fase til fase-spænding, der ikke overstiger 240 V rms.

**BEMÆRK:** Computerens driftsspænding og strøm kan ses på systemets mærkat med lovgivningsmæssige oplysninger.

# **Driftsmiljø**

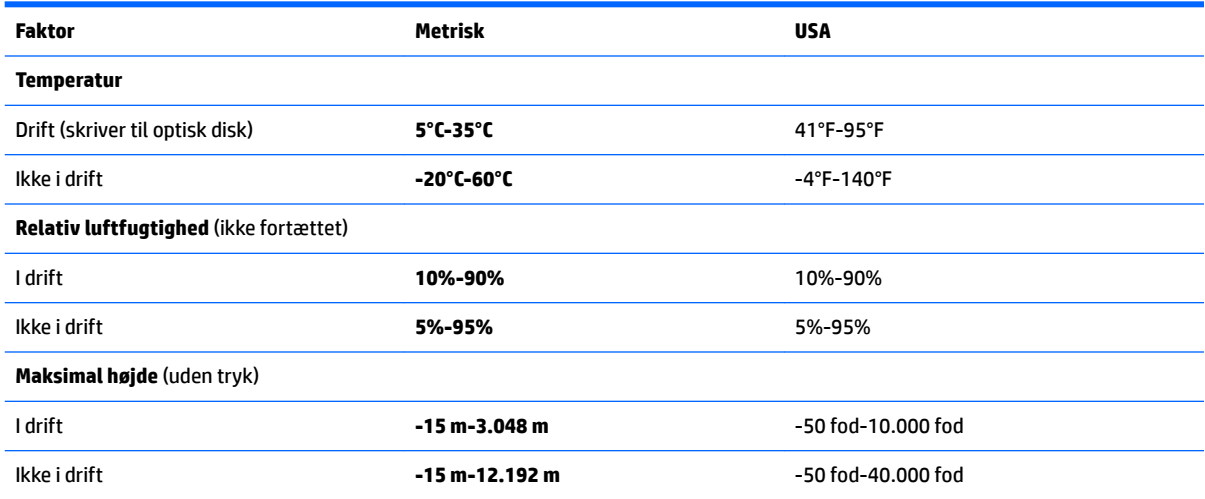

# <span id="page-80-0"></span>**13 Elektrostatisk udledning**

Elektrostatisk udledning er udledningen af statisk elektricitet, når to objekter kommer i kontakt med hinanden, f.eks. det stød, du kan få, hvis du går over et gulvtæppe og derefter rører ved et metaldørhåndtag.

En afladning af statisk elektricitet fra finger og andre elektrostatiske ledere kan beskadige elektronikkomponenter.

Hvis du vil forhindre beskadigelse af computeren eller et drev eller tab af data, skal du overholde følgende forholdsregler:

- Hvis vejledningen til fjernelse eller installation angiver, at du skal frakoble strømmen til computeren, skal du først sikre dig, at den har korrekt jordforbindelse.
- Lad komponenterne blive de relevante steder, før du er klar til at installere dem.
- Undgå at berøre stifter, kabler og kredsløb. Berør elektronikkomponenter så lidt som muligt.
- Brug ikke-magnetisk værktøj.
- Før du håndterer komponenter, skal du sørge for at aflade statisk elektricitet ved at berøre en umalet metaloverƮade.
- Hvis du fjerner en komponent, skal du lægge den i en dertil indrettet beholder.

# <span id="page-81-0"></span>**14 Tilgængelighed**

HP designer, leverer og markedsfører produkter og serviceydelser, som kan bruges af alle, herunder personer med handicap, enten som separate enheder eller med relevante teknologiske hjælpemidler.

# **Understøttede hjælpe-teknologier**

HP-produkter understøtter en lang række af teknologiske hjælpemidler, som er indbygget i operativsystemer, og kan konfigureres til at fungere med yderligere teknologiske hjælpemidler. Brug søgefunktionen på din enhed til at finde yderligere oplysninger om hjælpemiddel-funktioner.

**BEMÆRK:** For at få yderligere oplysninger om et bestemt produkts teknologiske hjælpemidler, skal du kontakte kundesupport for dette produkt.

## **Kontakt support**

Vi forbedrer konstant vores produkter og tjenesters handicapvenlighed og modtager meget gerne feedback fra brugerne. Hvis du har et problem med et produkt eller gerne vil fortælle os om funktioner til hjælp til handicappede, der har hjulpet dig, er du velkommen til at kontakte os på +1 (888) 259-5707 mandag til fredag fra kl. 6.00 til 21.00 North American Mountain, standardtid (USA). Hvis du er døv eller har nedsat hørelse og bruger TRS/VRS/WebCapTel, skal du kontakte os, hvis du har brug for teknisk support eller har spørgsmål til hjælp til handicappede, ved at ringe på +1 (877) 656-7058, mandag til fredag, 6.00 til 21.00 North American Mountain, standardtid (USA).

**BEMÆRK:** Support er kun på engelsk.

# **Indeks**

#### **A**

adgangskoder administrator [43](#page-52-0) BIOS-administrator [44](#page-53-0) bruger [43](#page-52-0) DriveLock [46](#page-55-0) administratoradgangskode [43](#page-52-0) afprøvning af en vekselstrømsadapter [41](#page-50-0) angivelse af indstillinger for strømstyring [32](#page-41-0) antivirussoftware [50](#page-59-0) Automatisk DriveLock [49](#page-58-0) Automatisk DriveLock-adgangskode fjerne [50](#page-59-0) indtaste [49](#page-58-0)

#### **B**

bagudkompatibel understøttelse, USB [63](#page-72-0) batteri afladning [35](#page-44-0) bortskaffe [39](#page-48-0) fjerne [36](#page-45-0) genmontering [39](#page-48-0) lave batteriniveauer [36](#page-45-0) opbevare [39](#page-48-0) strømbesparelse [38](#page-47-0) visning af resterende spænding [35](#page-44-0) Batterikontrol [35](#page-44-0) batterioplysninger, finde [35](#page-44-0) batterispænding [34](#page-43-0) batteritemperatur [39](#page-48-0) berøringsskærmens bevægelser gliden med en finger [27](#page-36-0) besparelse, strøm [38](#page-47-0) Bevægelser på TouchPad'en og berøringsskærmen tofinger-pinch-zoom [26](#page-35-0) tryk [25](#page-34-0) billede på skærm, skift af [13](#page-22-0) BIOS downloade en opdatering [65](#page-74-0)

fastlægge version [65](#page-74-0) opdatere [64](#page-73-0) Bluetooth-enhed [20,](#page-29-0) [22](#page-31-0) Bluetooth-mærkat [18](#page-27-0) Brug af HP Client Security [51](#page-60-0) brug af lydindstillinger [29](#page-38-0) brug af TouchPad [25](#page-34-0) bruge ekstern vekselstrøm [40](#page-49-0) strømsparetilstand [32](#page-41-0) brugeradgangskode [43](#page-52-0)

#### **C**

certificeringsmærkat for trådløs [18](#page-27-0) computer, rejse [39](#page-48-0) Computer Setup BIOSadministratoradgangskode [44](#page-53-0) DriveLock-adgangskode [46](#page-55-0) gendanne fabriksindstillinger [64](#page-73-0) navigere og vælge [63](#page-72-0)

#### **D**

Diskdefragmenteringssoftware [53](#page-62-0) Diskoprydningssoftware [53](#page-62-0) drevmedier [32](#page-41-0) driftsmiljø [70](#page-79-0) **DriveLock** aktivering [47](#page-56-0) deaktivering [48](#page-57-0) DriveLock-adgangskode angive [47](#page-56-0) beskrivelse [46](#page-55-0) indtaste [49](#page-58-0) ændre [49](#page-58-0) Dual-Mode DisplayPort identificere [5](#page-14-0) Dvale afslutte [33](#page-42-0) starte [33](#page-42-0)

#### **E**

ekstern skærmport, identificering [6](#page-15-0) ekstern vekselstrøm, bruge [40](#page-49-0) ekstra batteristik, identificere [14](#page-23-0)

Elektrostatisk udledning [71](#page-80-0) esc-tast, identificere [12](#page-21-0)

#### **F**

fingeraftrykslæser [52](#page-61-0) fingeraftrykslæser, identificere [11](#page-20-0) firewallsoftware [50](#page-59-0) fn-tast, identificere [12](#page-21-0) forbindelseskomponent til dockingenhed, identificere [6](#page-15-0) forsendelse af computeren [55](#page-64-0) funktionstaster, identificere [12](#page-21-0)

#### **G**

gendannelsesmedie oprette [57](#page-66-0) gendannelsespartition fjerne [62](#page-71-0) genoprette indstillinger [59](#page-68-0) genoprettelse brug af HP genoprettelsesmedier [58](#page-67-0) diske [58](#page-67-0), [61](#page-70-0) HP Recovery Manager [59](#page-68-0) medier [61](#page-70-0) starte [60](#page-69-0) system [59](#page-68-0) understøttede diske [58](#page-67-0) USB-flashdrev [61](#page-70-0) genoprettelse af minimeret billede [60](#page-69-0) genoprettelse af oprindeligt system [59](#page-68-0) genoprettelsesmedier oprettelse vha. HP Recovery Manager [58](#page-67-0) genvejstaster bruge [12](#page-21-0) skift af skærmbillede [13](#page-22-0) slumre [13](#page-22-0) glid med en finger-bevægelse på berøringsskærm [27](#page-36-0) GPS [22](#page-31-0)

#### **H**

harddisk, identificere [14](#page-23-0), [15](#page-24-0) HD-enheder, tilslutte [31](#page-40-0) headset, tilslutning [29](#page-38-0) Hovedadgangskode til DriveLock ændre [49](#page-58-0) hovedtelefoner, tilslutte [28](#page-37-0) HP 3D DriveGuard [53](#page-62-0) HP gendannelsesmedie oprette [57](#page-66-0) HP gendannelsespartition fjerne [62](#page-71-0) genoprettelse [60](#page-69-0) HP genoprettelsesmedier genoprettelse [61](#page-70-0) HP Mobile Connect [22](#page-31-0) HP PC Hardware Diagnostics (UEFI) brug af [68](#page-77-0) HP Recovery Manager afhjælpe startproblemer [61](#page-70-0) starte [60](#page-69-0) HP-ressourcer [2](#page-11-0) HP Touchpoint Manager [51](#page-60-0) hukommelseskort [32](#page-41-0) hukommelseskort, identificere [5](#page-14-0) hukommelseskortlæser, identificere [5](#page-14-0) Hukommelsesmodul identificere [14](#page-23-0), [15](#page-24-0) Højttalere tilslutning [28](#page-37-0) højttalere, identificere [10](#page-19-0)

### **I**

i bunden [18](#page-27-0) indgangseffekt [70](#page-79-0) indstille adgangskodebeskyttelse ved vækning [34](#page-43-0) Indstillinger for TPM [66](#page-75-0) Integreret numerisk tastatur, identificere [12](#page-21-0) interne mikrofoner, identificere [7](#page-16-0)

#### **K**

knap, tænd/sluk [32](#page-41-0) knappen Trådløs [20](#page-29-0) knapper højre pegepind [8](#page-17-0) højre TouchPad [8](#page-17-0) strøm [10](#page-19-0), [32](#page-41-0)

venstre pegepind [8](#page-17-0) venstre TouchPad [8](#page-17-0) knapper til trådløs knap [20](#page-29-0) operativsystem [20](#page-29-0) kombinationsstik til lydudgang (hovedtelefon)/lydindgang (mikrofon), identificere [5](#page-14-0) komponenter foroven [8](#page-17-0) forside [16](#page-25-0) højre side [5](#page-14-0) i bunden [14](#page-23-0) skærm [7](#page-16-0) venstre side [6](#page-15-0) kortholdere hukommelseskortlæser [5](#page-14-0) Kritiske opdateringer, software [51](#page-60-0) kritisk lav batterispænding [32](#page-41-0)

#### **L**

lavt batteriniveau [36](#page-45-0) lovgivningsmæssige oplysninger certificeringsmærkater for trådløs [18](#page-27-0) mærkat med lovgivningsmæssige oplysninger [18](#page-27-0) Lyd [29](#page-38-0) lydindstillinger, brug af [29](#page-38-0) lysdiode for batteri [17](#page-26-0) Lysdiode for Caps Lock, identificere [9](#page-18-0) Lysdiode for drev [17](#page-26-0) Lysdiode for integreret webkamera, identificere [7](#page-16-0) lysdiode for lydløs, identificere [9](#page-18-0) lysdiode for lydløs mikrofon, identificere [9](#page-18-0) lysdiode for Num Lock [9](#page-18-0) Lysdiode for TouchPad, identificere [9](#page-18-0) lysdiode for trådløs [9](#page-18-0), [16,](#page-25-0) [20](#page-29-0) lysdiode for webkamera, identificere [7](#page-16-0) lysdioder batteri [17](#page-26-0) Caps Lock [9](#page-18-0) drev [17](#page-26-0) lydløs [9](#page-18-0)

Num Lock [9](#page-18-0)

sluk mikrofon [9](#page-18-0) status for RJ-45 (netværk) [5](#page-14-0) strøm [9](#page-18-0), [16](#page-25-0) TouchPad [9](#page-18-0) trådløs [9,](#page-18-0) [16](#page-25-0) webkamera [7](#page-16-0) lysdioder for status for RJ-45 (netværk), identificere [5](#page-14-0) Lysdioder for strøm [9](#page-18-0), [16](#page-25-0) læsbare medier [32](#page-41-0) låse, udløser for servicedæksel [15](#page-24-0), [16](#page-25-0) lås til servicedækslets udløser [15,](#page-24-0) [16](#page-25-0)

#### **M**

minimeret billede, oprette [59](#page-68-0) Miracast [31](#page-40-0) mærkater Bluetooth [18](#page-27-0) certificering for trådløs [18](#page-27-0) lovgivningsmæssige [18](#page-27-0) serienummer [17](#page-26-0) service [17](#page-26-0) WLAN [18](#page-27-0)

#### **N**

nedlukning [32](#page-41-0) netværksstik, identificere [5](#page-14-0) numerisk tastatur integreret numerisk [12](#page-21-0)

#### **O**

Offentlig WLAN-forbindelse [21](#page-30-0) opbevare et batteri [39](#page-48-0) opdatering af programmer og drivere [54](#page-63-0) Oprette forbindelse til et WLAN [21](#page-30-0) opstartsrækkefølge ændre [61](#page-70-0)

### **P**

pegepind [8](#page-17-0) porte Dual-Mode DisplayPort [5](#page-14-0) ekstern skærm [6](#page-15-0), [30](#page-39-0) Miracast [31](#page-40-0) USB 3.0 [6](#page-15-0) USB 3.0-opladning (strømforsynet) [6](#page-15-0) VGA [30](#page-39-0)

port til ekstern skærm [30](#page-39-0) produktnavn og -nummer, computer [17](#page-26-0) punkt for systemgendannelse, oprette [57](#page-66-0)

#### **R**

rejse med computeren [18,](#page-27-0) [39,](#page-48-0) [55](#page-64-0) Rengøring af computeren [54](#page-63-0) RJ-45-stik (netværk), identificere [5](#page-14-0) Rulning med to fingre, TouchPadbevægelse [26](#page-35-0)

#### **S**

serienummer [17](#page-26-0) Serienummer, computer [17](#page-26-0) servicemærkater, placering [17](#page-26-0) setup utility gendanne fabriksindstillinger [64](#page-73-0) navigere og vælge [63](#page-72-0) sikkerhedskopier [57](#page-66-0) SIM-kort isætte [18](#page-27-0) skrivbare medier [32](#page-41-0) skærmbillede, skift af [13](#page-22-0) slots chipkort [6](#page-15-0) sikkerhedskabel [6](#page-15-0) SIM-kort [15](#page-24-0), [16](#page-25-0) slot til chipkort [6](#page-15-0) slot til sikkerhedskabel, identificere [6](#page-15-0) slot til SIM-kort, identificere [15,](#page-24-0) [16](#page-25-0) slukning af computeren [32](#page-41-0) slumre forlade [33](#page-42-0) starte [33](#page-42-0) **Software** Diskdefragmentering [53](#page-62-0) Diskoprydning [53](#page-62-0) software antivirus [50](#page-59-0) firewall [50](#page-59-0) HP 3D DriveGuard [53](#page-62-0) kritiske opdateringer [51](#page-60-0) stik kombineret lydudgangsstik (hovedtelefon)/lydindgangsstik (mikrofon) [5](#page-14-0)

netværk [5](#page-14-0) RJ-45 (netværk) [5](#page-14-0) stik, strøm [6](#page-15-0) strøm batteri [34](#page-43-0) besparelse [38](#page-47-0) indstillinger [32](#page-41-0) strømsparetilstand [32](#page-41-0) strømstik, identificere [6](#page-15-0) Sure Start bruge [67](#page-76-0) systemet reagerer ikke [32](#page-41-0) systemgendannelsespunkt oprette [58](#page-67-0) systemgenoprettelse [59](#page-68-0) sådan finder du oplysninger hardware [4](#page-13-0) software [4](#page-13-0)

### **T**

taster esc [12](#page-21-0) fn [12](#page-21-0) funktion [12](#page-21-0) Windows-program [12](#page-21-0) Windows-tasten [12](#page-21-0) tast til flytilstand [20](#page-29-0) tast til trådløst [20](#page-29-0) temperatur [39](#page-48-0) tilgængelighed [72](#page-81-0) tofinger-pinch-zoom-bevægelse på TouchPad og berøringsskærm [26](#page-35-0) **TouchPad** bruge [25](#page-34-0) knapper [8](#page-17-0) TouchPad-bevægelser rulning med to fingre [26](#page-35-0) tryk med to fingre [26](#page-35-0) TouchPad-zone identificere [8](#page-17-0) tryk-bevægelse på TouchPad'en og berøringsskærmen [25](#page-34-0) tryk med to fingre, TouchPadbevægelse [26](#page-35-0) trådløse antenner, identificere [7](#page-16-0) Trådløst netværk (WLAN) funktionsmæssig rækkevidde [21](#page-30-0) offentlig WLAN-forbindelse [21](#page-30-0)

tilslutte [21](#page-30-0) WLAN-forbindelse i en virksomhed [21](#page-30-0) tænd/sluk-knap [32](#page-41-0) Tænd/sluk-knap, identificere [10](#page-19-0)

#### **U**

udløserknap, servicedæksel [14](#page-23-0), [16](#page-25-0) udløserknap til servicedæksel [14](#page-23-0), [16](#page-25-0) understøttede diske, genoprettelse [58](#page-67-0) USB 3.0-opladningsport (strømforsynet), identificere [6](#page-15-0) USB 3.0-port [5](#page-14-0) USB 3.0-port, identificere [6](#page-15-0) USB-bagudkompatibel understøttelse [63](#page-72-0) USB-porte, identificere [5](#page-14-0)

### **V**

Vedligeholdelse Diskdefragmentering [53](#page-62-0) Diskoprydning [53](#page-62-0) vedligeholdelse HP 3D DriveGuard [53](#page-62-0) opdatering af programmer og drivere [54](#page-63-0) Vedligeholdelse af computeren [54](#page-63-0) vekselstrømsadapter, afprøvning [41](#page-50-0) ventilationsåbninger, identificere [6,](#page-15-0) [15,](#page-24-0) [16](#page-25-0) VGA-port, tilslutning [30](#page-39-0) Video [29](#page-38-0)

### **W**

webkamera [7](#page-16-0) bruge [28](#page-37-0) webkamera, identificere [7](#page-16-0) Windows systemgendannelsespunkt [57,](#page-66-0) [58](#page-67-0) Windows-programtast, identificere [12](#page-21-0) Windows-tasten, identificere [12](#page-21-0) Windows-værktøjer bruge [58](#page-67-0) WLAN-antenner, identificere [7](#page-16-0) WLAN-enhed [18](#page-27-0)

WLAN-forbindelse i en virksomhed [21](#page-30-0) WLAN-mærkat [18](#page-27-0) WWAN-antenner, identificere [7](#page-16-0) WWAN-enhed [20,](#page-29-0) [21](#page-30-0)